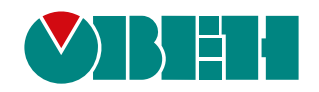

# **Библиотека paIEC850**

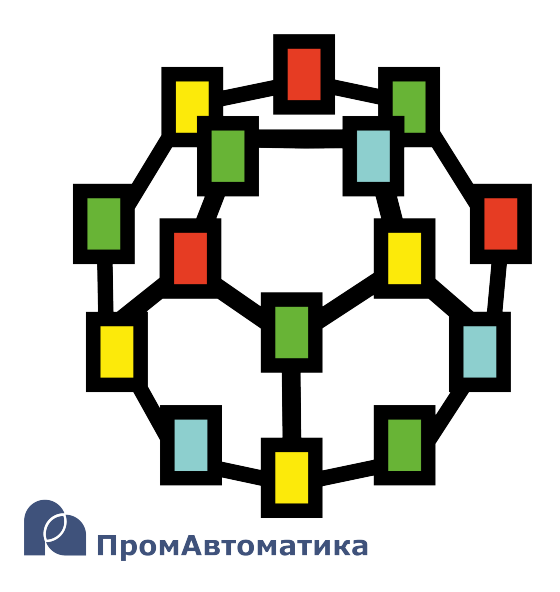

Руководство пользователя

05.2024 версия 1.1

# **Содержание**

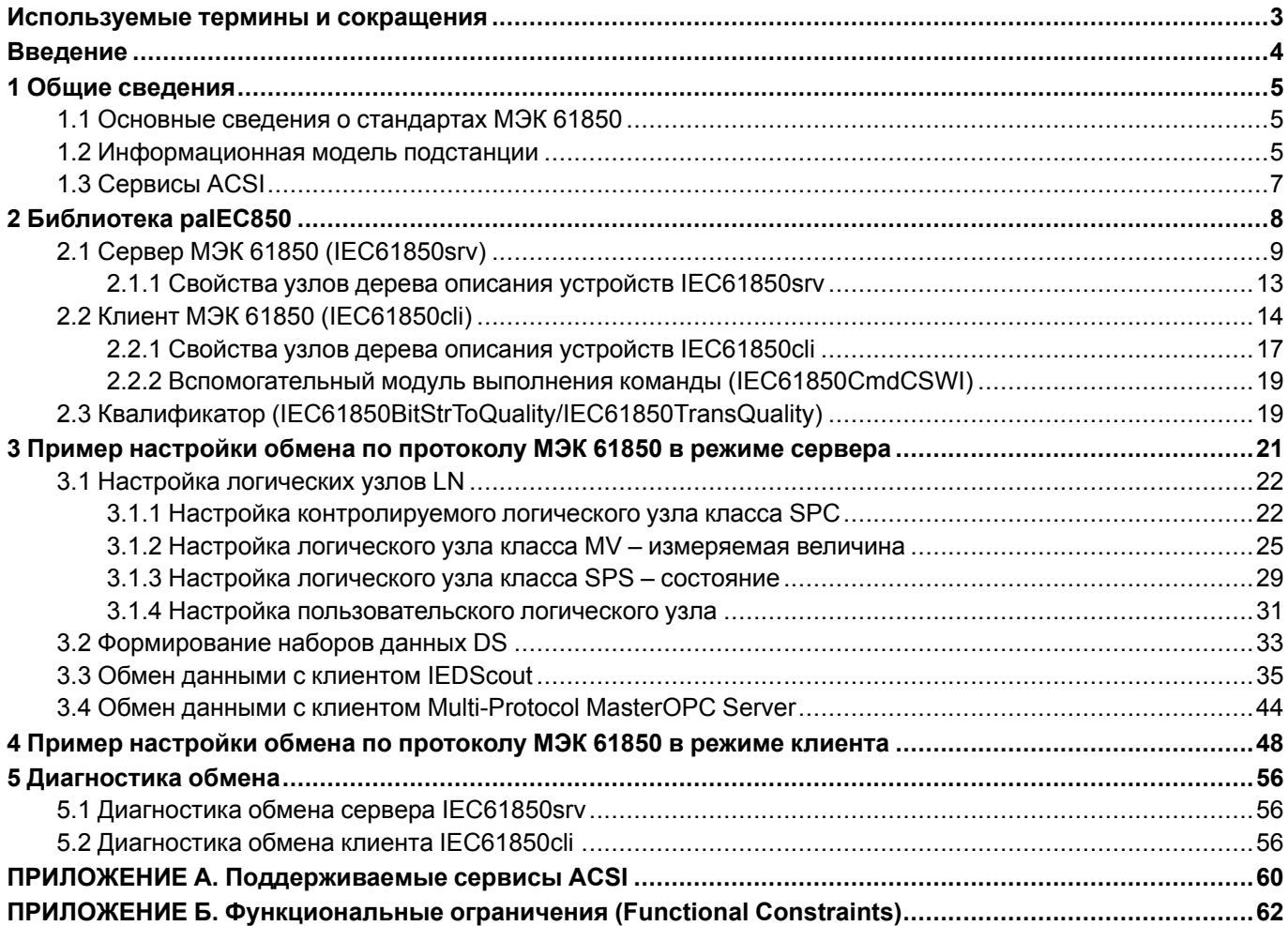

# <span id="page-2-0"></span>Используемые термины и сокращения

АРМ - автоматизированное рабочее место.

- ОС операционная система.
- ПЛК программируемый логический контроллер.
- ТН трансформатор напряжения.
- **TC** телесигнализация.
- **TT** трансформатор тока.
- ТУ телеуправление.

Физическое устройство - устройство эквивалентное IED.

ACSI (Abstract Communication Service Interface) - абстрактный интерфейс услуг связи.

- DA (Data Attribute) атрибут данных.
- DO (Data Object) объект данных.
- DS (Data Set) набор данных (отчет).

FC (Functional Constraint) – функциональное ограничение. Указывает те сервисы, с которыми разрешено работать на определенном атрибуте данных DA.

GOOSE (Generic Object Oriented Substation Events) - объектно-ориентированный протокол для связи между устройствами релейной защиты и автоматики.

IED (Intelligent Electronic Device) - любое устройство, имеющее один или несколько процессоров и способное получать или направлять данные и управляющие воздействия от внешнего источника либо на внешний источник.

LD (Logical Device) - логическое устройство - объект, представляющий набор типичных функций подстанции.

LN (Logical Node) - логический узел - наименьшая часть функции, обменивающаяся данными.

MMS (Manufacturing Message Specification) - протокол обмена сообщениями стандарта ISO 9506.

SBO (Select Before Operate) - выбор перед выполнением.

SCL (Substation Configuration Language) - язык описания конфигурации подстанции.

SV (Sampled Value) - протокол передачи мгновенных значений тока и напряжения.

# <span id="page-3-0"></span>**Введение**

Настоящее руководство описывает настройку обмена данными по протоколу **МЭК 61850** для контроллеров ОВЕН, программируемых в среде Полигон. Подразумевается, что читатель обладает базовыми навыками работы с Полигон, поэтому общие вопросы (например, создание и загрузка проектов) в данном документе не рассматриваются – они подробно описаны в документах Руководство по [программированию.](https://owen.ru/product/polygon/documentation) Библиотека [paCore](https://owen.ru/product/polygon/documentation) и [Быстрый](https://owen.ru/product/polygon/documentation) старт.

Настройка обмена данными по протоколу **МЭК 61850** в среде Полигон осуществляется с помощью функциональных блоков из библиотеки *paIEC850*. Данная библиотека доступна для работы при наличии соответствующей лицензии runtime (см. описание лицензионных пакетов на странице среды [разработки](https://owen.ru/product/polygon) [Полигон\)](https://owen.ru/product/polygon).

Документ соответствует версии среды Полигон 2 – **1917**, версии библиотеки *paIEC850* – **81** и выше.

# <span id="page-4-0"></span>1 Обшие сведения

## <span id="page-4-1"></span>1.1 Основные сведения о стандартах МЭК 61850

МЭК 61850 - набор стандартов «Сети и системы связи на подстанциях», описывающие архитектуру сетей на подстанциях в целях обеспечения совместимости работы оборудования АСУ различных производителей.

В стандарте определены абстрактные сервисы взаимодействия и классы данных так, чтобы эти спецификации не зависели от конкретных стеков протоколов, интерфейсов и ОС. Стандарт также определяет требования к надежности передачи данных.

Первая часть стандарта была опубликована в 2003 году.

МЭК 61850 составляют основные разделы:

- 1 Introduction and overview введение и общий обзор;
- 2 Glossary глоссарий терминов;
- 3 General requirements основные требования;
- 4 System and project management управление системой и проектированием;
- 5 Communication requirements for functions and device models требования к связи для функций и моделей устройств;
- 6 Configuration language for communication in electrical substations related to IEDs язык описания конфигурации связи между микропроцессорными электронными устройствами подстанций:
- 7 Basic communication structure Principles and models основная структура связи для оборудования подстанции и питающей линии (4 части):
- 8-1 Specific communication service mapping (SCSM) Mappings to MMS (ISO 9506-1 and ISO 9506-2) and to ISO/IEC 8802-3 - описание специфического сервиса связи (SCSM) - описание передачи данных по протоколу MMS (ИСО/МЭК 9506 - часть 1 и часть 2) и по протоколу ИСО/МЭК 8802-3:
- 9-2 Specific communication service mapping (SCSM) Sampled values over ISO/IEC 8802-3 -
- описание специфического сервиса связи (SCSM) выборочные значения по ИСО/МЭК 8802-3; 10 Conformance testing - проверка на совместимость.

В качестве общей шины для обмена по протоколам МЭК 61850 выбрана сеть Ethernet.

## <span id="page-4-2"></span>1.2 Информационная модель подстанции

Одна из основных задач стандарта МЭК 61850 - определение единого базового набора терминов и связывающей их информационной модели.

Стандарт определяет понятие **логического узла LN** (Logical Node) как наименьшую часть функции, которая может обмениваться данными.

Логические узлы разделены на группы. Всего стандарт предусматривает девятнадцать групп логических узлов.

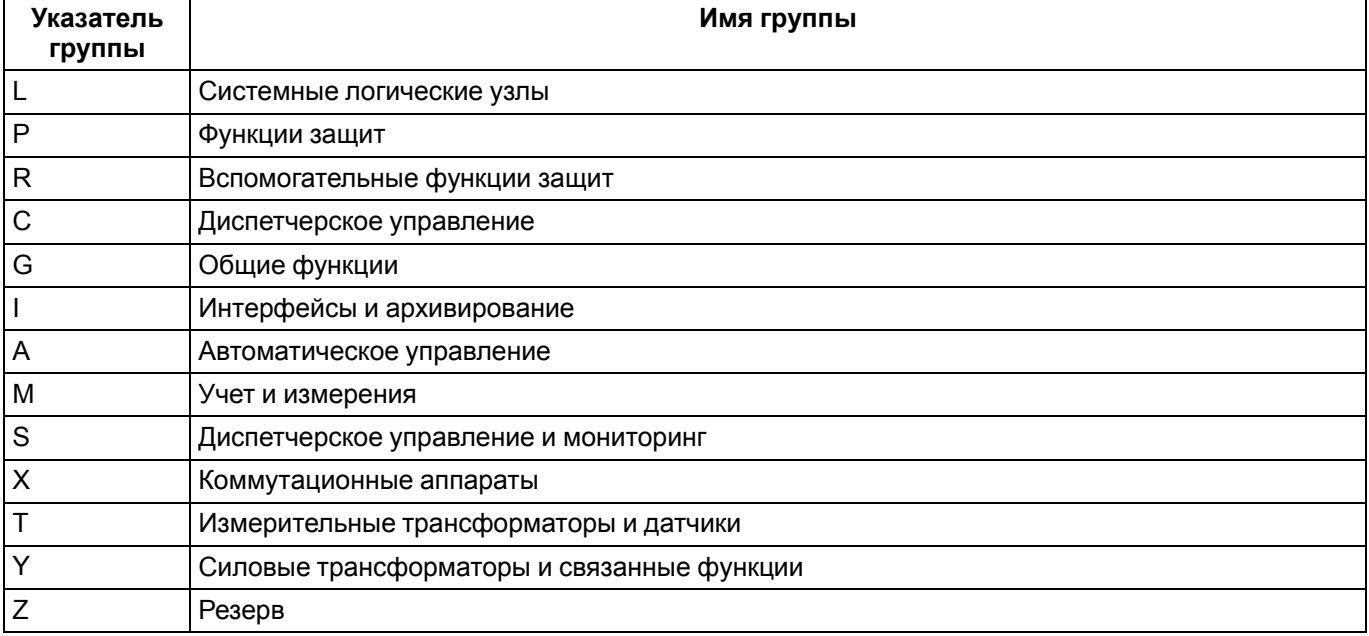

#### Таблица 1.1 - Основные группы логических узлов

Каждый логический узел имеет обозначение, состоящее из четырех символов: первый символ обозначает группу логического узла, остальные три формируются как аббревиатура обозначаемой функции.

Например, PDIF - дифференциальная защита, XCBR - выключатель, MMXU - измерительное устройство и т.  $\mathbf{u}$ 

Каждый логический узел содержит один или несколько объектов данных, каждый объект данных имеет стандартизированную структуру.

Например, логический узел XCBR содержит такие обязательные объекты данных как:

- Loc режим управления (локальный/дистанционный):
- OpCnt счетчик операций:
- $\cdot$  Pos положение:
- BlkOpn блокировка команд отключения выключателя;
- BIkCls блокировка команд включения выключателя:
- СВОрСар возможность срабатывания выключателя.

Для объектов данных задается функциональное ограничение FC (Functional Constraint), определяющее то, какие сервисы ACSI применимы к этому объекту данных. Например, для объекта Loc задано функциональное ограничение ST - информация о состоянии. Соответственно, данный объект клиент может читать, но не может записывать.

Список основных функциональных ограничений по ГОСТ Р МЭК 61850-7-2, используемых в среде Полигон приведен в Приложение Б.

Объект данных Loc имеет структуру класса SPS (Single Point State), которая в свою очередь содержит такие обязательные атрибуты, как:

- stVal состояние (bool);
- $q$  качество;
- t временная метка.

Таким образом, полное уникальное имя атрибута данных внутри логического устройства LD (Logical Device) состоит из следующих полей:

- Имя логического устройства LD;
- Логический узел LN;
- Функциональное ограничение FC;
- Объект данных;
- Атрибут.

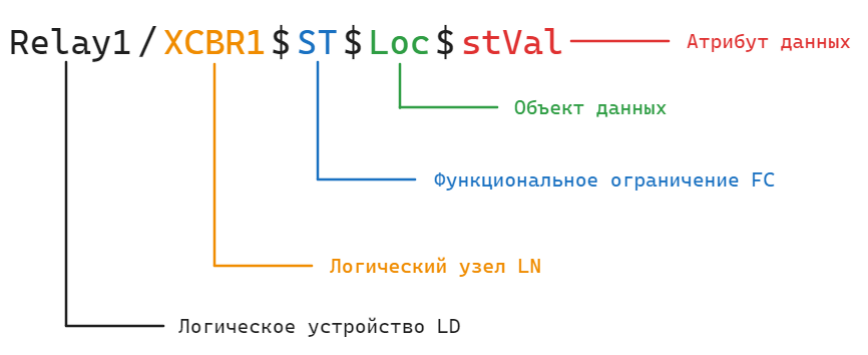

Рисунок 1.1 - Полное имя атрибута данных

Для описания информационной модели M<sub>3</sub>K 61850 используется стандартизированный язык SCL (Substation Configuration Language), основанный на языке разметки XML.

Основные типы файлов SCL:

- .ssd топология подстанции (однолинейная схема);
- $.icd -$ функциональные возможности интеллектуального электронного устройства IED (Intelligent Electronic Device);
- cid описание функционала IED (для каждого устройства свой файл, поставляемый. производителем);
- .scd полное описание подстанции.

# <span id="page-6-0"></span>**1.3 Сервисы ACSI**

Модели абстрактного интерфейса сервиса связи ACSI (Abstract Communication Service Interface) по стандарту МЭК 61850 определяют набор сервисов, которые позволяют IED функционировать в сети аналогично соответствующим функциям энергосистемы.

Стандарт МЭК 61850 описывает преобразование абстрактных сервисов в сетевые протоколы.

В стандарте предусматривается два вида цифровых шин:

- Шина подстанции обмен между APM, серверами и IED;
- Шина процесса обмен между полевыми устройствами и IED.

МЭК 61850 описывает следующие протоколы сетевого взаимодействия:

- MMS клиент-серверная технология (АРМ клиент, IED сервер), обеспечивающая обмен некритичными ко времени передачи данными (уровень шины подстанции);
- GOOSE технология, основанная на модели подписчик-издатель, для обмена критичными ко времени передачи (высокоприоритетными) данными между **IED** (уровень шины подстанции);
- SV (Sampled Value) цифровая информация от TT и TH (уровень шины процесса).

Для организации обмена между устройствами используются наборы данных DS (DataSet). Каждый DS имеет свое имя, в него помещаются ссылки на передаваемые атрибуты. Такие наборы данных используются для формирования отчетов для передачи на АРМ операторов или организации обмена между IED.

Для осуществления телеуправления стандарт определяет следующие модели управления:

- Сценарий 1: Прямое управление с нормальной безопасностью (direct-operate):
- Сценарий 2: SBO управление с нормальной безопасностью (operate-once или operate-many);
- Сценарий 3: Прямое управление с улучшенным уровнем безопасности (direct-operate);
- Сценарий 4: SBO управление с улучшенным уровнем безопасности (operate-once или operate-many).

Поддерживаемые сервисы ACSI по ГОСТ Р МЭК 61850-7-2 в среде Полигон приведены в Приложении А.

# <span id="page-7-0"></span>**2 Библиотека paIEC850**

Библиотека *paIEC850* содержит функциональные блоки для реализации обмена по протоколу **МЭК 61850**.

В структуру библиотеки входят блоки [IEC61850cli](#page-13-0) и [IEC61850srv,](#page-8-0) с помощью которых настраивается обмен по протоколу **МЭК 61850**, соответственно, в режимах клиент и сервер.

Остальные блоки библиотеки являются вспомогательными.

Для добавления библиотеки *paIEC850* в проект следует:

1. Перейти в меню *Окна/Проекты*. В появившемся окне отобразится текущий проект и добавленные библиотеки.

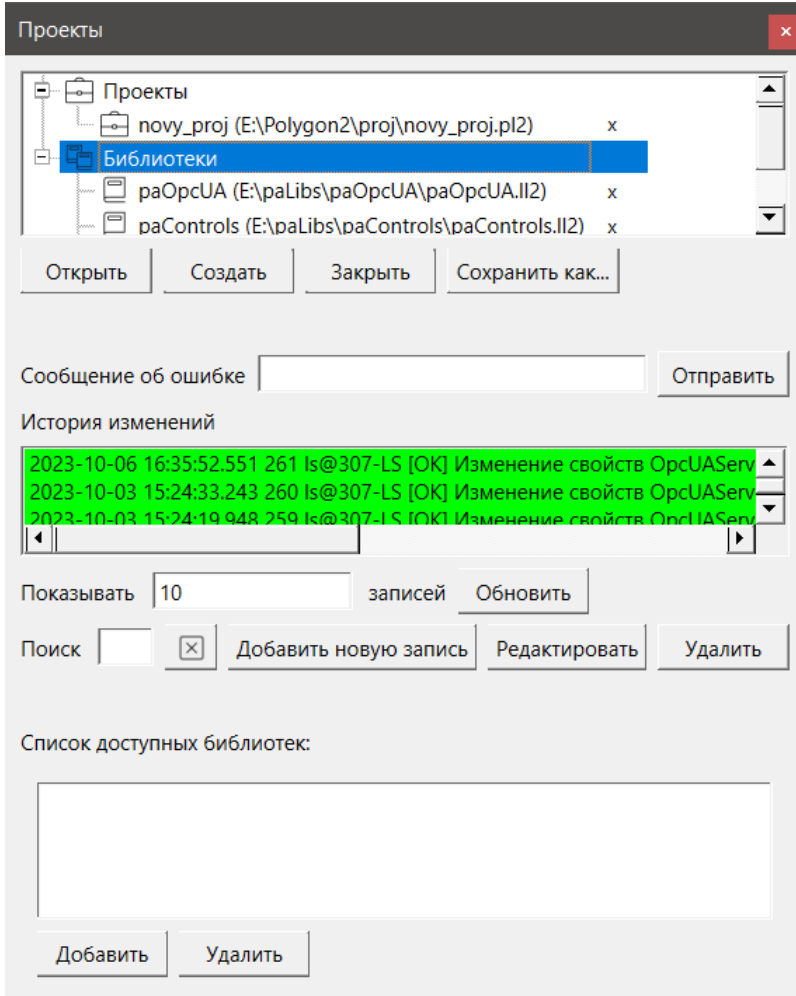

**Рисунок 2.1 – Добавление библиотеки paIEC850 в проект**

2. Нажать кнопку *Открыть* и перейти в папку с файлами библиотеки, которую необходимо добавить. Затем в выпадающем списке выбрать тип файла *Библиотека Полигон 2 (\*.ll2)*.

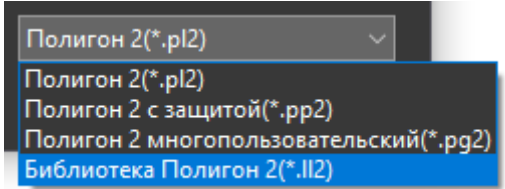

**Рисунок 2.2 – Добавление библиотеки paIEC850 в проект**

3. В окне появится файл библиотеки с расширением **.ll2**. Следует выбрать его и нажать открыть.

| • Открыть                     |                                             |                                      | $\times$                                                    |
|-------------------------------|---------------------------------------------|--------------------------------------|-------------------------------------------------------------|
| ́↑<br>$\checkmark$            | « Локальный диск (Е:) > paLibs > palEC850 > | Поиск в: palEC850<br>$\sim$ 0        | مر                                                          |
| Упорядочить ▼<br>Новая папка  |                                             |                                      | $\mathbf{E}$ = $\mathbf{E}$<br>Q                            |
| Λ<br>Видео                    | $\widehat{\phantom{a}}$<br>Имя              | Дата изменения                       | Тип                                                         |
| ■ Документы                   | .palEC850<br>в                              | 12.03.2024 16:44                     | Папка с файлами                                             |
| Загрузки                      | Ш<br>build                                  | 11.03.2024 13:14                     | Папка с файлами                                             |
| • Изображения                 | include                                     | 20.02.2024 10:56                     | Папка с файлами                                             |
| J.<br>Музыка                  | paIEC850.II2                                | 24.07.2023 12:27                     | Файл "LL2"                                                  |
| • Объемные объекты            |                                             |                                      |                                                             |
| <b>• Рабочий стол</b>         |                                             |                                      |                                                             |
| <b>:-</b> Локальный диск (С:) |                                             |                                      |                                                             |
| DRIVERS (D:)<br>$\mathcal{A}$ | $\overline{\left( \cdot \right)}$           |                                      |                                                             |
|                               | Имя файла: раІЕС850.ІІ2                     | $\scriptstyle\sim$<br><b>Открыть</b> | Библиотека Полигон 2(*.II2)<br>$\checkmark$<br>Отмена<br>a. |

Рисунок 2.3 - Добавление библиотеки palEC850 в проект

Добавленная библиотека отобразится в окне Проекты.

# <span id="page-8-0"></span>2.1 Сервер МЭК 61850 (IEC61850srv)

Блок IEC61850srv реализует протокол стандарта МЭК 61850 MMS и выполняет роль сервера.

Так как работа блока занимает значительное время, может быть размещен только в Фоне.

#### Таблица 2.1 - Назначение входов и выходов IEC61850srv

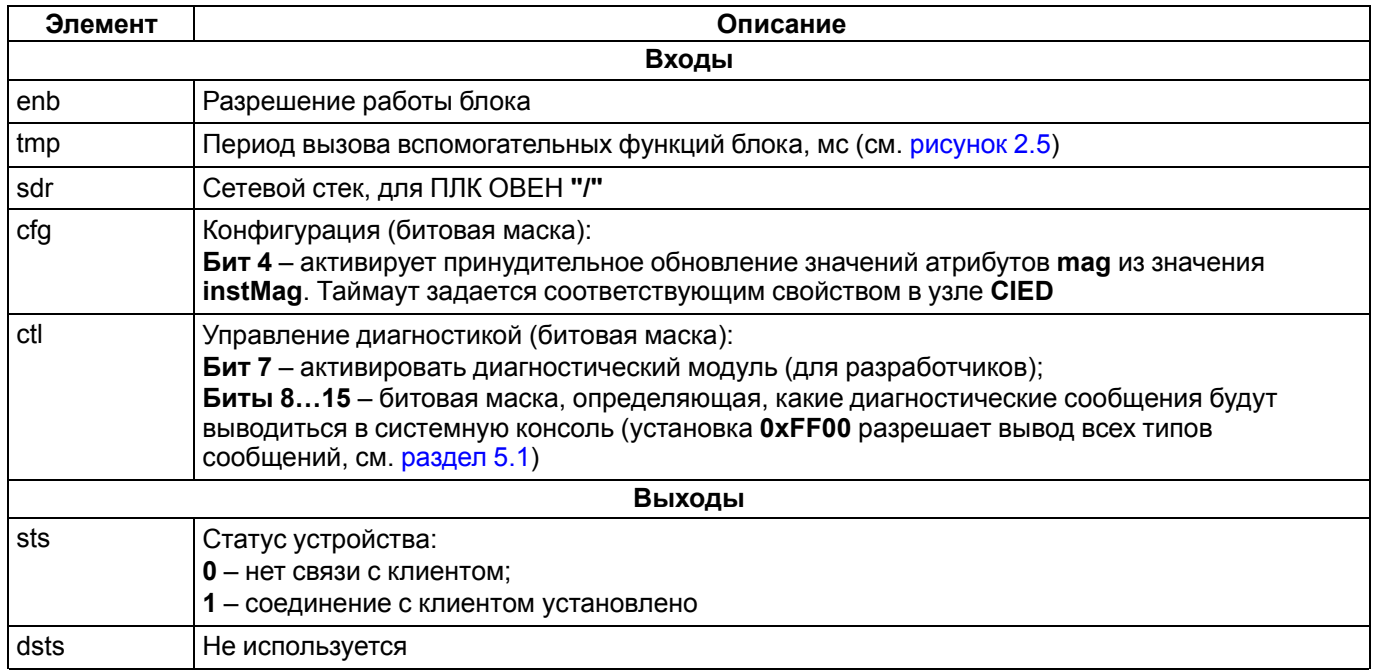

|                                          | <b>b196</b>   |             |      | 20         |
|------------------------------------------|---------------|-------------|------|------------|
|                                          |               | IEC61850srv |      |            |
| 1                                        | enb.          |             | ul32 | sts l      |
| 100                                      | tmp           | ul32        |      | ul32 dsts0 |
| выбор сетевой платы "/" или "/SOCK2" "/" | $\exists$ sdr | str         |      |            |
| 0                                        | cfg           | ul32        |      |            |
|                                          |               | ul32        |      |            |

**Рисунок 2.4 – Блок IEC61850srv**

Работа протокола делится на три основные подпрограммы (см. [рисунок](#page-9-0) 2.5).

При подаче **0** на вход **enb** происходит деактивация подпрограмм протокола.

Вход **tmp** определяет период вызова вспомогательных функций блока, выполняющихся в фоновом потоке.

На входе **cfg** можно задать **бит 4**. При его установке в случае использования в модели данных классов **MV** (измеряемая величина), активируется принудительное обновление значения **mag** (измеряемая величина после мертвой зоны) из значения **instMag** (реальное значение измеряемого параметра). Это полезно, если измеряемая величина долгое время не изменяется из-за мертвой зоны.

<span id="page-9-0"></span>Интервал обновления значений **mag** задается свойством в узле **CIED** (см. [раздел](#page-12-0) 2.1.1).

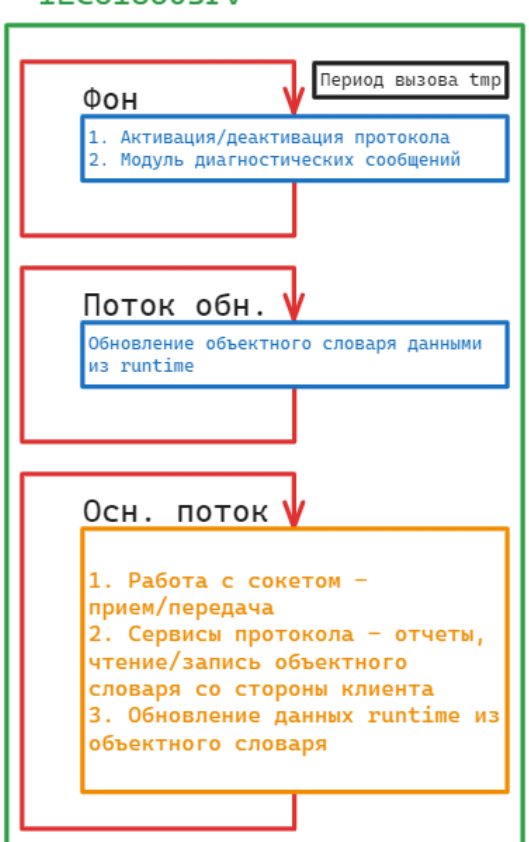

#### TEC61850srv

#### **Рисунок 2.5 – Работа IEC61850srv: разделение на потоки и последовательность вызова подпрограмм**

Для функционирования протокола следует определить абстрактную модель данных внутри узла блока *IEC61850srv* в дереве проекта. Для этого применяются шаблоны из библиотеки *paIEC850*.

Корневым узлом модели данных является физическое устройство **IED**. Внутри него добавляются логические устройства **LD** и логические узлы **LN**. Логические узлы, в свою очередь, содержат объекты данных с атрибутами.

Каждый узел в дереве проекта имеет по крайней мере один параметр (свойство) – *Имя*.

Для узла **IED** также задаются следующие свойства:

- *IP-адрес* локальный IP-адрес сервера (если отличается от заданного в свойстве модуля);
- *Порт* сетевой порт для подключения клиента;

МЭК61850: Таймаут принудительного обновления тад (мс) - таймаут принудительного обновления значений атрибутов mag из значения instMag (должен быть активирован бит 4 на входе cfg).

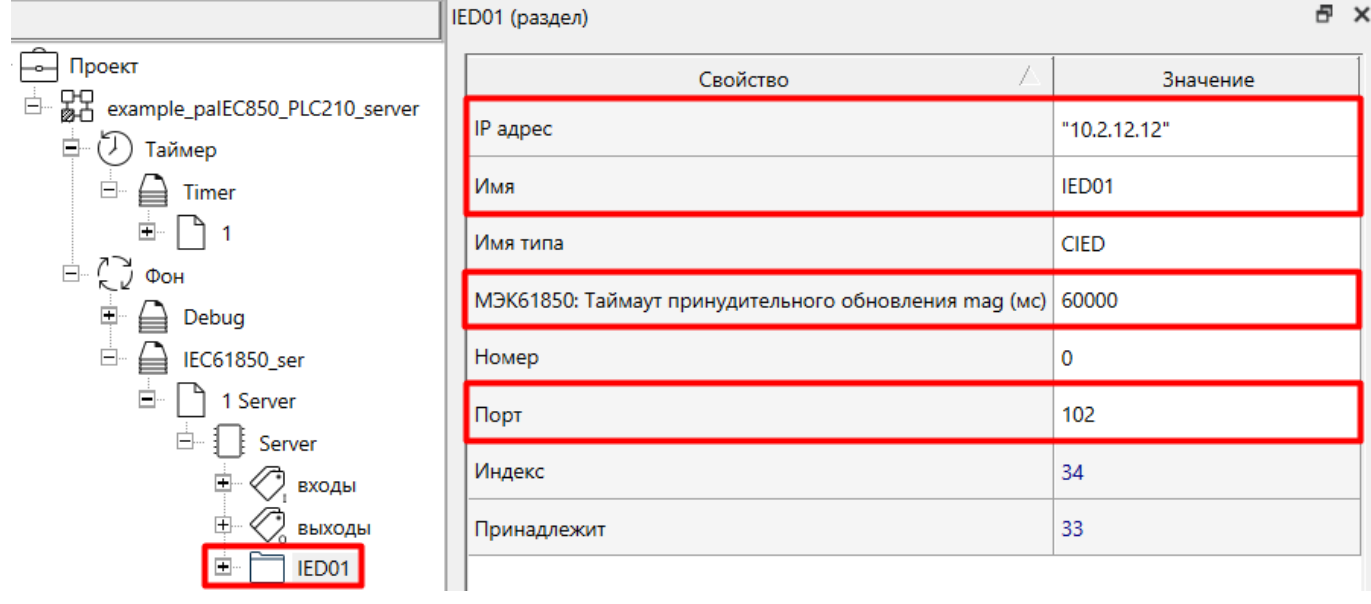

#### Рисунок 2.6 - Свойства узла IED

Для объекта данных дополнительно задается свойство МЭК61850: функциональное ограничение определяет, какие сервисы клиент может принять к данному объекту данных.

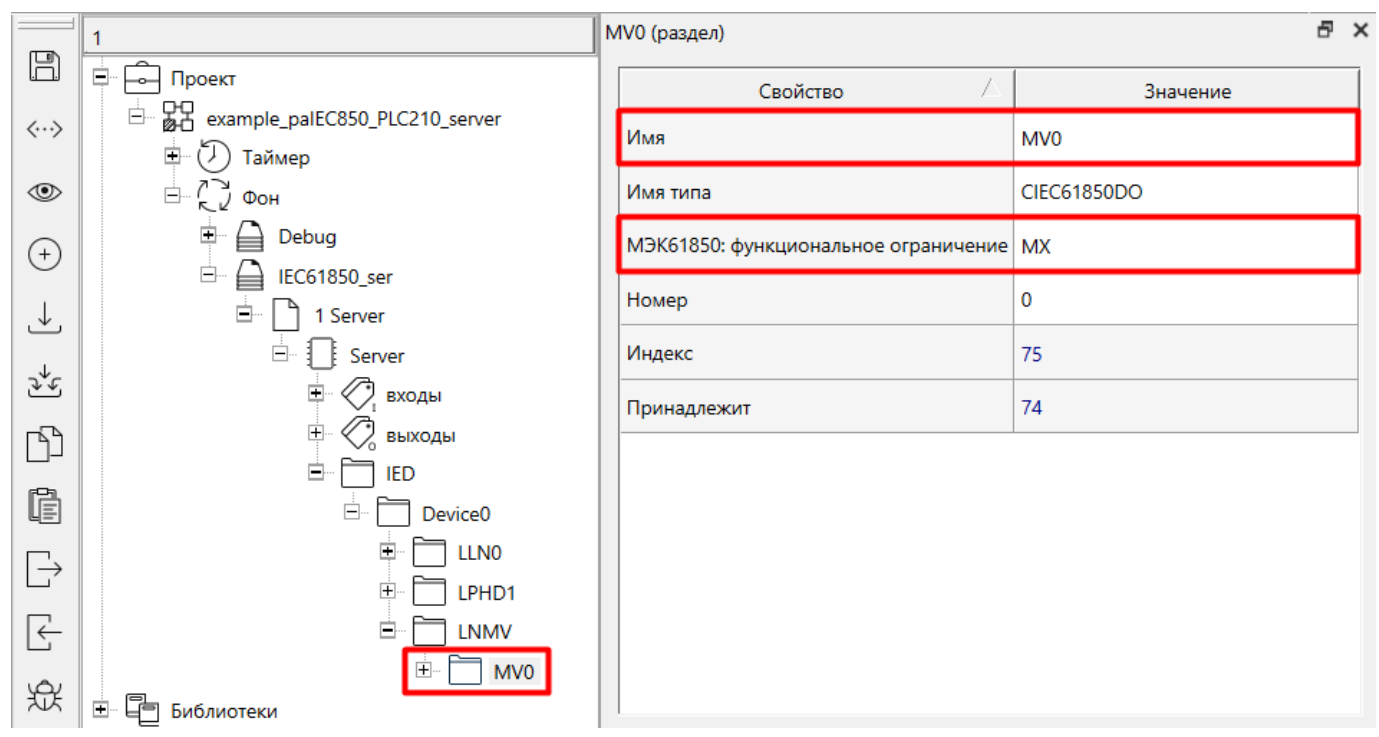

Рисунок 2.7 - Свойства узла объекта данных

Для атрибута данных задаются свойства:

- МЭК61850: базовый тип данных базовый тип данных атрибута, определяется явно протоколом;
- МЭК61850: значение по умолчанию значение, присваиваемое данному атрибуту в начале работы  $\ddot{\phantom{a}}$ протокола (при отсутствии проведенной связи к данному атрибуту).

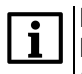

#### **ПРИМЕЧАНИЕ**

В данной реализации протокола используются два вида атрибутов данных: структурированный (Struct) и строго типизированный (тип данных определяется протоколом).

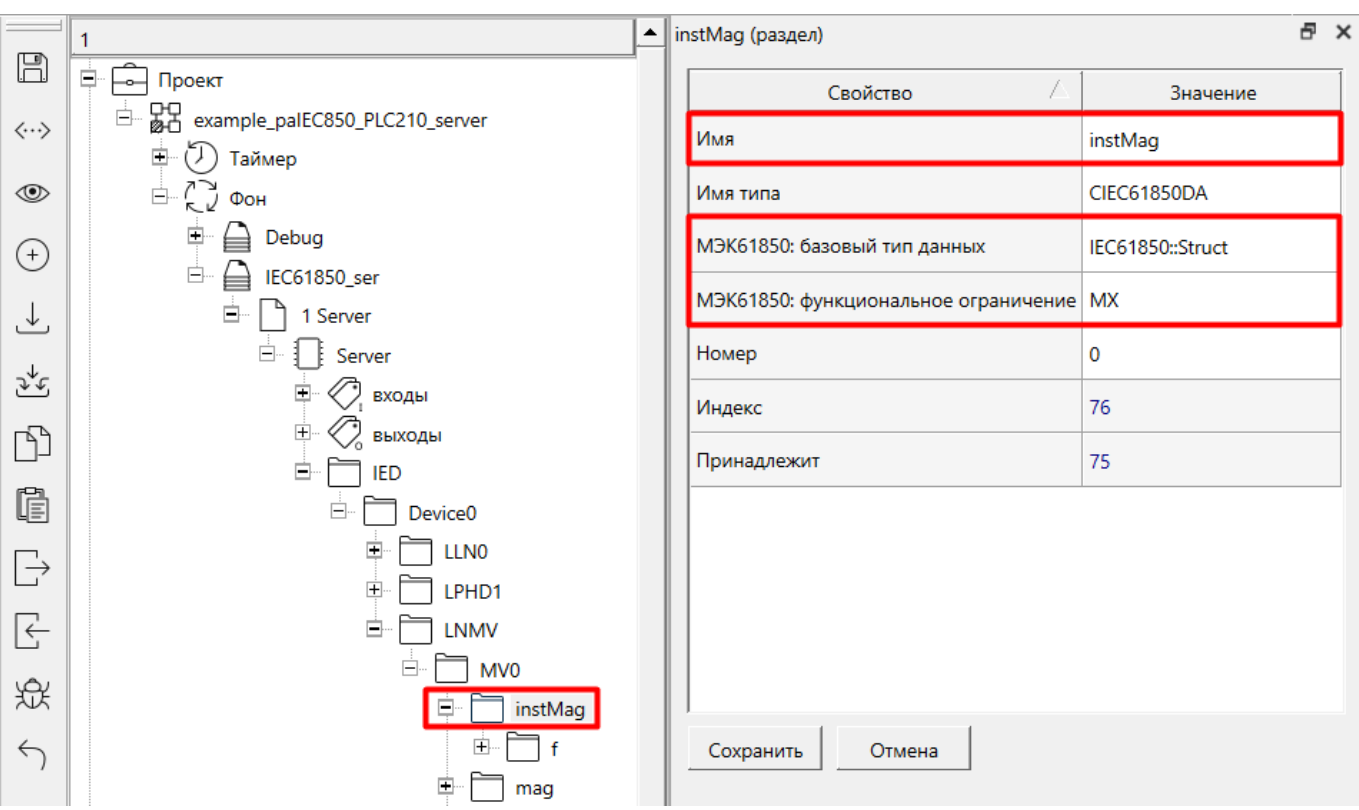

**Рисунок 2.8 – Структурированный атрибут данных. Свойства**

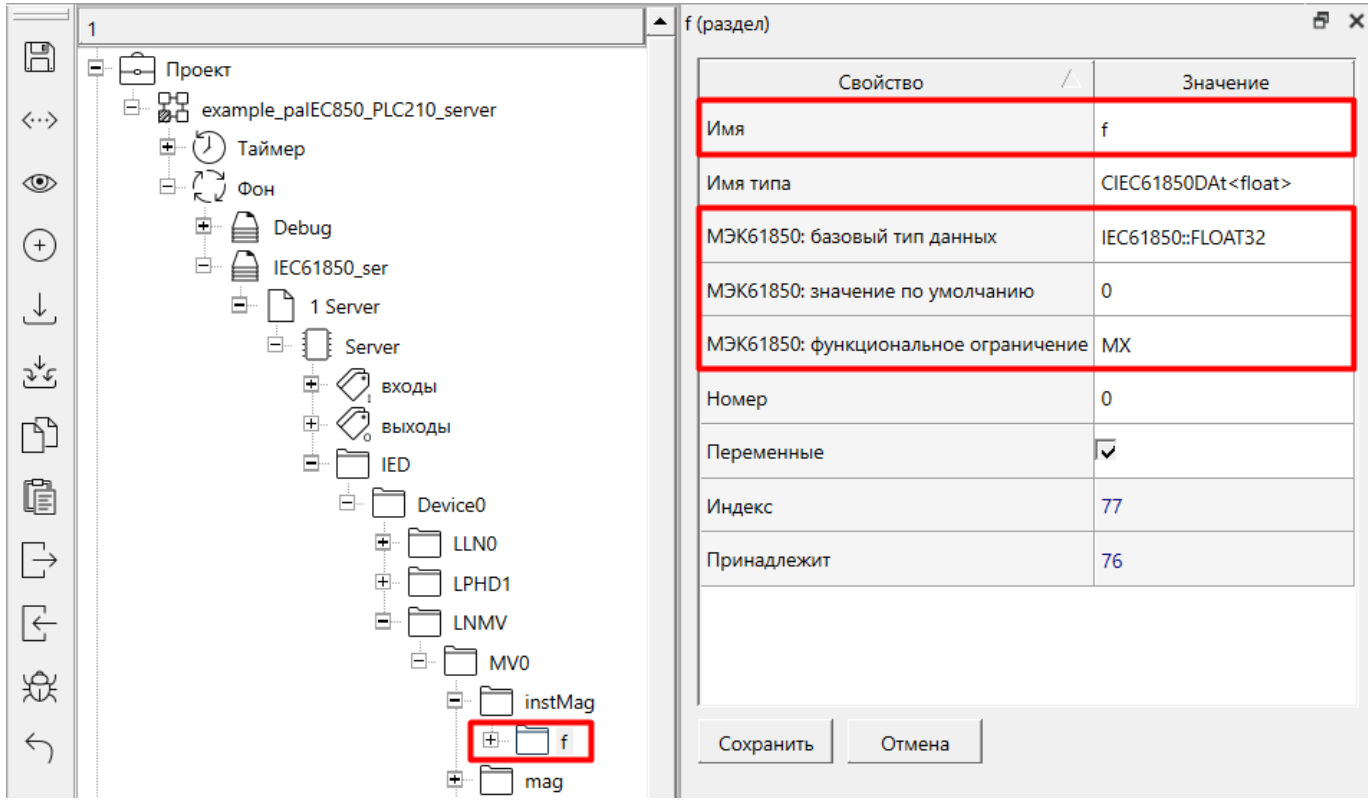

**Рисунок 2.9 – Строго типизированный атрибут данных. Свойства**

Для управляемых атрибутов данных дополнительно задается свойство *МЭК61850: модель управления*. Возможные значения см. в справке среды и в [разделе](#page-12-0) 2.1.1.

Для узла управления набором данных (отчетом) определяются причины передачи отчета. Активированные причины будут также активированы по умолчанию у клиента (при необходимости их можно поменять).

Свойство *МЭК61850: название набора данных* определяет каким набором данных управляет данный узел.

Свойство МЭК61850: буферированный отчет включает буферизацию данных отчета. Если клиент потеряет связь с сервером, отчеты будут сохраняться в буфер, и передадутся клиенту при возобновлении подключения.

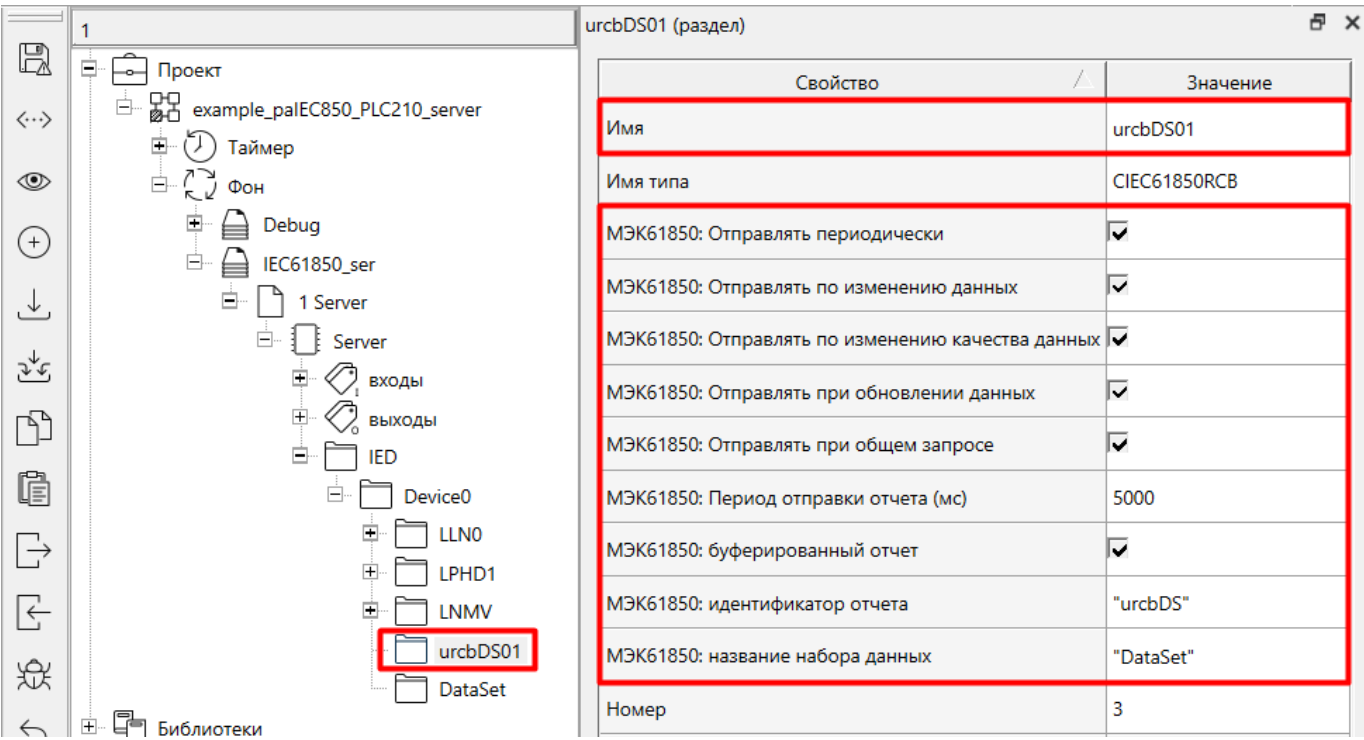

## Рисунок 2.10 - Свойства узла управления набором данных (отчетом)

Перечень используемых свойств узлов дерева описания устройств IEC61850srv приведен в справке среды программирования и в разделе 2.1.1.

Пример работы с блоком приведен в разделе 3.

## <span id="page-12-0"></span>2.1.1 Свойства узлов дерева описания устройств IEC61850srv

В данном разделе приведены используемые свойства узлов в дереве описания устройств блока IEC61850srv.

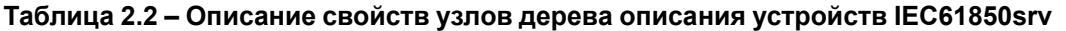

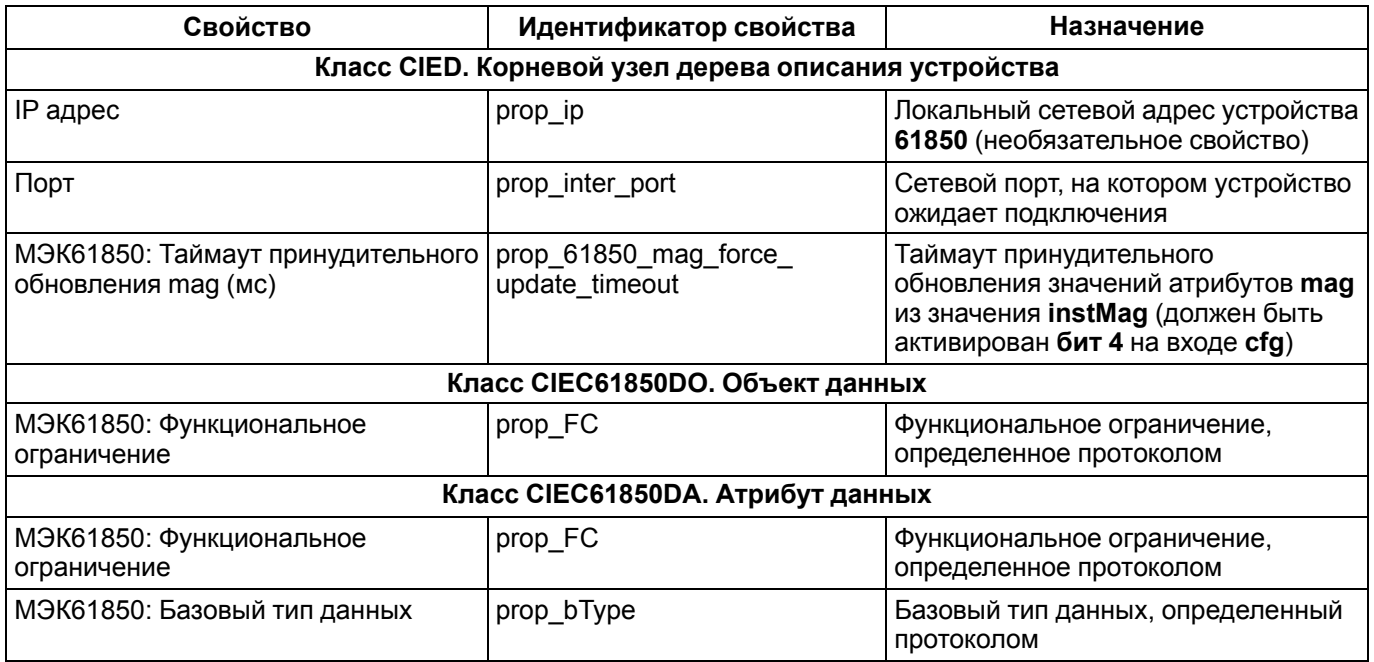

## Продолжение таблицы 2.2

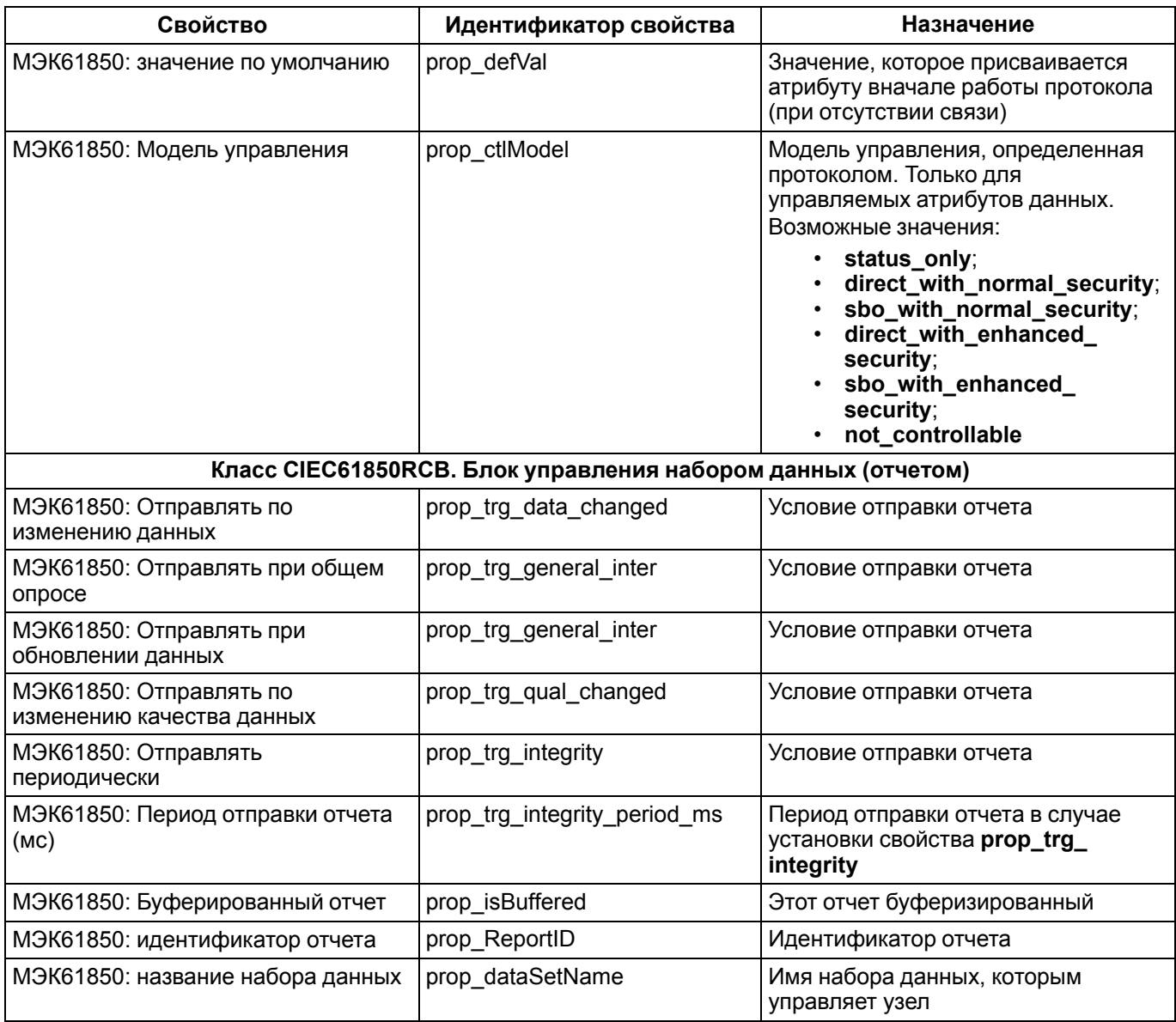

# <span id="page-13-0"></span>2.2 Клиент МЭК 61850 (IEC61850cli)

Блок IEC61850cli реализует протокол стандарта MЭК 61850 MMS и выполняет роль клиента.

Так как работа блока занимает значительное время, может быть размещен только в Фоне.

## Таблица 2.3 - Назначение входов и выходов IEC61850cli

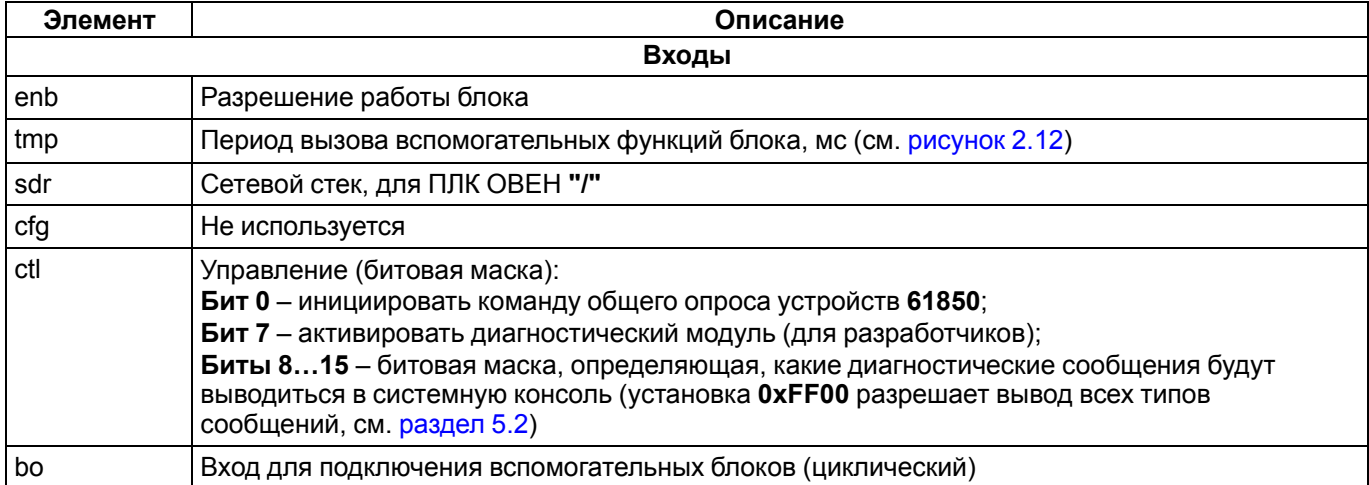

#### **Продолжение таблицы 2.3**

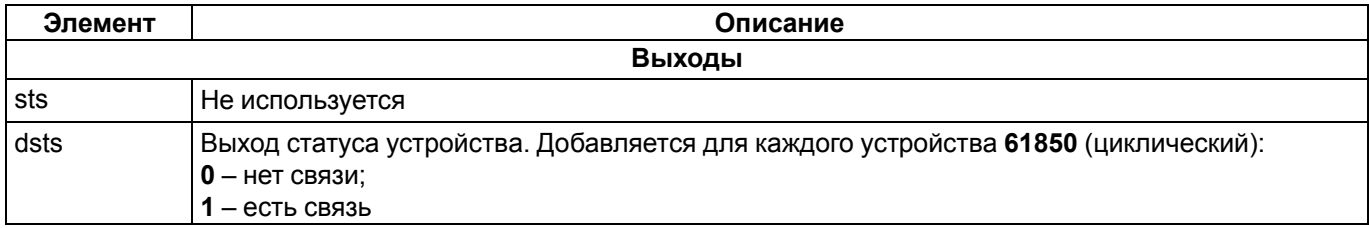

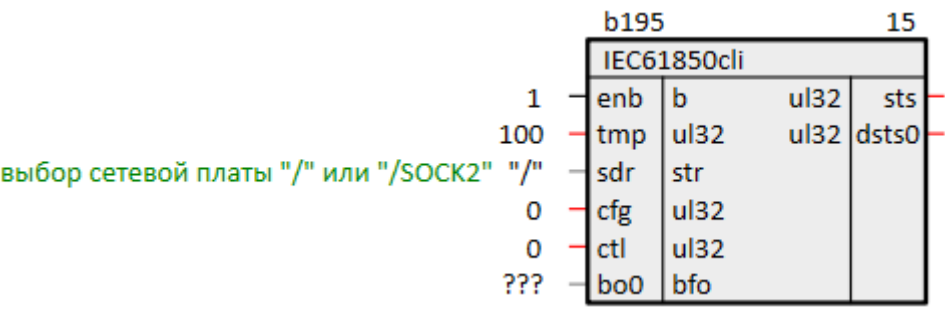

**Рисунок 2.11 – Блок IEC61850cli**

Работа протокола делится на три основные подпрограммы (см. [рисунок](#page-14-0) 2.12).

При подаче **0** на вход **enb** происходит деактивация подпрограмм протокола.

Вход **tmp** определяет период вызова вспомогательных функций блока, выполняющихся в фоновом потоке.

**Бит 0** на входе **ctl** активирует общий опрос всех устройств в дереве клиента.

Циклические входы **bo** служат для подключения вспомогательных блоков.

<span id="page-14-0"></span>Выход статуса устройства **dsts** можно создать для каждого устройства в дереве клиента.

## IEC61850cli

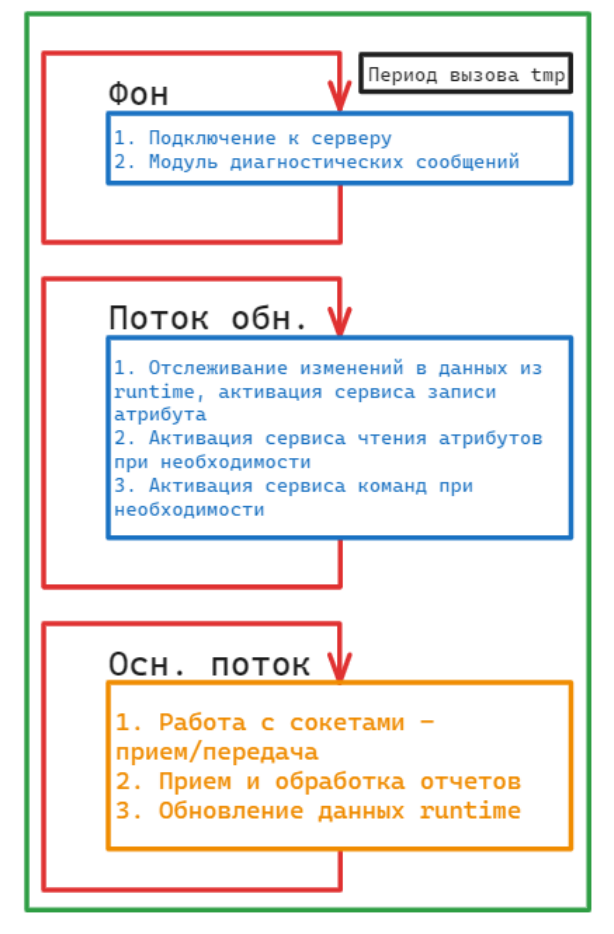

**Рисунок 2.12 – Работа IEC61850cli: разделение на потоки и последовательность вызова подпрограмм**

Для функционирования протокола абстрактная модель данных сервера импортируется в клиент из файла конфигурации **\*.cid** (предоставляется производителем устройства).

Корневым узлом модели данных является физическое устройство **IED**. Внутри него добавляются логические устройства **LD** и логические узлы **LN**. Логические узлы, в свою очередь, содержат объекты данных с атрибутами.

Для узла **IED** задаются следующие свойства:

- *IP адрес* IP адрес устройства для подключения клиента;
- *Порт* сетевой порт устройства для подключения клиента;
- *МЭК61850: Периодичность попыток соединения (мс)* определяет период попыток подключения к серверу;
- *МЭК61850: Период опроса входов (мс)* определяет частоту формирования запросов на чтение атрибутов сервера (к таким атрибутам следует провести связь из проекта);
- *МЭК61850: Приоритет процесса* определяет приоритет потока взаимодействия протокола с runtime (см. [рисунок](#page-14-0) 2.12).

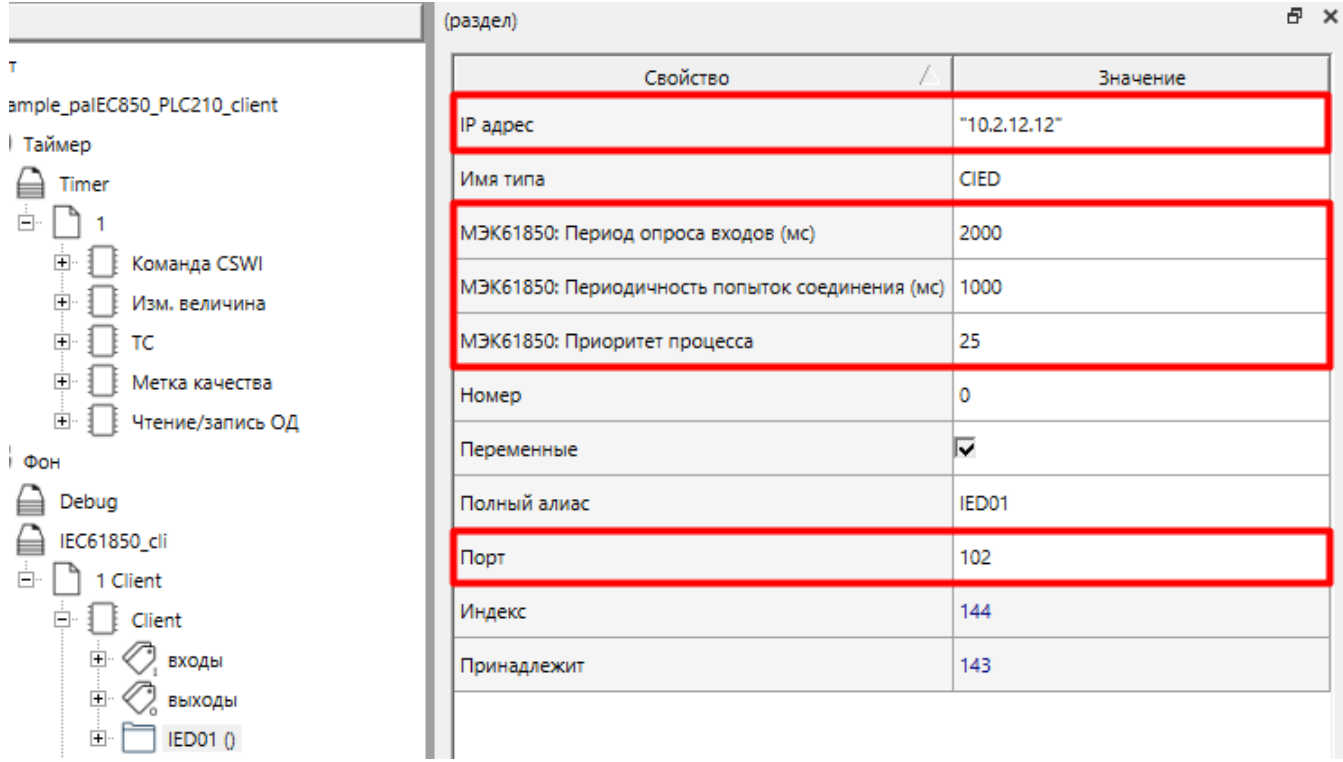

#### **Рисунок 2.13 – Свойства узла IED**

Для узла управления набором данных (отчетом) определяются причины передачи отчета.

Причины передачи, которые были активированы в сервере активируются автоматически. Если необходимо их можно деактивировать или активировать дополнительные причины передачи.

С помощью свойства *МЭК61850: включить отчет* можно управлять активацией отчета.

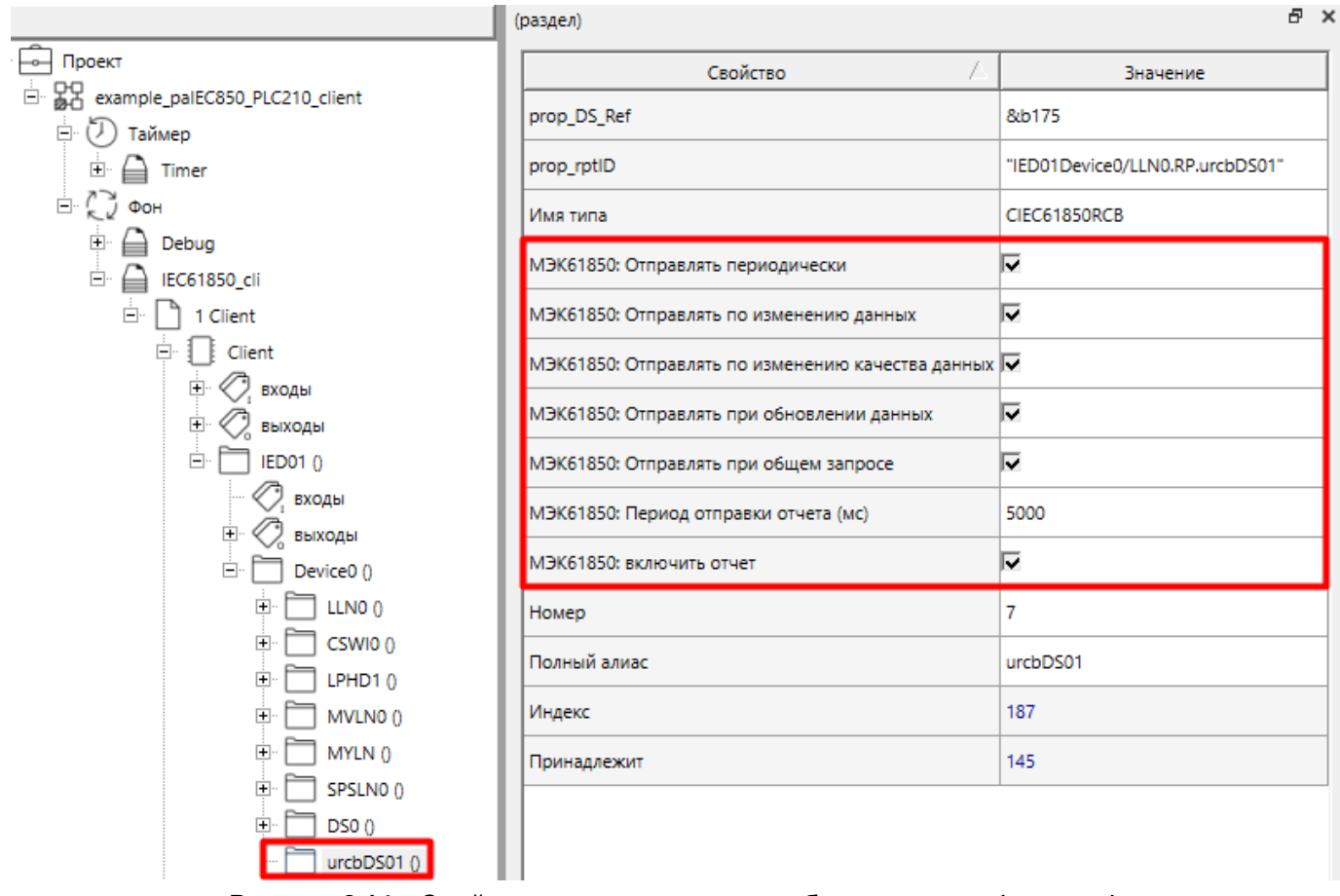

**Рисунок 2.14 – Свойства узла управления набором данных (отчетом)**

Полный перечень свойств узлов дерева описания устройств *IEC61850cli* приведен в справке среды и в [разделе](#page-16-0) 2.2.1.

Пример работы с блоком приведен в [разделе](#page-47-0) 4.

## <span id="page-16-0"></span>**2.2.1 Свойства узлов дерева описания устройств IEC61850cli**

В данном разделе приведены используемые свойства узлов в дереве описания устройств блока [IEC61850cli](#page-13-0).

**Таблица 2.4 – Описание свойств узлов дерева описания устройств IEC61850cli**

| Свойство                                           | Идентификатор свойства                               | Назначение                                                                               |
|----------------------------------------------------|------------------------------------------------------|------------------------------------------------------------------------------------------|
|                                                    | Класс CIED. Корневой узел дерева описания устройства |                                                                                          |
| IP адрес                                           | prop_ip                                              | Сетевой адрес устройства 61850                                                           |
| Порт                                               | prop_inter_port                                      | Сетевой порт устройства 61850                                                            |
| МЭК61850: Периодичность попыток<br>соединения (мс) | prop_conn_period                                     | Время ожидания следующей<br>попытки подключения к устройству<br>после неудачной          |
| МЭК61850: Период опроса входов                     | prop_readin_period                                   | Период отправки запросов чтения к<br>устройству                                          |
| МЭК61850: Приоритет процесса                       | prop thread priority                                 | Приоритет системного процесса,<br>выполняющего программные<br>функции данного устройства |
| Пользовательское свойство 00                       | prop_0                                               | Локальный IP-адрес                                                                       |
| Пользовательское свойство 01                       | $prop_1$                                             | Локальный ТСР-порт                                                                       |
|                                                    | Класс CIEC61850LN. Логический узел                   |                                                                                          |
|                                                    | prop_object_indx                                     | Номер п.п. относительно узла-<br>владельца                                               |

## Продолжение таблицы 2.4

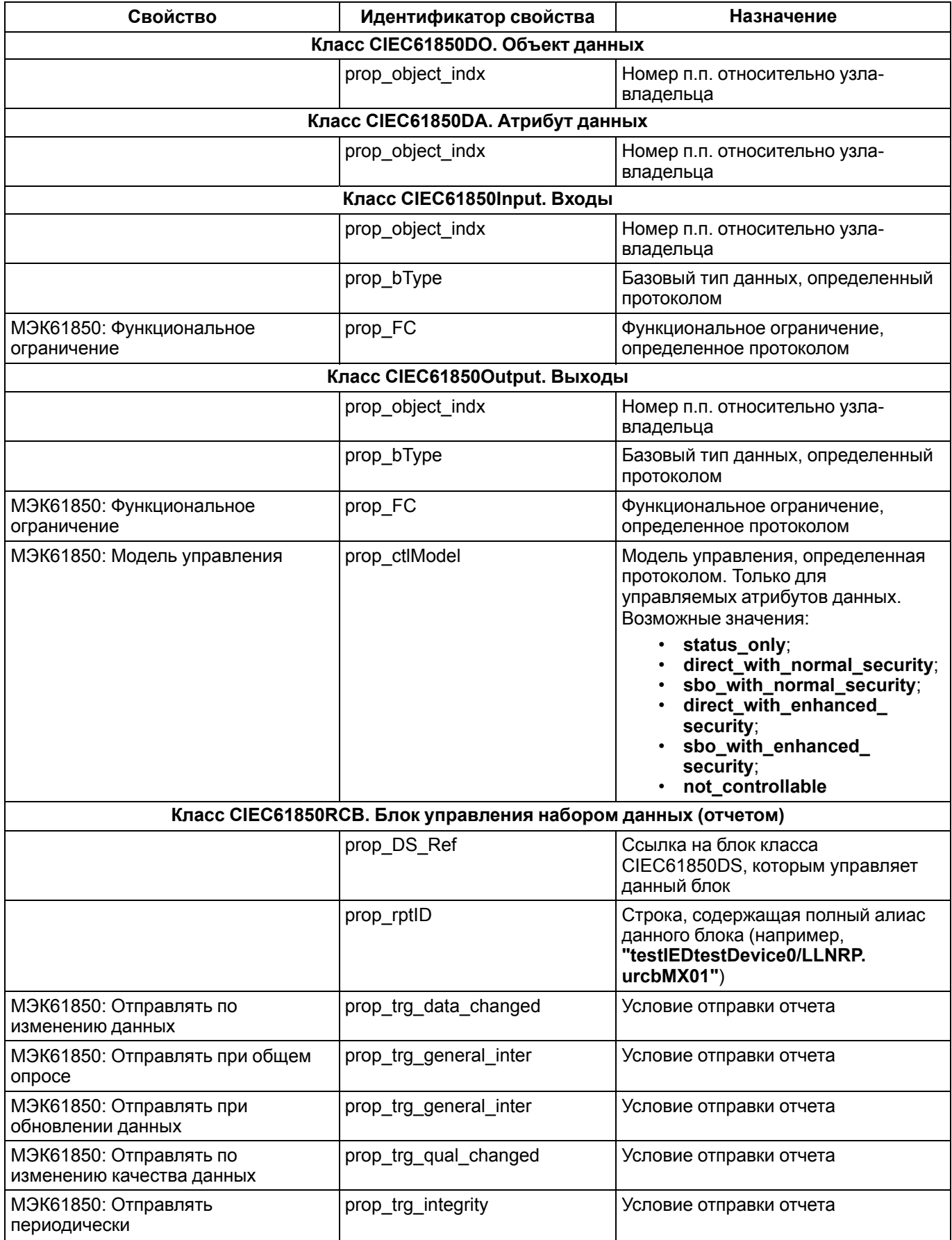

#### **Продолжение таблицы 2.4**

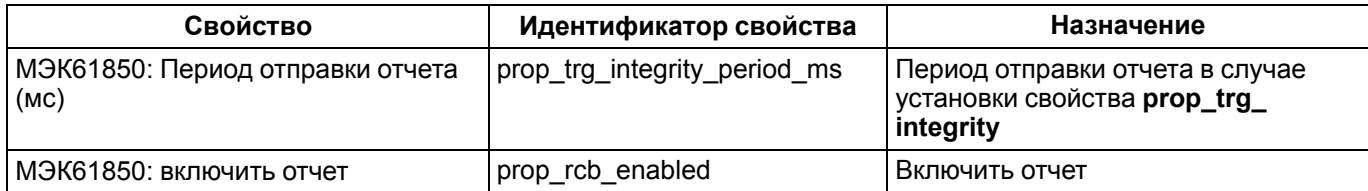

## <span id="page-18-0"></span>**2.2.2 Вспомогательный модуль выполнения команды (IEC61850CmdCSWI)**

Блок *IEC61850CmdCSWI* является вспомогательным модулем выполнения команды контроля узла **CSWI**.

#### **Таблица 2.5 – Назначение входов и выходов IEC61850CmdCSWI**

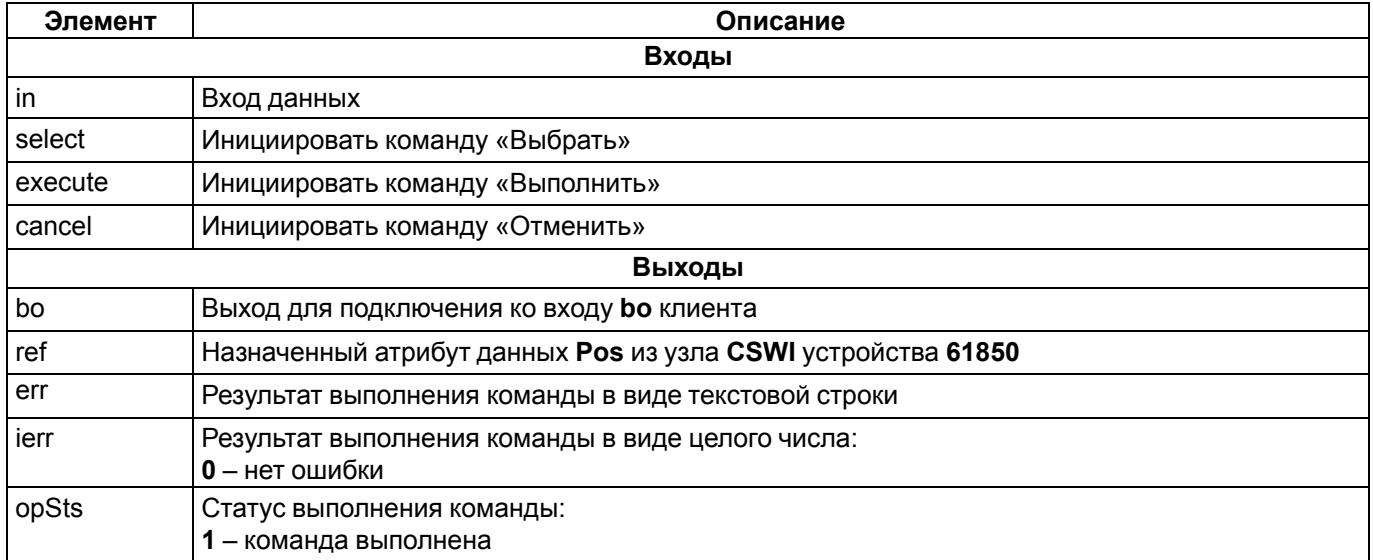

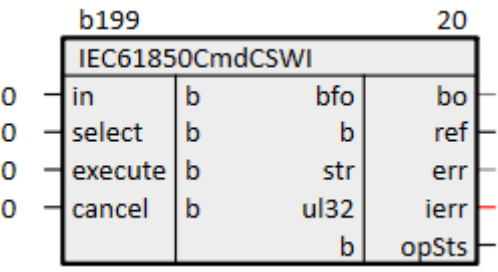

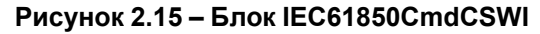

Пример использования блока в проекте приведен в [разделе](#page-47-0) 4.

# <span id="page-18-1"></span>**2.3 Квалификатор (IEC61850BitStrToQuality/IEC61850TransQuality)**

Блок **IEC61850BitStrToQuality** является вспомогательным модулем преобразования списка битовых полей в битовую строку **q**.

Входы блока названы в соответствии со значениями полей, определенных в протоколе.

На выход блока **q** назначается атрибут данных из дерева устройства **61850**.

Пример использования блока в проекте приведен в [разделе](#page-21-0) 3.1.

|   |                         | <b>b200</b>     |     |   | 25 |  |  |
|---|-------------------------|-----------------|-----|---|----|--|--|
|   | IEC61850BitStrToQuality |                 |     |   |    |  |  |
| 0 |                         | validity        | uch | q | q  |  |  |
| 0 |                         | overflow        | b   |   |    |  |  |
| 0 |                         | outOfRange      | b   |   |    |  |  |
| 0 |                         | badReference    | b   |   |    |  |  |
| 0 |                         | oscillatory     | b   |   |    |  |  |
| 0 |                         | failure         | b   |   |    |  |  |
| 0 |                         | oldData         | b   |   |    |  |  |
| 0 |                         | inconsistent    | b   |   |    |  |  |
| 0 |                         | inaccurate      | b   |   |    |  |  |
| 0 |                         | source          | b   |   |    |  |  |
| 0 |                         | test            | b   |   |    |  |  |
|   |                         | operatorBlocked | b   |   |    |  |  |

**Рисунок 2.16 – Блок IEC61850BitStrToQuality**

Блок **IEC61850TransQuality** является вспомогательным модулем преобразования битовой строки **q** в список битовых полей.

На вход блока **q** назначается атрибут данных из дерева устройства **61850**.

Выходы блока названы в соответствии со значениями полей, определенных в протоколе.

Пример использования блока в проекте приведен в [разделе](#page-47-0) 4.

|  | <b>b201</b>          |     | 30              |  |
|--|----------------------|-----|-----------------|--|
|  | IEC61850TransQuality |     |                 |  |
|  |                      | uch | validity        |  |
|  |                      | b   | overflow        |  |
|  |                      | b   | outOfRange      |  |
|  |                      | b   | badReference    |  |
|  |                      | b   | oscillatory     |  |
|  |                      | b   | failure         |  |
|  |                      | b   | oldData         |  |
|  |                      | b   | inconsistent    |  |
|  |                      | b   | inaccurate      |  |
|  |                      | b   | source          |  |
|  |                      | b   | test            |  |
|  |                      | b   | operatorBlocked |  |

**Рисунок 2.17 – Блок IEC61850TransQuality**

# <span id="page-20-0"></span>**3 Пример настройки обмена по протоколу МЭК 61850 в режиме сервера**

Настроим обмен по протоколу **МЭК 61850 MMS** в режиме сервера.

Пример доступен для скачивания на [сайте](https://owen.ru/product/polygon/documentation). Пароль для доступа к отладчику – **1**.

Добавим на любую страницу места работы *Фон* блок [IEC61850srv.](#page-8-0)

|                                          | Server |             |      |            |  |
|------------------------------------------|--------|-------------|------|------------|--|
|                                          |        | IEC61850srv |      |            |  |
|                                          | enb    |             | ul32 | sts        |  |
| 100                                      | tmp    | $ $ ul32    |      | ul32 dsts0 |  |
| выбор сетевой платы "/" или "/SOCK2" "/" | l sdr  | str         |      |            |  |
|                                          | cfg    | ul32        |      |            |  |
|                                          | ctl    | ul32        |      |            |  |

**Рисунок 3.1 – Блок IEC61850srv**

Для функционирования протокола следует определить абстрактную модель данных внутри узла блока *IEC61850srv* в дереве проекта. Для этого применяются шаблоны из библиотеки *paIEC850*.

Для копирования шаблонов в дерево проекта следует открыть библиотеку *paIEC850* в представлении дерево.

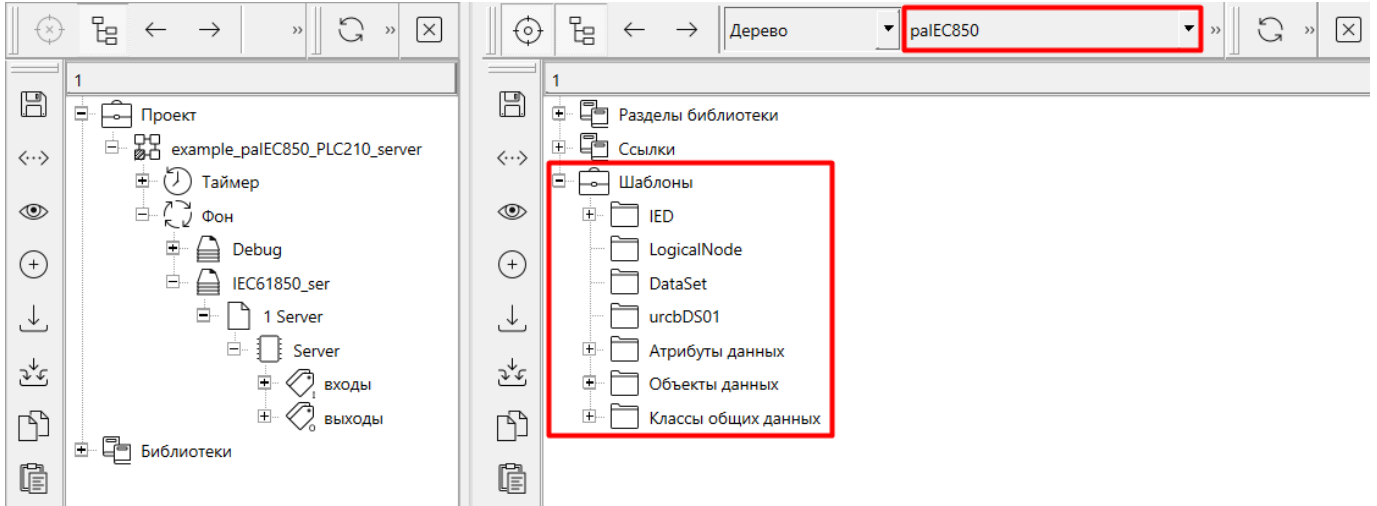

**Рисунок 3.2 – Шаблоны библиотеки paIEC850**

Корневым узлом модели данных является физическое устройство **IED**. Внутри него добавляются логические устройства **LD** и логические узлы **LN**. Логические узлы, в свою очередь, содержат объекты данных с атрибутами.

Для копирования необходимого узла из раздела *Шаблоны* библиотеки *paIEC850* следует захватить его мышью, перетащить на нужный узел внутри узла блока *IEC61850srv* в дереве проекта и нажать *Копировать*.

Скопируем шаблон физического устройства **IED**. Присвоим ему имя – **IED01**.

Внутри **IED01** находится одно логическое устройство **Device0**. Внутри устройства добавлены обязательные узлы **LLN0** и **LPHD1**.

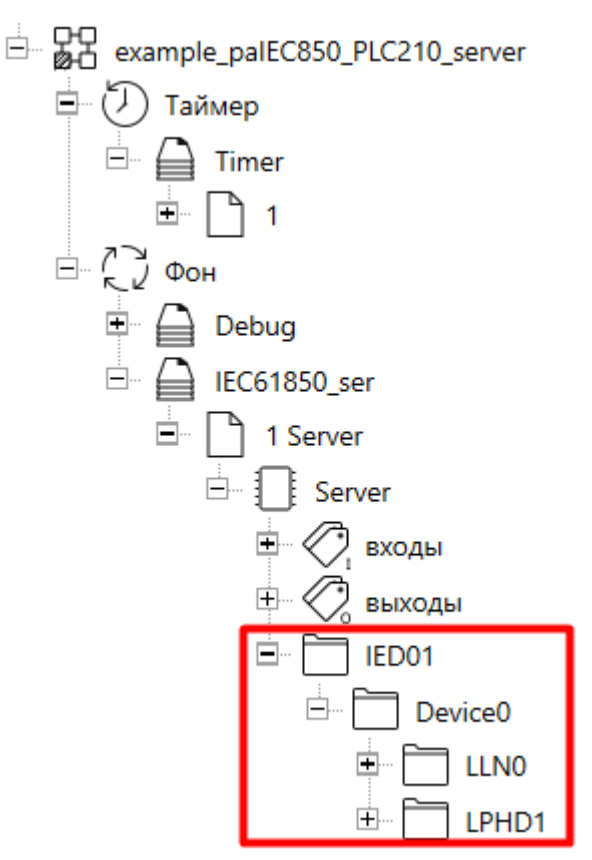

Рисунок 3.3 - Узел IED01 в дереве проекта

# <span id="page-21-0"></span>3.1 Настройка логических узлов LN

Для настройки логического узла LN внутри логического устройства LD следует добавить в него шаблон LogicalNode из библиотеки palEC850.

## <span id="page-21-1"></span>3.1.1 Настройка контролируемого логического узла класса SPC

Добавим внутрь логического устройства LD контролируемый логический узел.

Для этого добавим в узел Device0 логический узел, копируя шаблон LogicalNode. Назначим имя LN - CSWI0.

Скопируем в CSWI0 контролируемый объект данных класса SPC: шаблон Controllable DataObject (BOOLEAN) из раздела Объекты данных. Присвоим имя добавленному объекту данных - Pos.

## **ПРИМЕЧАНИЕ**

Для контролируемых объектов данных атрибуты данных создаются автоматически.

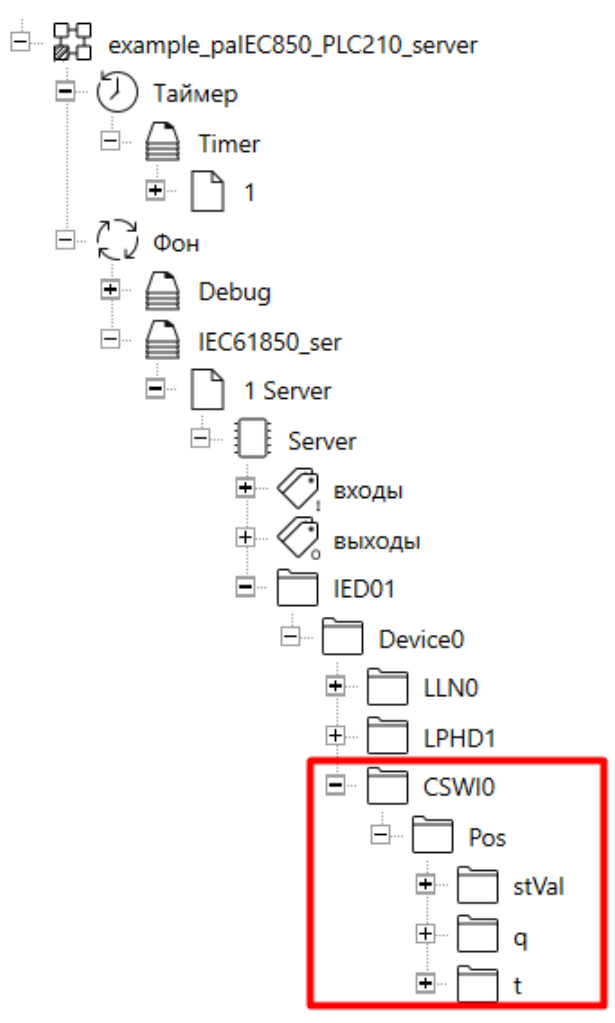

**Рисунок 3.4 – Узел CSWI0 в дереве проекта**

Для управляемых атрибутов данных следует задать свойство *МЭК61850: модель управления*. Возможные значения см. в справке среды программирования и [разделе](#page-12-0) 2.1.1.

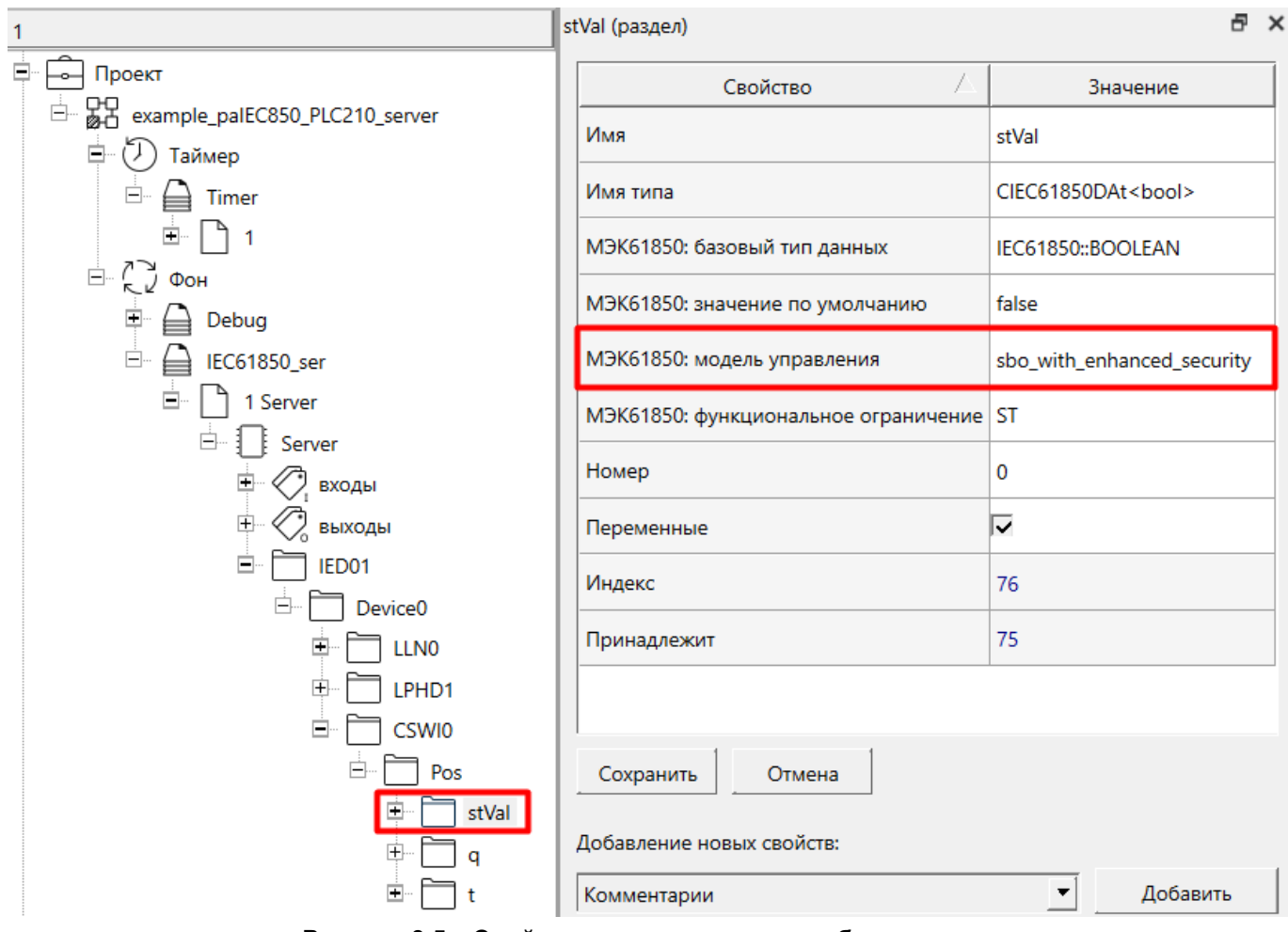

**Рисунок 3.5 – Свойства управляемого атрибута данных**

Для получения значения атрибута в программе подадим его на вход блока *TransBit* из библиотеки *paCore*.

Для этого следует захватить вход блока *TransBit* с зажатым **Ctrl**, перетащить на раздел **stVal** и в выпадающем меню выбрать *Добавить*.

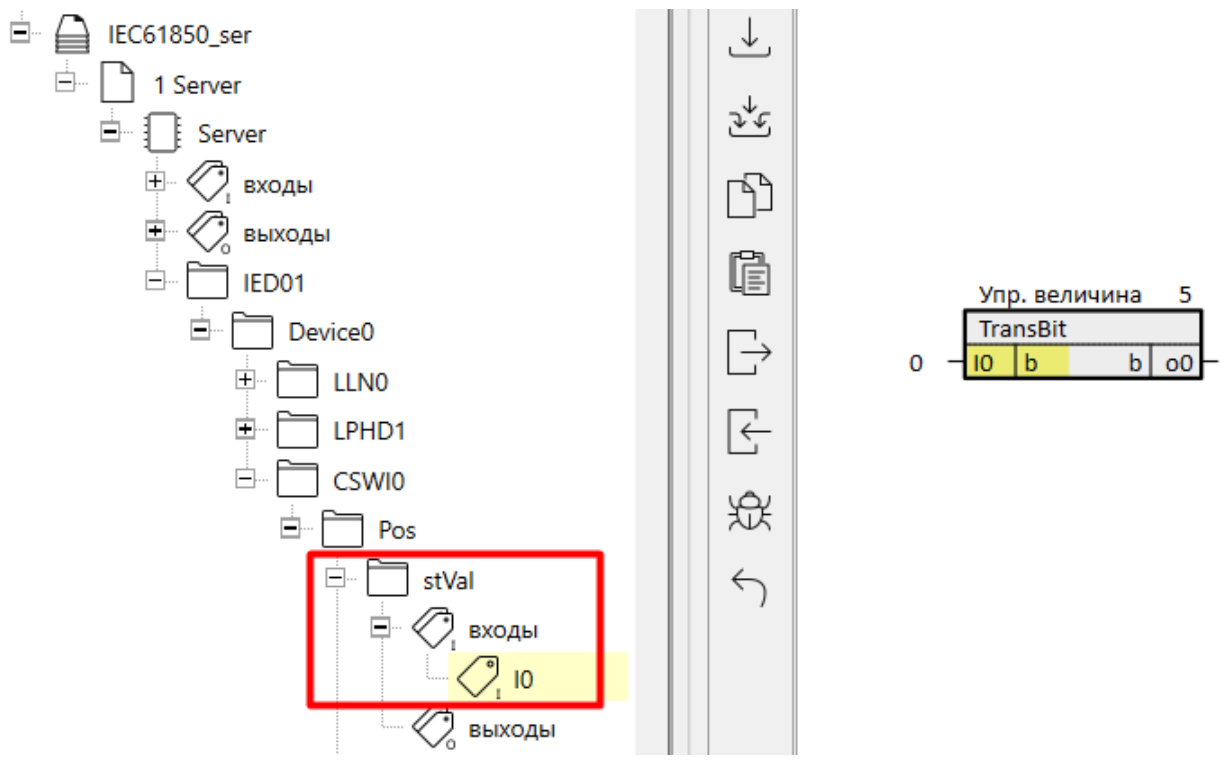

**Рисунок 3.6 – Связь управляемого атрибута данных с TransBit**

## <span id="page-24-0"></span>**3.1.2 Настройка логического узла класса MV – измеряемая величина**

Создадим внутри логического устройства логический узел – измеряемая величина **MV**.

Для этого добавим внутрь **Device0** логический узел, копируя шаблон библиотеки **LogicalNode**. Назначим имя **LN** – **MVLN0**.

Скопируем в **MVLN0** класс данных **MV**: шаблон **MV (Набор 1)** из раздела *Классы общих данных*. Присвоим имя добавленному объекту данных – **MV**.

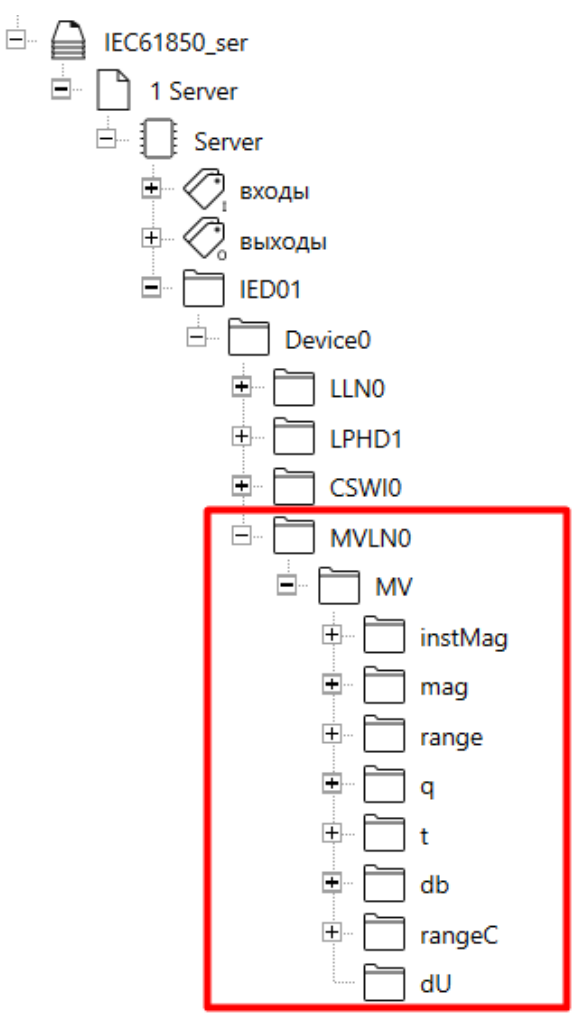

**Рисунок 3.7 – Узел MVLN0 в дереве проекта**

Для эмуляции сигнала подадим синусоиду на атрибут данных **instMag**.

Для этого соединим блоки *GenSign* и *TransFlt* из библиотеки *paCore* как показано на рисунке ниже. Добавим в раздел внутри **instMag** выход блока *TransFlt*.

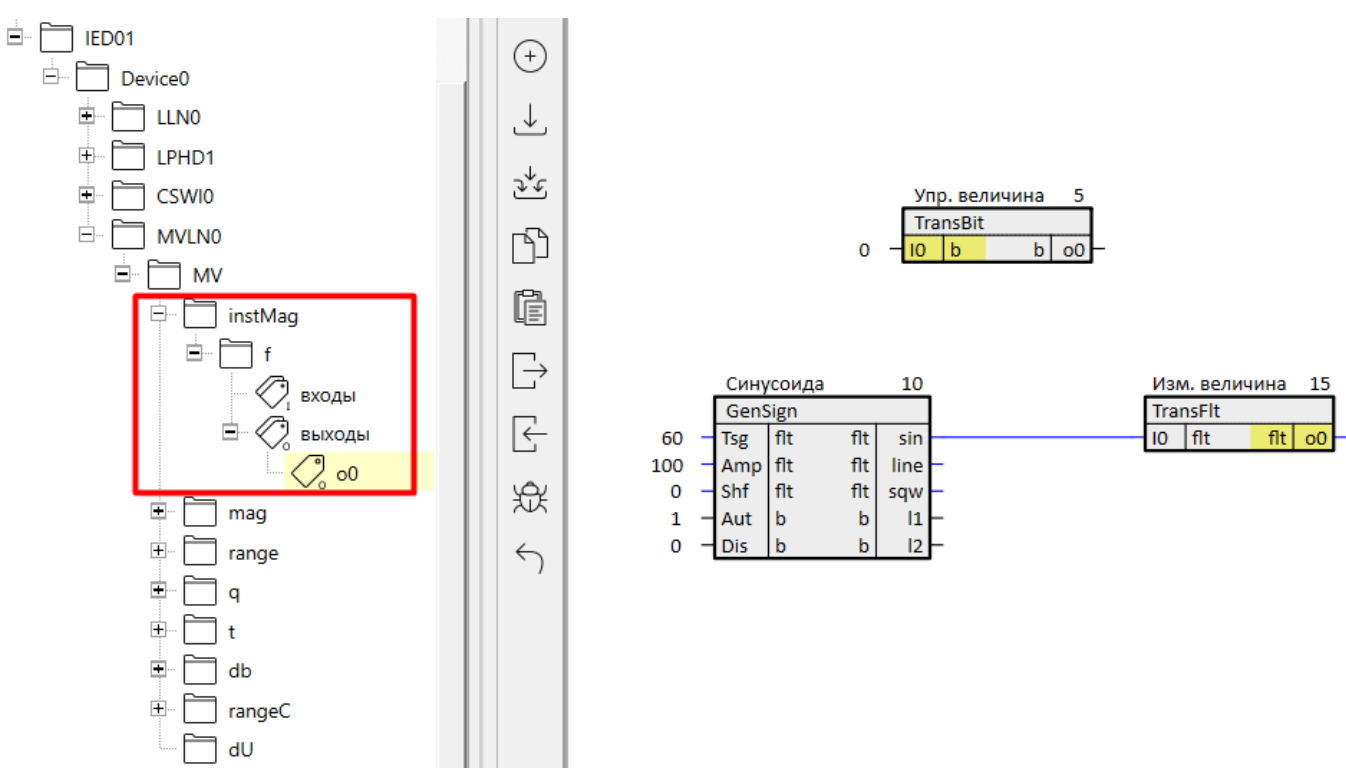

Рисунок 3.8 - Связь атрибута instMag с TransFlt

Атрибут mag изменяется в соответствии с instMag и зоной нечувствительности, которая задается атрибутом  $db.$ 

Зона нечувствительности db задается как тысячные процента от диапазона измеряемой величины.

Диапазон измеряемой величины определяется атрибутами min и max.

Так как амплитуда на GenSign задана 100, зададим диапазон изменение измеряемой величины: min = -100,  $max = 100$ .

## 3 Пример настройки обмена по протоколу МЭК 61850 в режиме сервера

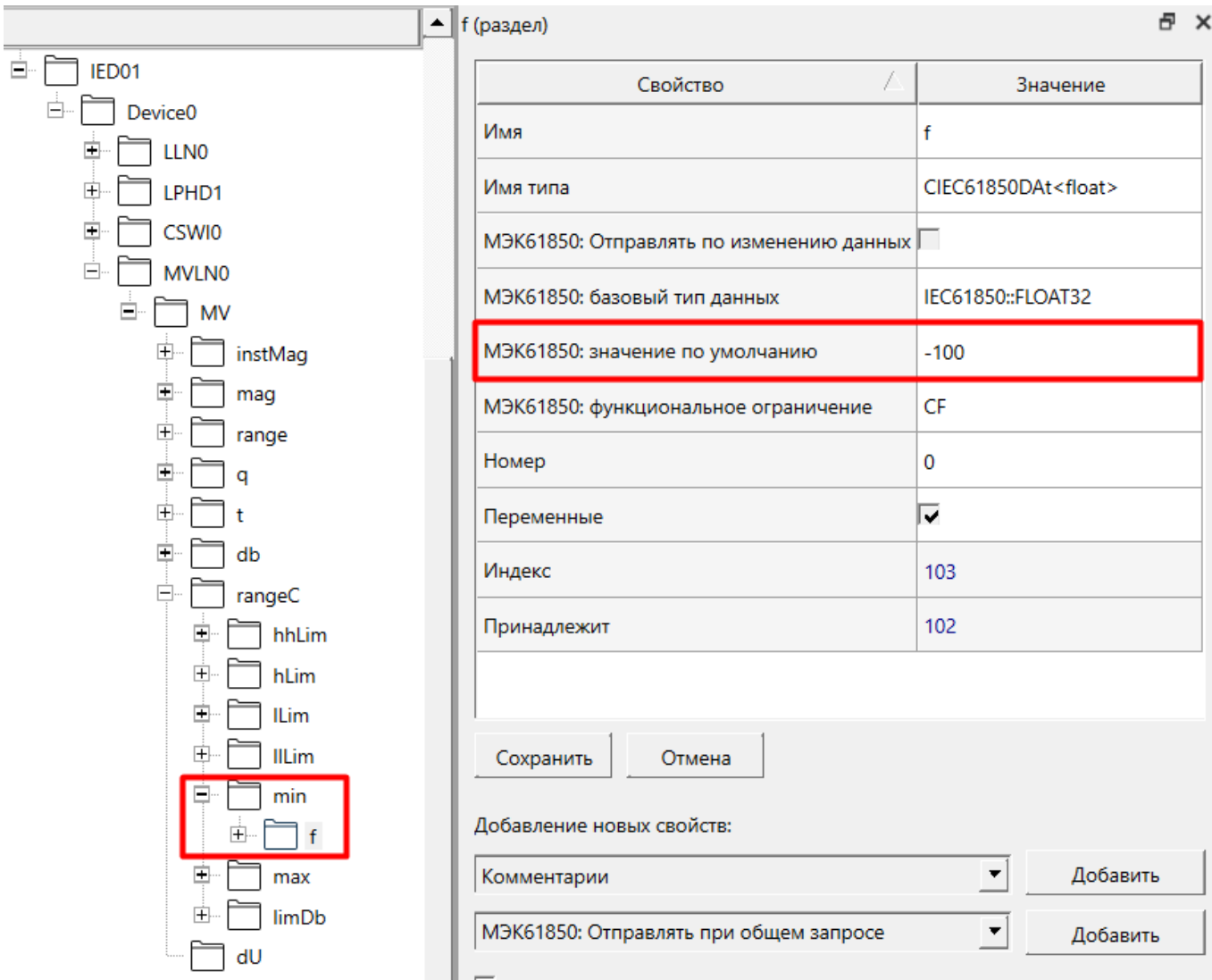

Рисунок 3.9 - Задание диапазона измеряемой величины: атрибут min

## 3 Пример настройки обмена по протоколу МЭК 61850 в режиме сервера

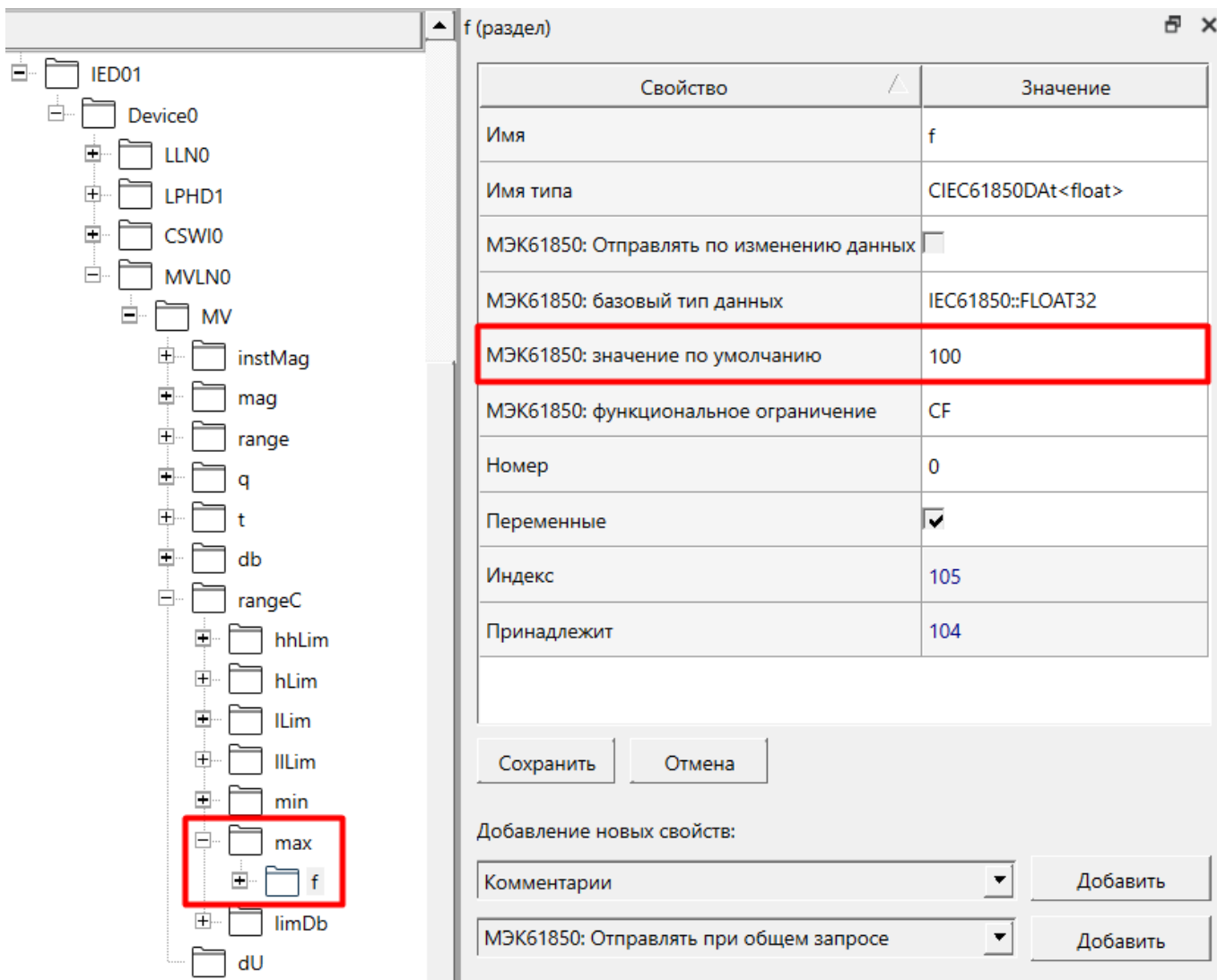

Рисунок 3.10 - Задание диапазона измеряемой величины: атрибут тах

Величину зоны нечувствительности зададим равной 2000 (± 2 %).

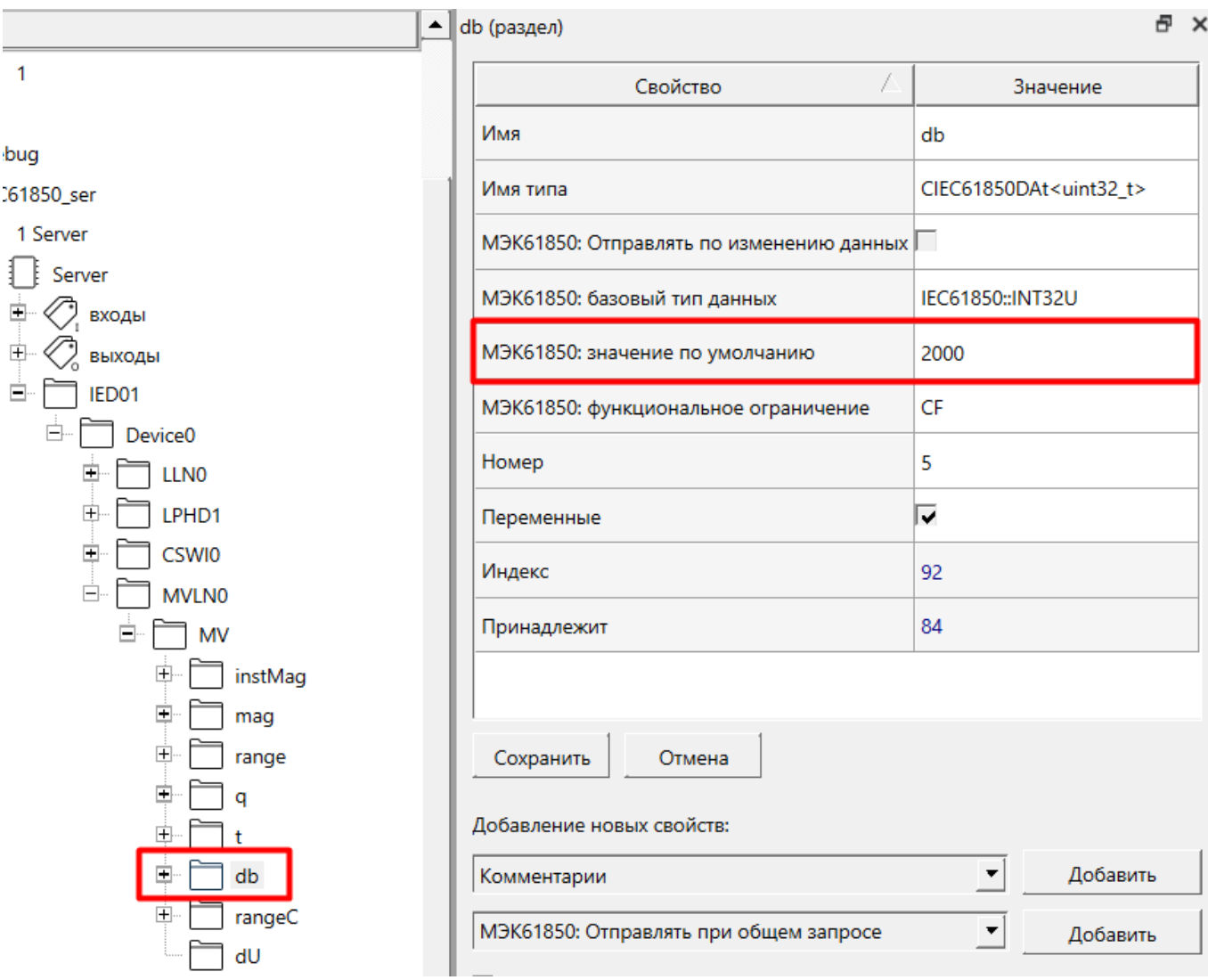

**Рисунок 3.11 – Задание зоны нечувствительности: атрибут db**

Для передачи измеряемой величины **MV** добавим ее в набор данных (отчет) **DataSet**. Пример настройки отчета см. в [разделе](#page-32-0) 3.2.

## <span id="page-28-0"></span>**3.1.3 Настройка логического узла класса SPS – состояние**

Создадим внутри логического устройства логический узел типа телесигнализация **SPS**.

Для этого добавим внутрь **Device0** логический узел, копируя шаблон библиотеки **LogicalNode**. Назначим имя **LN** – **SPSLN0**.

Скопируем в **SPSLN0** класс данных **SPS**: шаблон **SPS** из раздела *Классы общих данных*.

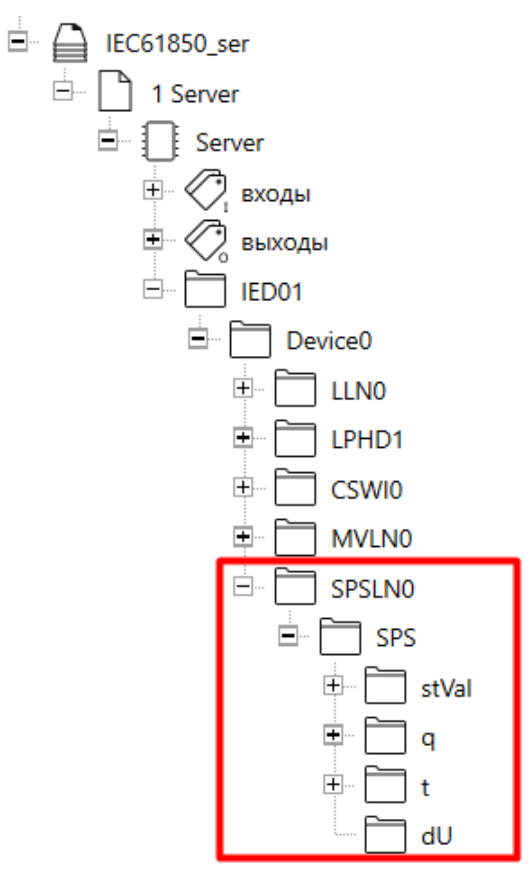

**Рисунок 3.12 – Узел SPSLN0 в дереве проекта**

Для задания значения атрибута **stVal** из программы соединим его с выход блока *TransBit* из библиотеки *paCore*.

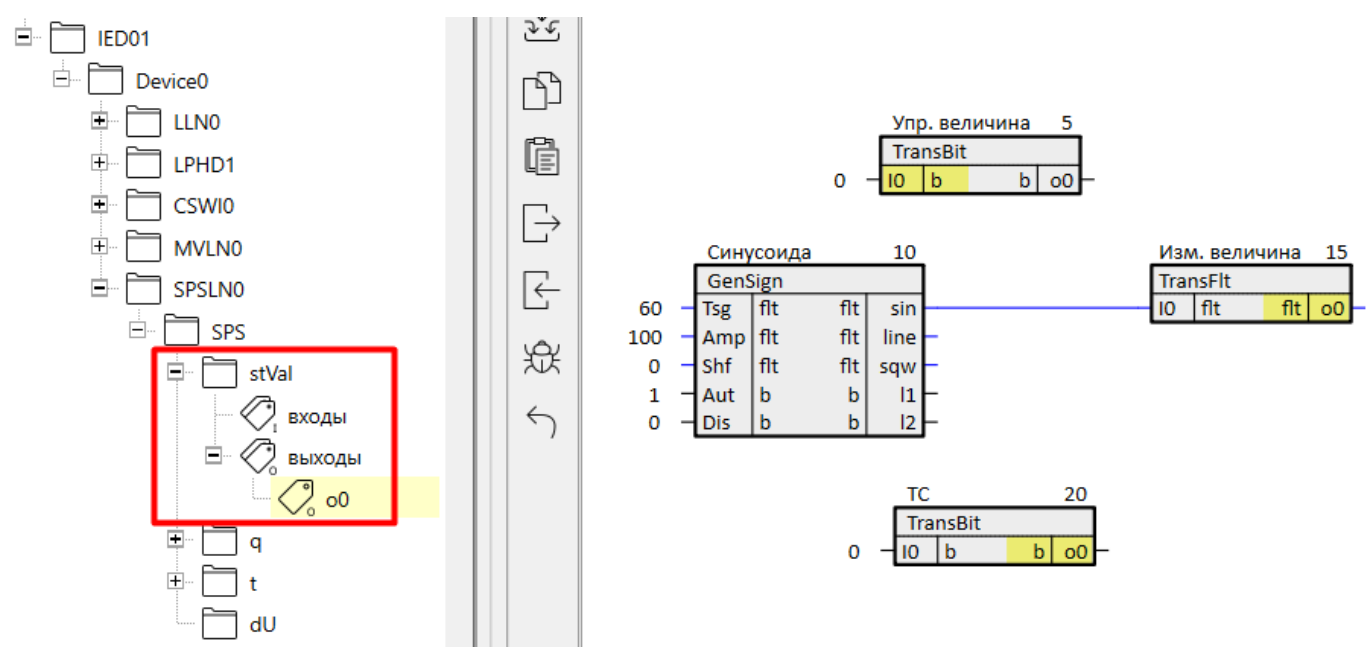

**Рисунок 3.13 – Связь атрибута данных класса SPS с TransBit**

Для формирования метки качества используем вспомогательной блок [IEC61850BitStrToQuality.](#page-18-1)

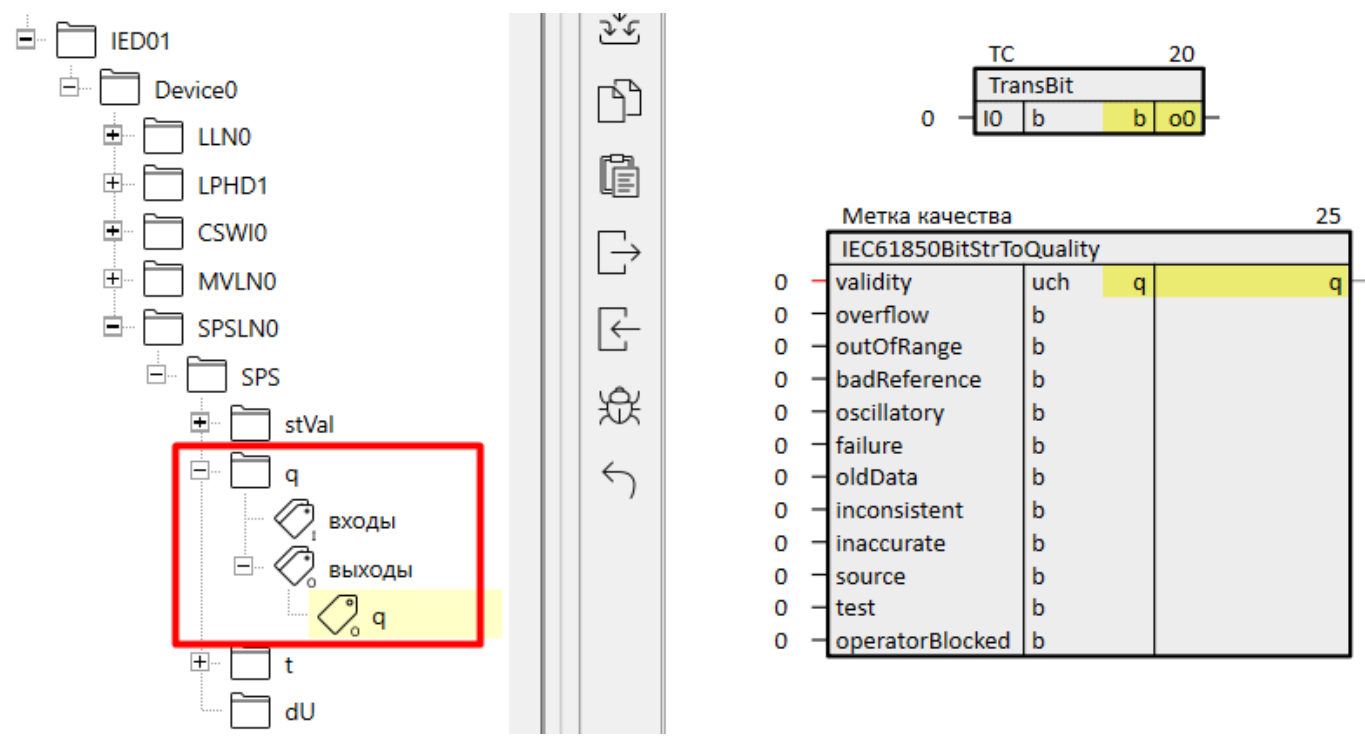

**Рисунок 3.14 – Настройка метки качества**

Для передачи состояния **SPS** добавим его в набор данных (отчет) **DataSet**. Пример настройки отчета см. [раздел](#page-32-0) 3.2.

## <span id="page-30-0"></span>**3.1.4 Настройка пользовательского логического узла**

Создадим внутри логического устройства пользовательский логический узел.

Для этого добавим внутрь **Device0** логический узел, копируя шаблон библиотеки **LogicalNode**. Назначим имя **LN** – **MYLN**.

Скопируем в **MYLN** объект данных: шаблон **DataObject** из раздела *Объекты данных*. Назначим имя **DO** – **MYDO**.

Скопируем в **MYDO** целочисленный атрибут данных: шаблон **DataAttribute (INT32)** из раздела *Атрибуты данных*. Назначим имя **DA** – **MYDA**.

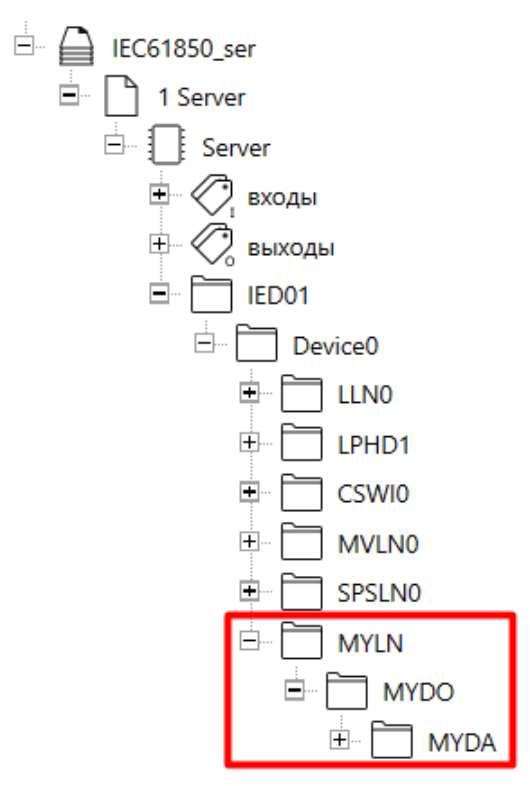

**Рисунок 3.15 – Узел MYLN в дереве проекта**

Для созданного объекта данных будем применять сервисы протокола чтения и записи. Для этого свяжем атрибут **MYDA** с входом и выходом блока *TransInt32* из библиотеки *paCore*.

#### **ПРИМЕЧАНИЕ**

В данном случае связь с блоком *TransInt32* используется для демонстрации*.* Такую связь можно организовывать, например, с блоком сохранения уставок *SaverEx* из библиотеки *paCore* (см. документ [Архивирование](https://owen.ru/product/polygon/documentation) и сохранение уставок).

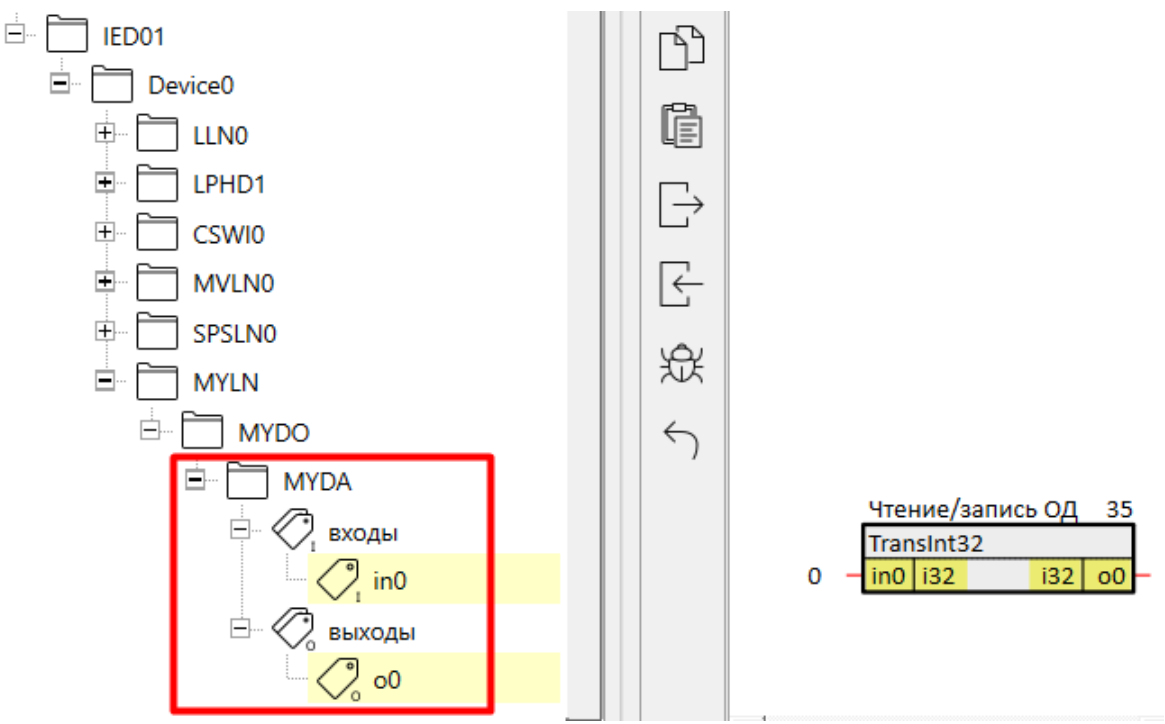

**Рисунок 3.16 – Связь атрибута данных с TransInt32**

Функциональное ограничение для атрибута **MYDA** зададим равным **CF**, чтобы клиент мог и читать, и писать значение.

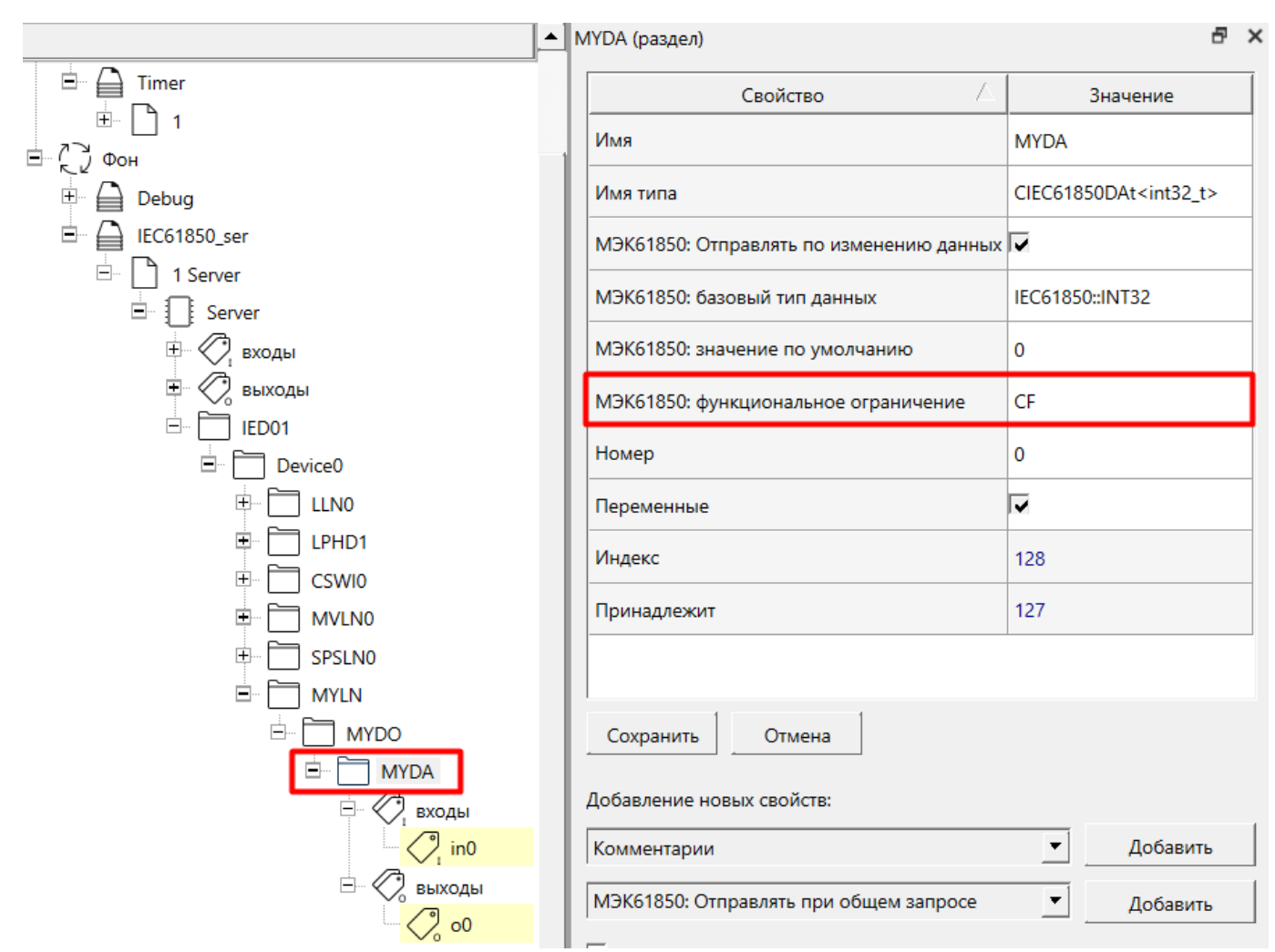

**Рисунок 3.17 – Задание функционального ограничения для атрибута MYDA**

# <span id="page-32-0"></span>**3.2 Формирование наборов данных DS**

Для настройки отправки наборов данных (отчетов) следует добавить в узел логического устройства шаблоны **DataSet** и **ucrbDS01** из библиотеки *paIEC850*.

Добавим в узел **Device0** шаблон **DataSet**. Назначим имя нового набора данных – **DS0**.

Для управления набором данных добавим в узел логического устройства **Device0** блок управления отчетом **ucrbDS01**. В свойстве блока управления *МЭК61850: название набора данных* пропишем имя созданного набора данных – **DS0**.

Добавим причины передачи отчета: по изменению данных и при общем запросе.

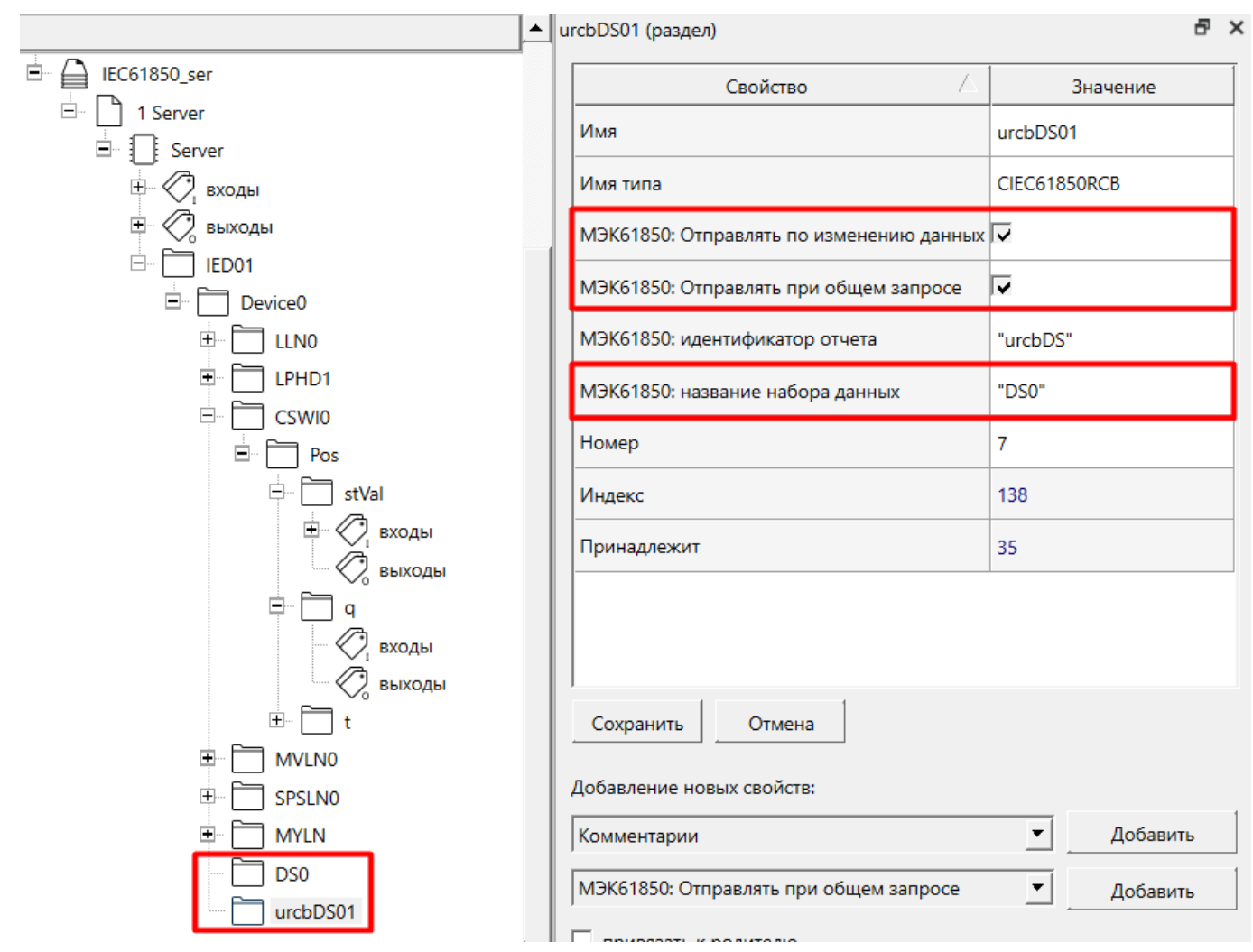

#### **Рисунок 3.18 – Добавление набора данных и блока управления набором данных**

Данные, которые необходимо передавать в отчете следует добавить в раздел набора данных.

Для этого следует перетащить необходимый объект данных в узел набора данных и в выпадающем меню выбрать *Добавить*.

Добавим в отчет **DS0** созданные в [разделе](#page-21-0) 3.1 объекты данных **MV** и **SPS**.

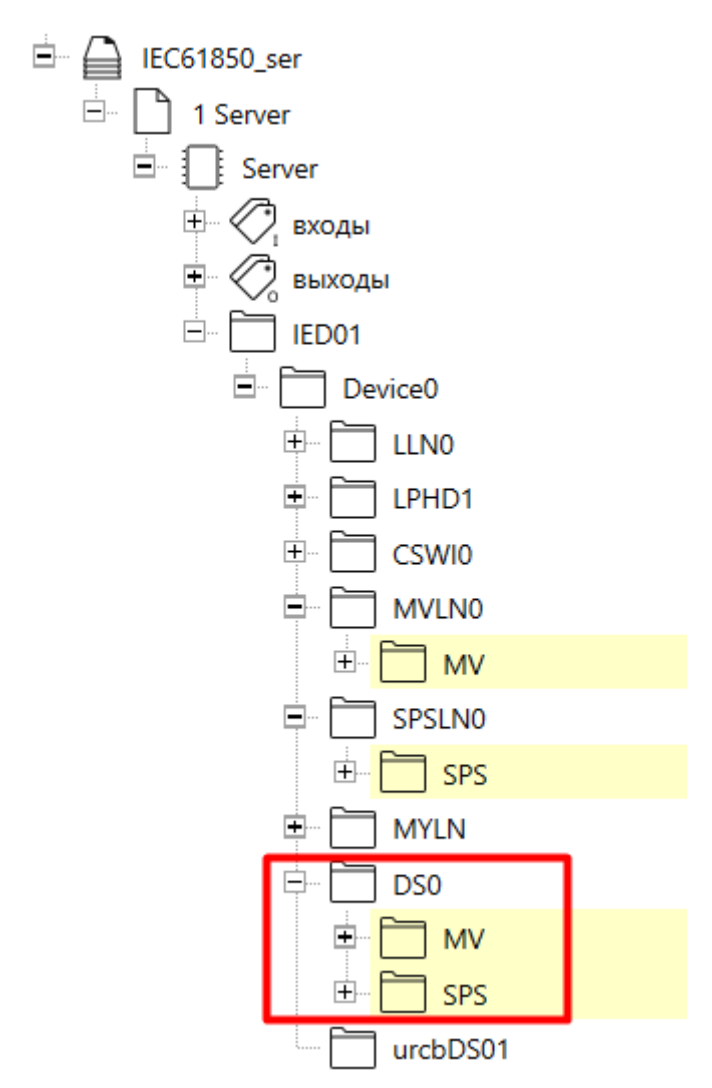

**Рисунок 3.19 – Добавление объектов данных в отчет**

# <span id="page-34-0"></span>**3.3 Обмен данными с клиентом IEDScout**

В качестве клиента для [настроенного](#page-20-0) сервера используем программу IEDScout.

- 1. Запустим программу с настроенным сервером на ПЛК210.
- 2. Запустим программу IEDScout и выберем команду поиска **IED** *Discover IED*.

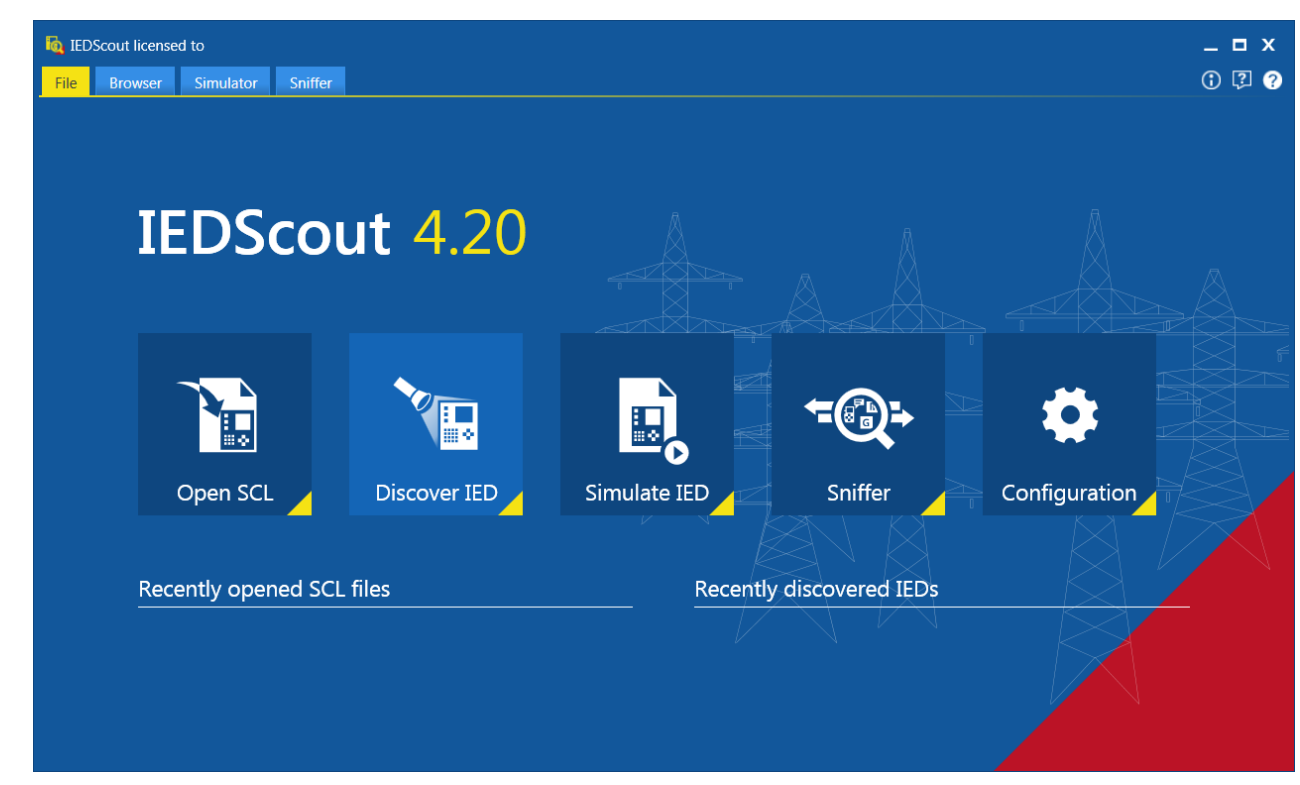

**Рисунок 3.20 – Запуск клиента IEDScout**

3. В открывшемся окне введем IP-адрес контроллера и нажмем *Discover*.

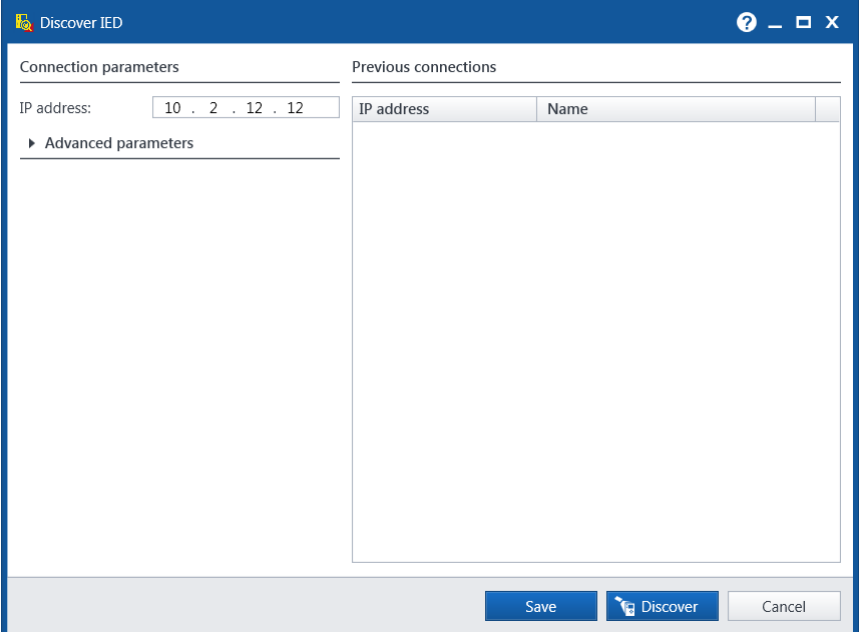

**Рисунок 3.21 – Поиск устройства 61850**

4. Модель данных сервера отобразится в дереве программы.

| <b>IEDs</b>                   |
|-------------------------------|
| P,<br>IED01                   |
| IP address: 10.2.12.12        |
| GOOSE                         |
| $\blacktriangleright$ Reports |
| <b>Setting Groups</b>         |
| <b>Files</b>                  |
| DataSets<br>Þ                 |
| Data Model<br>z               |
| ▲ LD Device0                  |
| LN LLNO                       |
| LN CSWI0                      |
| LN LPHD1                      |
| LN MVLN0                      |
| LN MYLN                       |
| LN SPSLNO                     |

**Рисунок 3.22 – Модель данных устройства 61850**

5. Откроем настроенный отчет **DS0** в узле дерева программы *Reports*.

|                                       | IED01 · Reports · Device0 · LLN0 · urcbDS01 |                         |                                                                                             |  |  |
|---------------------------------------|---------------------------------------------|-------------------------|---------------------------------------------------------------------------------------------|--|--|
| <b>IEDs</b>                           | R urcbDS01                                  |                         |                                                                                             |  |  |
| P.<br>IED01                           | ▲ Control Block attributes                  |                         |                                                                                             |  |  |
| IP address: 10.2.12.12                | <b>Fnabled</b><br>Reserved                  | false<br>false          |                                                                                             |  |  |
| GOOSE                                 | Report ID<br>DataSet reference              |                         | Control Block reference IED01Device0/LLN0\$RP\$urcbDS01<br>urcbDS<br>IED01Device0/LLN0\$DS0 |  |  |
| ▲ Reports                             | Trigger options                             |                         | DataChange, GeneralInterrogation                                                            |  |  |
| ▲ LD Device0                          | Buffer time (ms)<br>Configuration revision  | $\circ$<br>$\mathbf{1}$ |                                                                                             |  |  |
| ▲ LN LLNO<br>R urcbDS01               | Integrity period (ms)                       |                         | 5000                                                                                        |  |  |
|                                       | Owner                                       |                         |                                                                                             |  |  |
| <b>Setting Groups</b><br><b>Files</b> | Information received in last Report         |                         |                                                                                             |  |  |
| ▶ DataSets                            | $\triangle$ Data                            |                         |                                                                                             |  |  |
| Data Model                            | Name                                        |                         | Value                                                                                       |  |  |
|                                       | DO MVLN0.MV                                 |                         |                                                                                             |  |  |
|                                       | DA instMag                                  | [MX]                    |                                                                                             |  |  |
|                                       | DA mag                                      | [MX]                    |                                                                                             |  |  |
|                                       | DA range                                    | [MX]                    |                                                                                             |  |  |
|                                       | $\triangleright$ DA q                       | [MX]                    |                                                                                             |  |  |
|                                       | $\triangleright$ DA t                       | [MX]                    |                                                                                             |  |  |
|                                       | DO SPSLN0.SPS                               |                         |                                                                                             |  |  |
|                                       | DA stVal                                    | [ST]                    |                                                                                             |  |  |
|                                       | $\triangleright$ DA q                       | <b>ISTI</b>             |                                                                                             |  |  |
|                                       | DA t                                        | [ST]                    |                                                                                             |  |  |

**Рисунок 3.23 – Отчет DS0**

Запуск отчета осуществляется через кнопку *Enable*.

6. В открывшемся окне можно увидеть, что в клиенте автоматически установились те условия передачи, которые были заданы в блоке управления набором данных сервера – по изменению и при общем запросе.

Запустим отчет, нажав кнопку *Enable*.

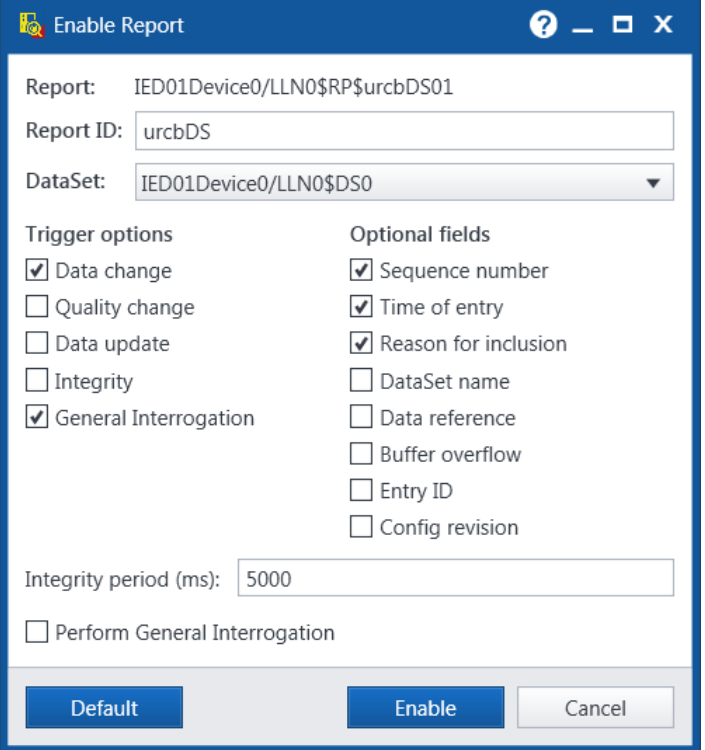

**Рисунок 3.24 – Окно запуска отчета**

Успешный обмен показан на рисунках ниже.

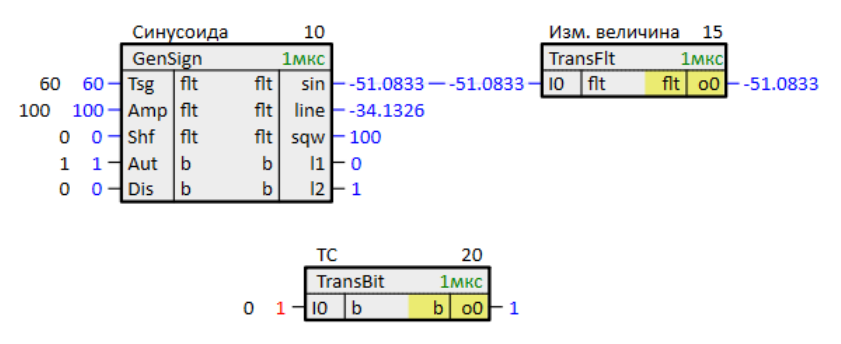

**Рисунок 3.25 – Успешный обмен данными. Сервер**

| ⊿ Data                                                        |                     |
|---------------------------------------------------------------|---------------------|
| Name                                                          | Value               |
| ▲ <b>DO</b> MVLN0.MV ■F!                                      | 92,667              |
| ▶ DA inst [MX] <b>B</b> r:                                    | 92,667              |
| <b>DA</b> mag [MX]                                            | 92,667              |
| DA range [MX]                                                 | normal              |
| $\triangleright$ DA q<br>$[MX]$ $\blacksquare$                | good                |
| $\triangleright$ DA t<br>$[MX]$ $\blacksquare_{\blacksquare}$ | 24.04.2024 19:07:29 |
| ▲ DO SPSLN0.SPS ■                                             | true                |
| DA stVal [ST]                                                 | true                |
| $\triangleright$ DA q<br>$[ST]$ $\blacksquare$                | good                |
| $[ST]$ <b>B</b> <sup>1</sup><br>$\triangleright$ DA<br>t      | 24.04.2024 19:05:00 |

**Рисунок 3.26 – Успешный обмен данными. Клиент**

При изменении метки качества данные не передадутся, так как не установлено условие передачи по изменению метки качества.

1. Отключим отчет, установим в окне *EnableReport* условие передачи по изменению метки качества – *Quality change*, запустим отчет.

|   |           | Метка качества          | 25          |   |   |   |
|---|-----------|-------------------------|-------------|---|---|---|
|   |           | IEC61850BitStrToQuality | <b>1мкс</b> |   |   |   |
| o | $2 \cdot$ | validity                | uch         | a | q | P |
|   | 1         | overflow                | b           |   |   |   |
|   | 0         | outOfRange              | b           |   |   |   |
| o | 0         | badReference            | b           |   |   |   |
|   | 0         | oscillatory             | b           |   |   |   |
|   | 0         | failure                 | b           |   |   |   |
| o | 1         | oldData                 | b           |   |   |   |
|   | ٥         | inconsistent            | b           |   |   |   |
|   | 0         | inaccurate              | b           |   |   |   |
|   | 0         | source                  | b           |   |   |   |
|   | 0         | test                    | b           |   |   |   |
|   |           | operatorBlocked         | b           |   |   |   |

**Рисунок 3.27 – Передача метки качества. Сервер**

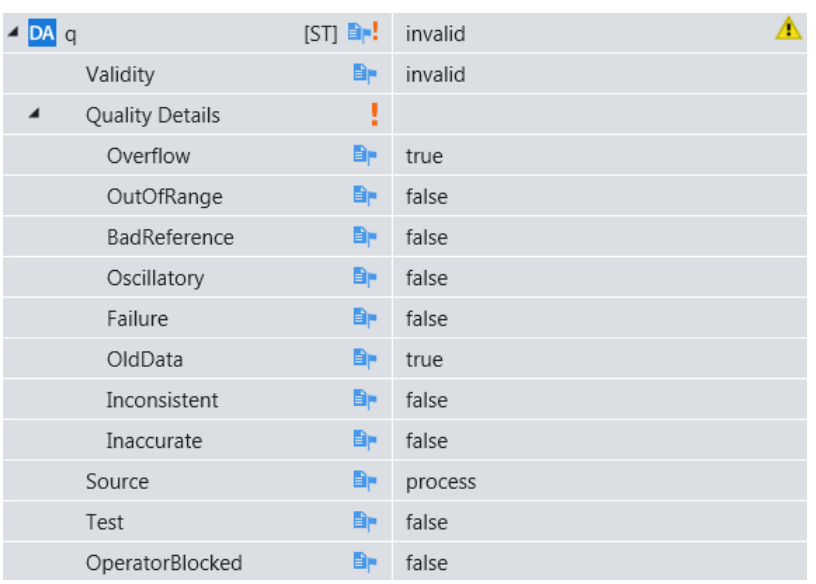

**Рисунок 3.28 – Передача метки качества. Клиент**

2. Для передачи ТУ откроем узел **CSWI0** в дереве *Data Model*.

|                              | IED01 · Data Model · Device0 · CSWI0 |       |
|------------------------------|--------------------------------------|-------|
| <b>IEDs</b>                  |                                      |       |
|                              | LN CSWI0 Switch controller           |       |
| ₽.<br>IED01<br>≂             | Name                                 | Value |
|                              | $\triangleright$ <b>DO</b> Pos       | false |
| IP address: 10.2.12.12       |                                      |       |
| <b>GOOSE</b>                 |                                      |       |
| $\blacktriangleleft$ Reports |                                      |       |
| ▲ LD Device0                 |                                      |       |
| ▲ LN LLN0                    |                                      |       |
| R urcbDS01                   |                                      |       |
| <b>Setting Groups</b>        |                                      |       |
| <b>Files</b>                 |                                      |       |
| DataSets                     |                                      |       |
| ▲ Data Model                 |                                      |       |
| ▲ LD Device0                 |                                      |       |
| LN LLNO                      |                                      |       |
| LN CSWI0                     |                                      |       |
| LN LPHD1                     |                                      |       |
| LN MVLN0                     |                                      |       |
| LN MYLN                      |                                      |       |
| LN SPSLN0                    |                                      |       |
|                              |                                      |       |

**Рисунок 3.29 – Узел CSWI0**

3. Для записи значения выделим объект данных **Pos** и нажмем кнопку *Control*.

В открывшемся окне следует ввести новое значение **Pos**. Так как выбрана модель управления с подтверждением перед записью, то следует сначала нажать *Select*, затем *Operate*.

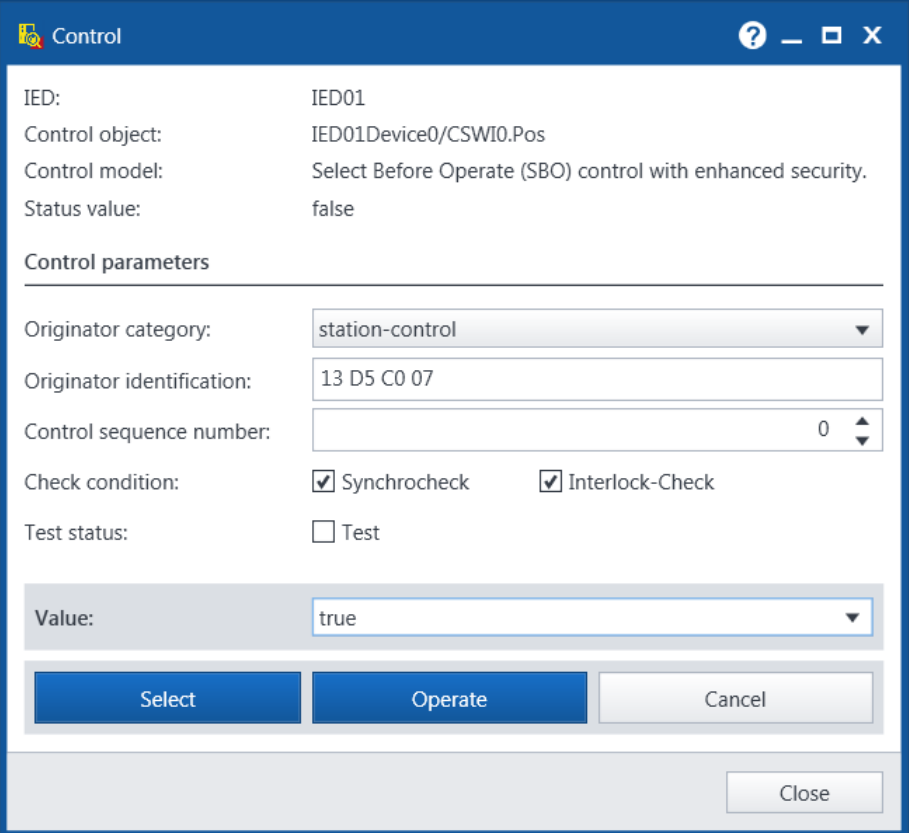

**Рисунок 3.30 – Отправка команды**

4. Значение передастся на сервер.

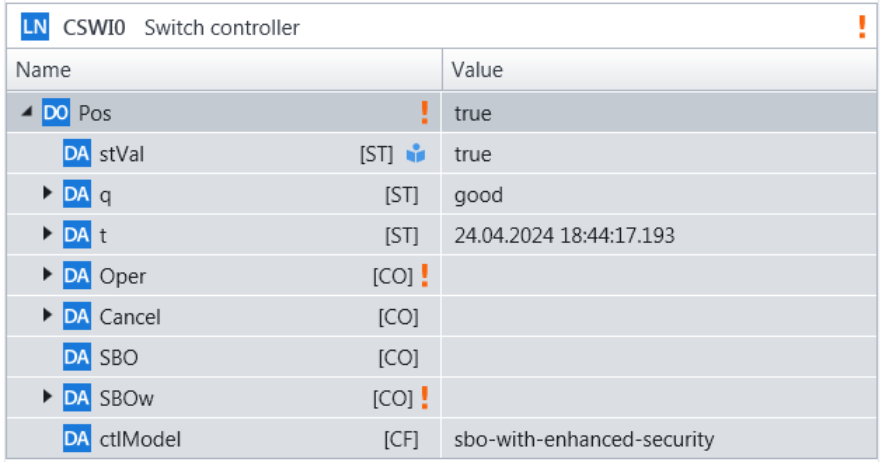

**Рисунок 3.31 – Передача телеуправления. Клиент**

|  | Упр. величина |          |            |  |  |  |  |
|--|---------------|----------|------------|--|--|--|--|
|  |               | TransBit | <b>MKC</b> |  |  |  |  |
|  |               |          |            |  |  |  |  |

**Рисунок 3.32 – Передача телеуправления. Сервер**

Для логического узла **MYLN** можно использовать только сервисы чтения и записи. Откроем узел **MYLN** в дереве *Data Model*.

|                              | IED01 · Data Model · Device0 · MYLN<br>LN MYLN |      |                |  |
|------------------------------|------------------------------------------------|------|----------------|--|
| <b>IEDs</b>                  |                                                |      |                |  |
| p<br>IED01<br>≂              | Name                                           |      | Value          |  |
| IP address: 10.2.12.12       | ▲ DO MYDO                                      |      |                |  |
|                              | DA MYDA                                        | [CF] | $\overline{0}$ |  |
| <b>GOOSE</b>                 |                                                |      |                |  |
| $\blacktriangleleft$ Reports |                                                |      |                |  |
| ▲ LD Device0                 |                                                |      |                |  |
| A LN LLNO                    |                                                |      |                |  |
| R urcbDS01                   |                                                |      |                |  |
| <b>Setting Groups</b>        |                                                |      |                |  |
| <b>Files</b>                 |                                                |      |                |  |
| <b>DataSets</b><br>ы         |                                                |      |                |  |
| ▲ Data Model                 |                                                |      |                |  |
| ▲ LD Device0                 |                                                |      |                |  |
| LN LLNO                      |                                                |      |                |  |
| LN CSWI0                     |                                                |      |                |  |
| LN LPHD1                     |                                                |      |                |  |
| LN MVLN0                     |                                                |      |                |  |
| LN MYLN                      |                                                |      |                |  |
| LN SPSLN0                    |                                                |      |                |  |

**Рисунок 3.33 – Узел MYLN**

Для записи значения выделим атрибут данных **MYDA** и нажмем кнопку *Write*.

В открывшемся окне введем новое значение и нажмем *Write*.

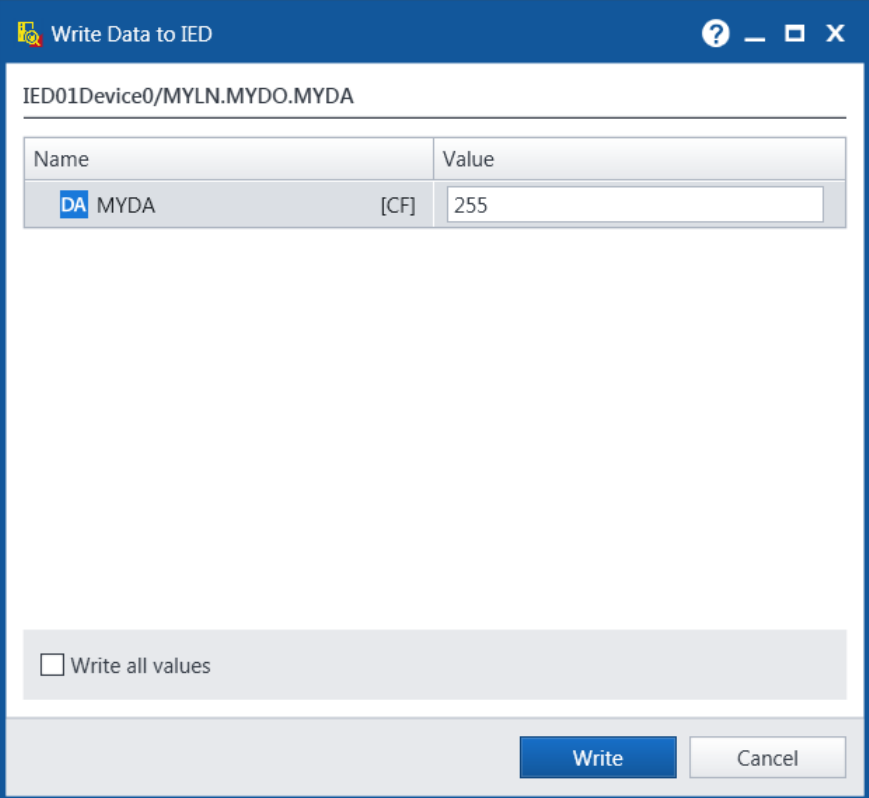

**Рисунок 3.34 – Окно записи MYDA**

Введенное значение будет записано.

| LN<br>MYLN       |             |       |
|------------------|-------------|-------|
| Name             |             | Value |
| ▲ <b>DO</b> MYDO |             |       |
| <b>DA</b> MYDA   | <b>ICFI</b> | 255   |

**Рисунок 3.35 – Запись MYDA**

Для того чтобы прочитать значение выделим атрибут данных **MYDA** и нажмем кнопку *Read*. Значение **MYDA** будет прочитано.

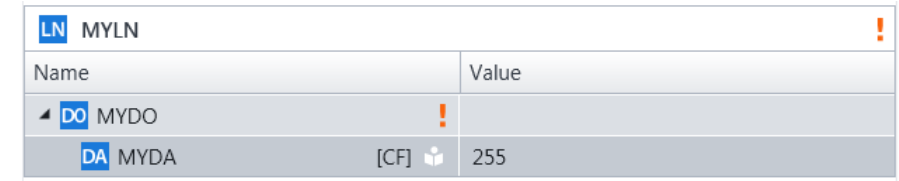

**Рисунок 3.36 – Чтение MYDA**

|   | Чтение/запись ОД          |  |            |
|---|---------------------------|--|------------|
|   | TransInt32                |  |            |
| Ω | $255 - \frac{1}{100}$ i32 |  | $00 - 255$ |

**Рисунок 3.37 – Успешная запись MYDA в сервере**

Программа IEDScout позволяет экспортировать конфигурацию сервера в файл с расширением **. cid** для последующего импортирования в программе клиента (см. [раздел](#page-47-0) 4).

Для экспорта нажмем кнопку *SaveSCL*. При сохранении следует указать тип файла **\*.cid**.

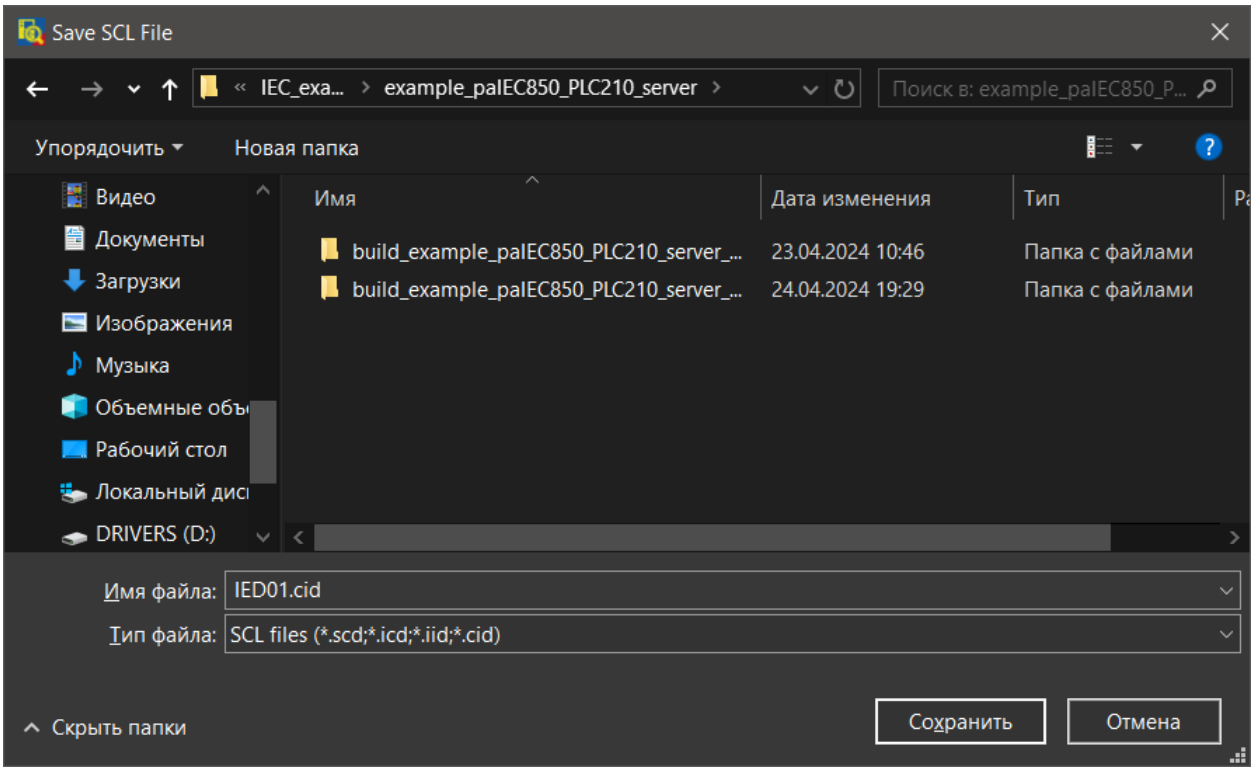

**Рисунок 3.38 – Сохранение конфигурации сервера**

# <span id="page-43-0"></span>**3.4 Обмен данными с клиентом Multi-Protocol MasterOPC Server**

В качестве клиента для [настроенного](#page-20-0) сервера используем программу [Multi-ProtocolMasterOPC](https://owen.ru/product/multi_protocol_masteropc_server) Server.

- 1. Запустим программу с настроенным сервером на ПЛК210.
- 2. Запустим Multi-ProtocolMasterOPC Server, добавим протокол *IEC61850CLIENT*, в протокол добавим устройство *IEC61850CLIENT*.
- 3. Установим IP-адрес и порт сервера в настройках узла *iec61850client*, включим использование атрибутов **q** и **t**.

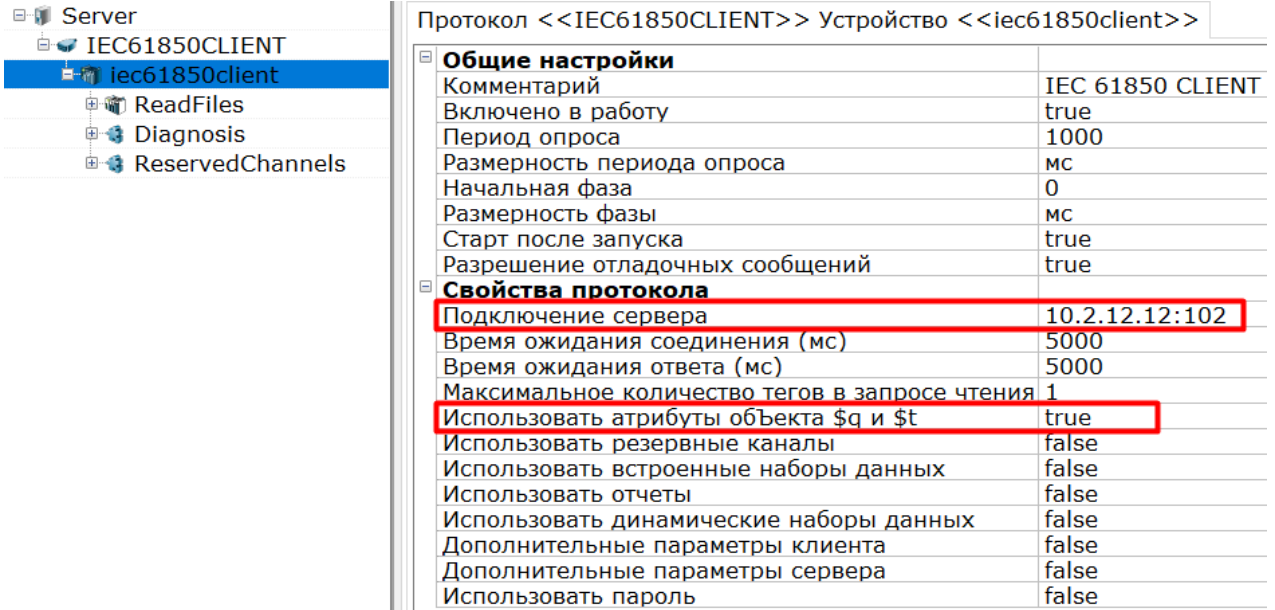

**Рисунок 3.39 – Настройка iec61850client**

- 4. В узле *iec61850client* выберем команду *Добавить Теги протокола (импорт)*.
- 5. В новом окне установим соединение с сервером и выберем необходимые для импорта узлы.

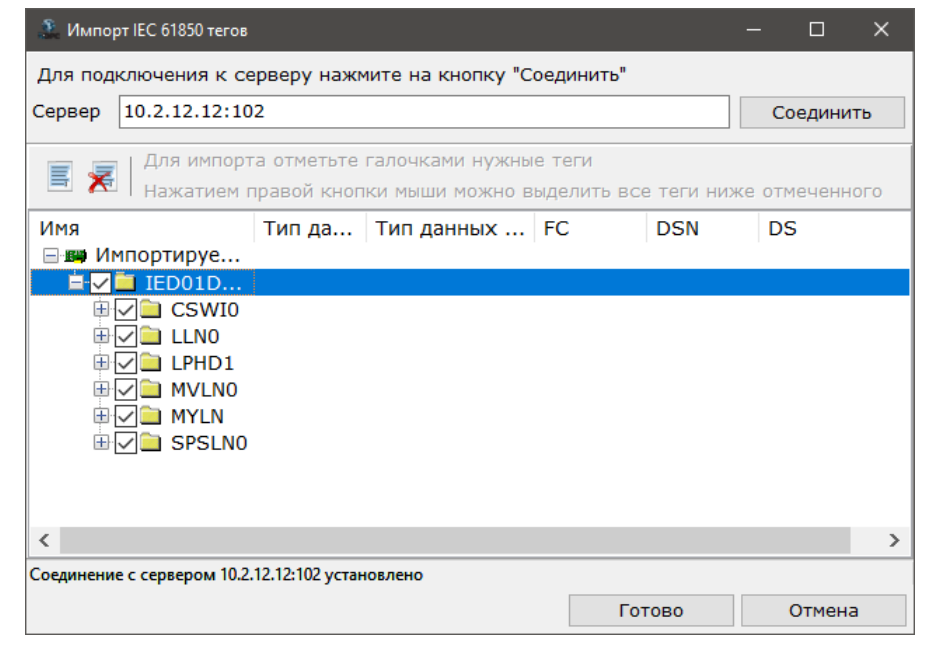

**Рисунок 3.40 – Импорт тегов сервера**

6. Нажмем *Готово*. Модель данных сервера отобразится в дереве программы.

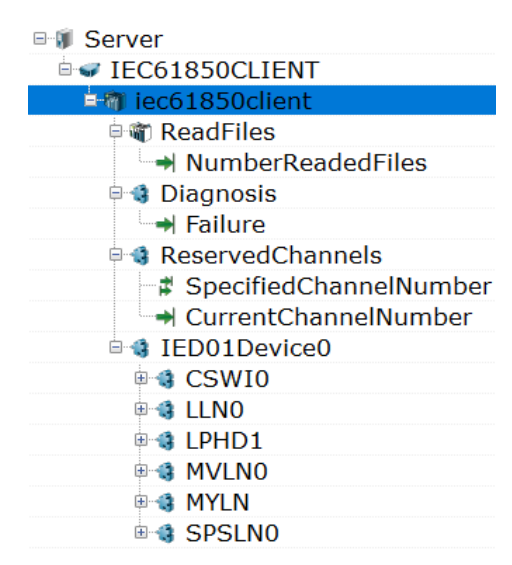

#### **Рисунок 3.41 – Модель данных устройства 61850**

7. Для того чтобы посылать команду ТУ, установим атрибуту **CSWI\$Pos\$SBOw\$ctlVal** тип доступа – только запись.

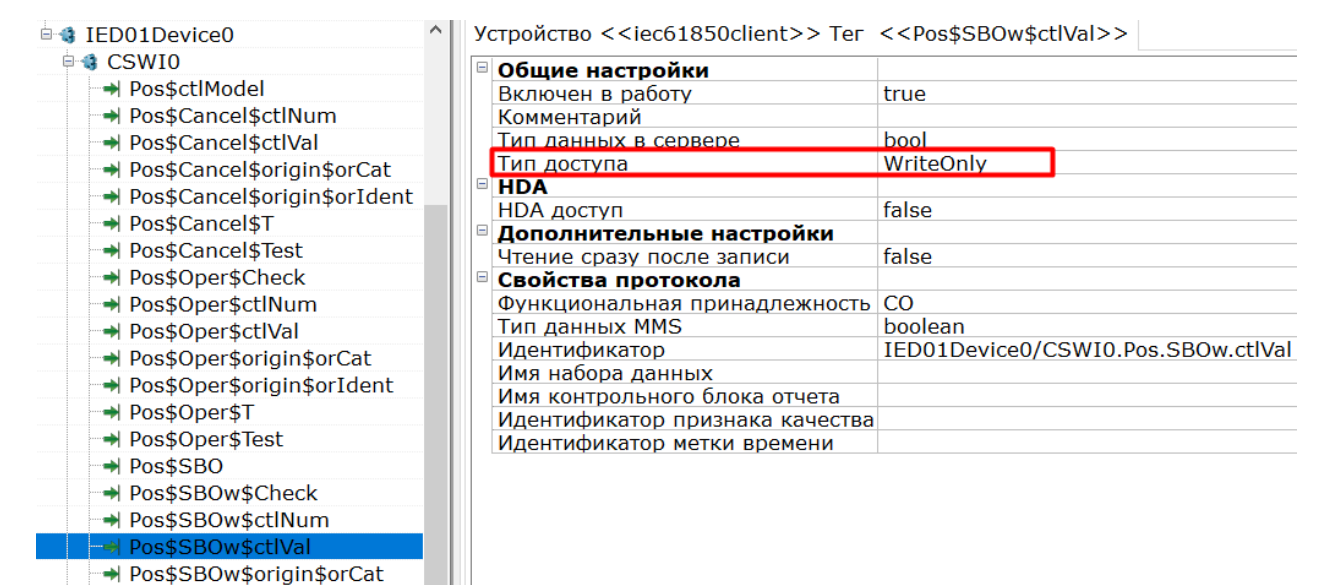

#### **Рисунок 3.42 – Настройка атрибута ТУ**

8. Для того чтобы читать и записывать атрибут **MYDA**, установим ему тип доступа – чтение/запись.

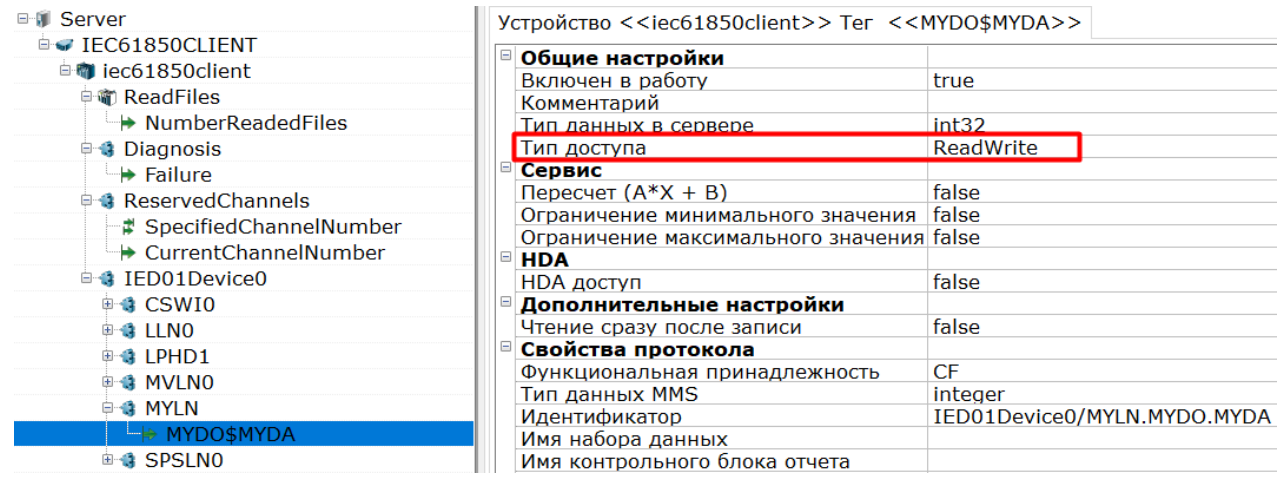

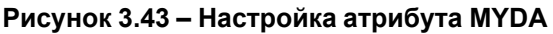

9. Запустим OPC-сервер.

10. Корректная передача измеряемой величины **MV** и состояния **SPS** показана на рисунках ниже.

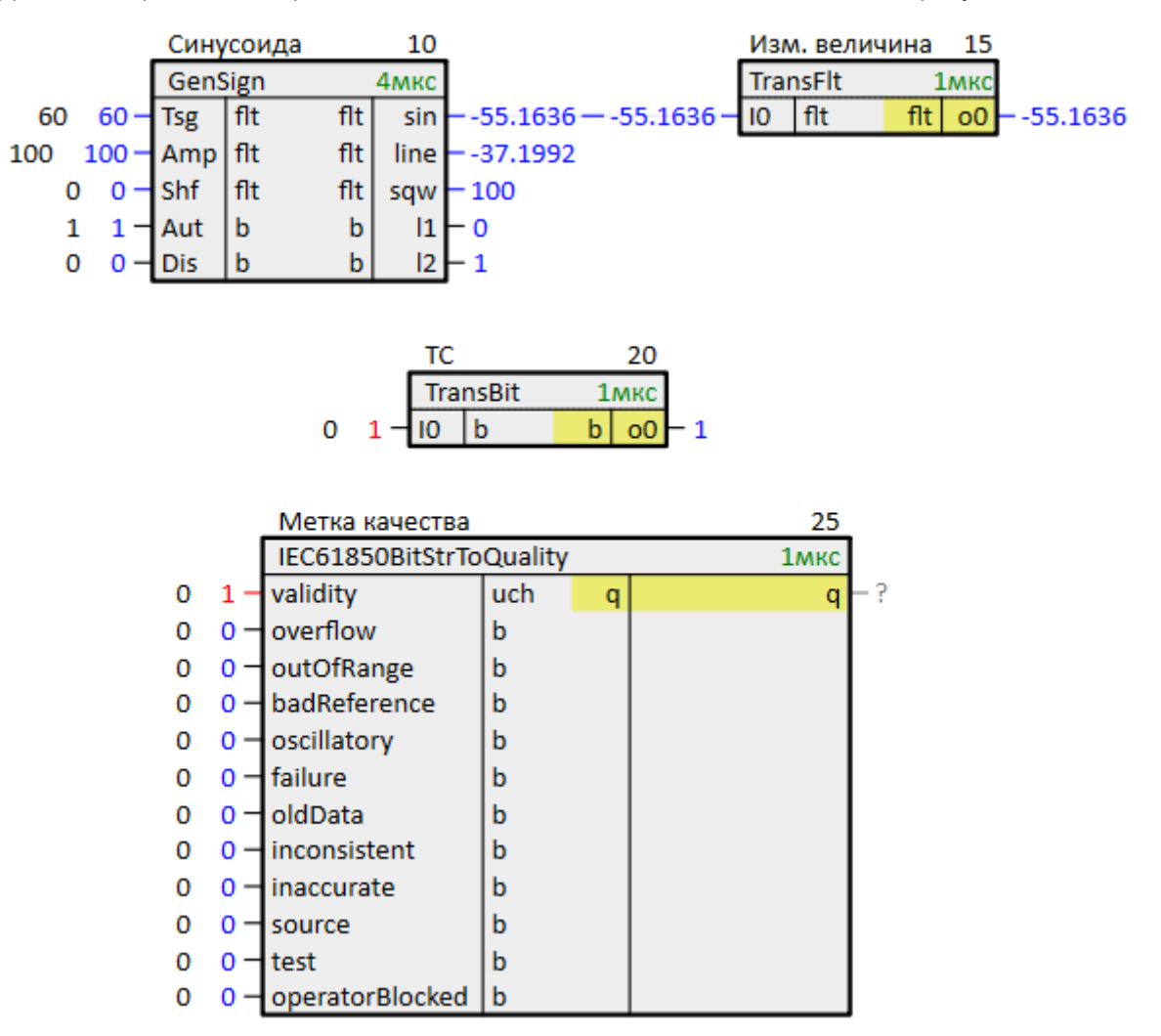

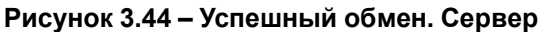

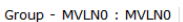

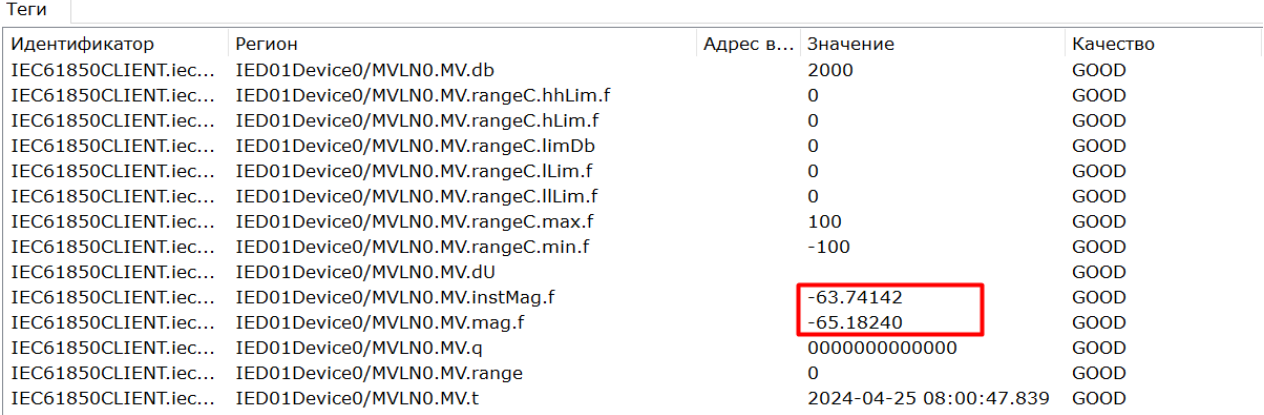

#### **Рисунок 3.45 – Успешный обмен (MV). Клиент**

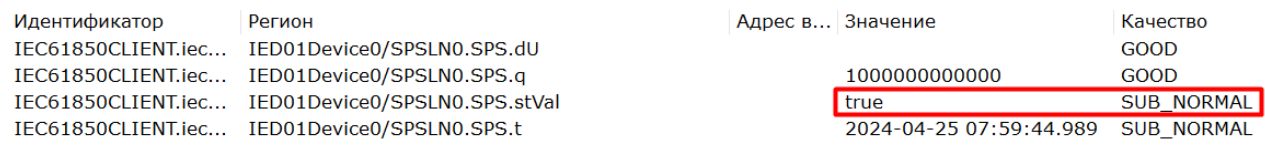

#### **Рисунок 3.46 – Успешный обмен (SPS). Клиент**

11. Чтобы передать команду управления, следует записать **true** в атрибут **CSWI\$Pos\$SBOw\$ctlVal**.

## 3 Пример [настройки](#page-20-0) обмена по протоколу МЭК 61850 в режиме сервера

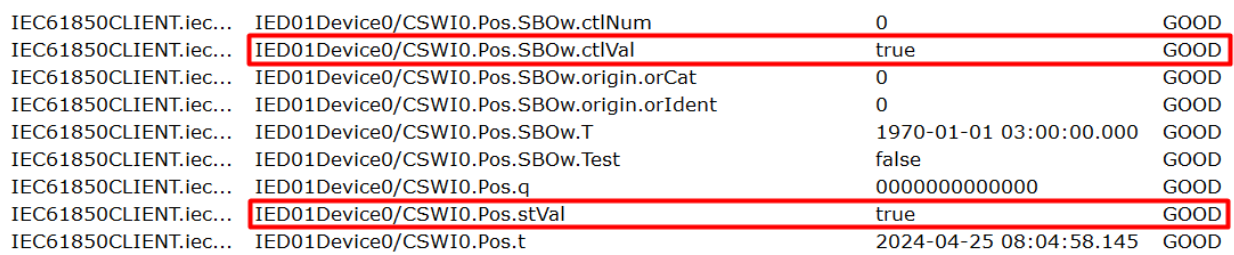

#### **Рисунок 3.47 – Команда ТУ. Клиент**

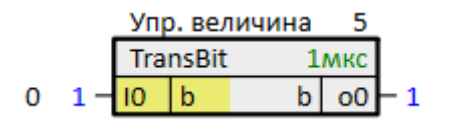

## **Рисунок 3.48 – Команда ТУ. Сервер**

## 12. Запишем новое значение атрибуту **MYDA**.

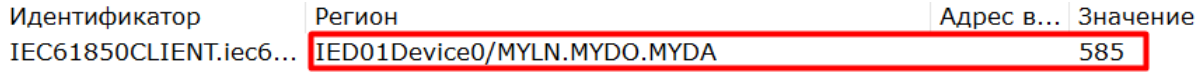

## **Рисунок 3.49 – Чтение/запись MYDA. Клиент**

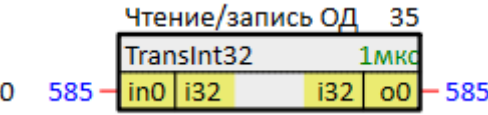

## **Рисунок 3.50 – Чтение/запись MYDA. Сервер**

# <span id="page-47-0"></span>**4 Пример настройки обмена по протоколу МЭК 61850 в режиме клиента**

Настроим обмен по протоколу **МЭК 61850 MMS** в режиме клиента.

Пример доступен для скачивания на [сайте](https://owen.ru/product/polygon/documentation). Пароль для доступа к отладчику – **1**.

1. Добавим на любую страницу места работы *Фон* блок [IEC61850cli](#page-13-0).

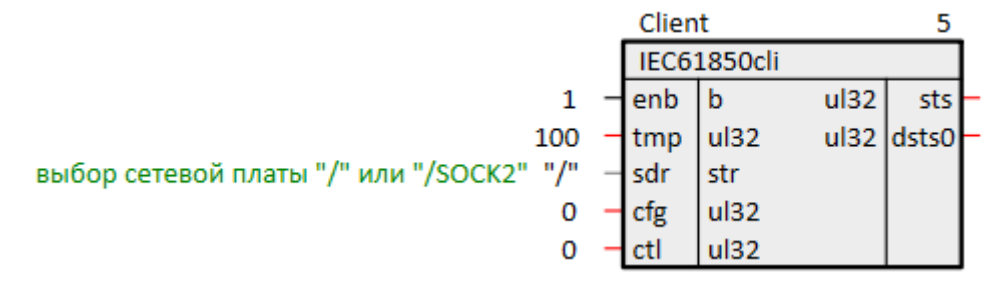

**Рисунок 4.1 – Блок IEC61850cli**

2. Для функционирования протокола следует импортировать абстрактную модель данных сервера в узел блока *IEC61850cli* в дереве проекта.

Для этого следует нажать ПКМ на экземпляр блока *IEC61850cli* в дереве проекта и в выпадающем меню выбрать команду *Импорт*.

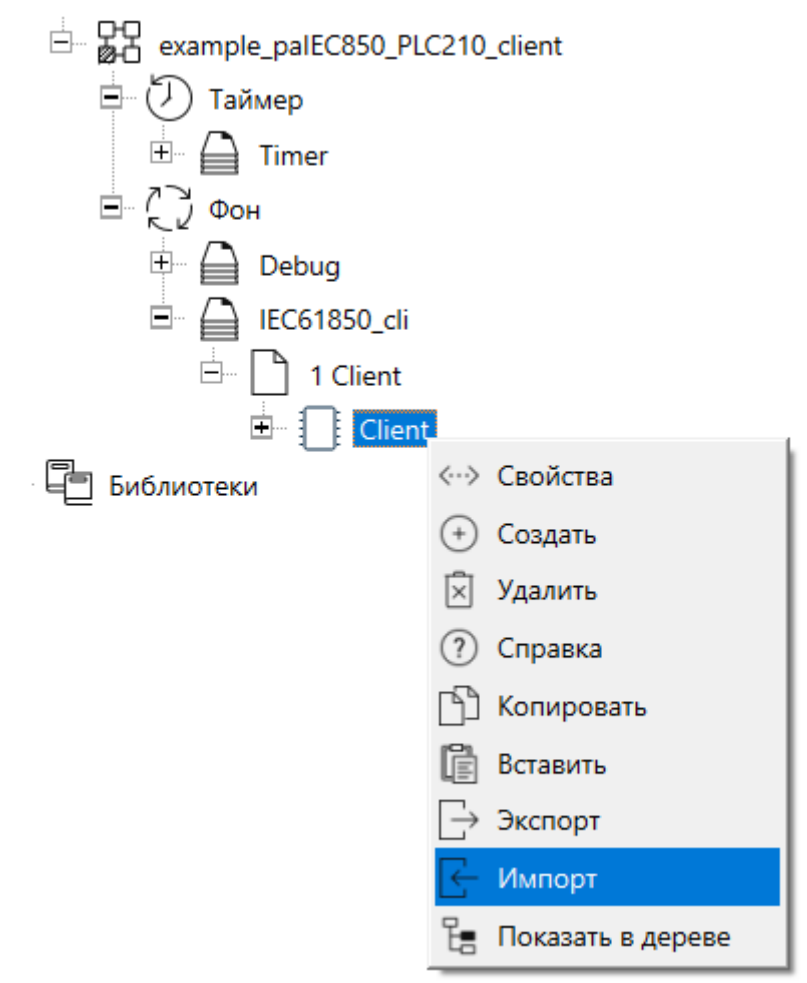

**Рисунок 4.2 – Импорт конфигурации сервера**

3. В появившемся окне выбрать необходимый файл с расширением **.cid**.

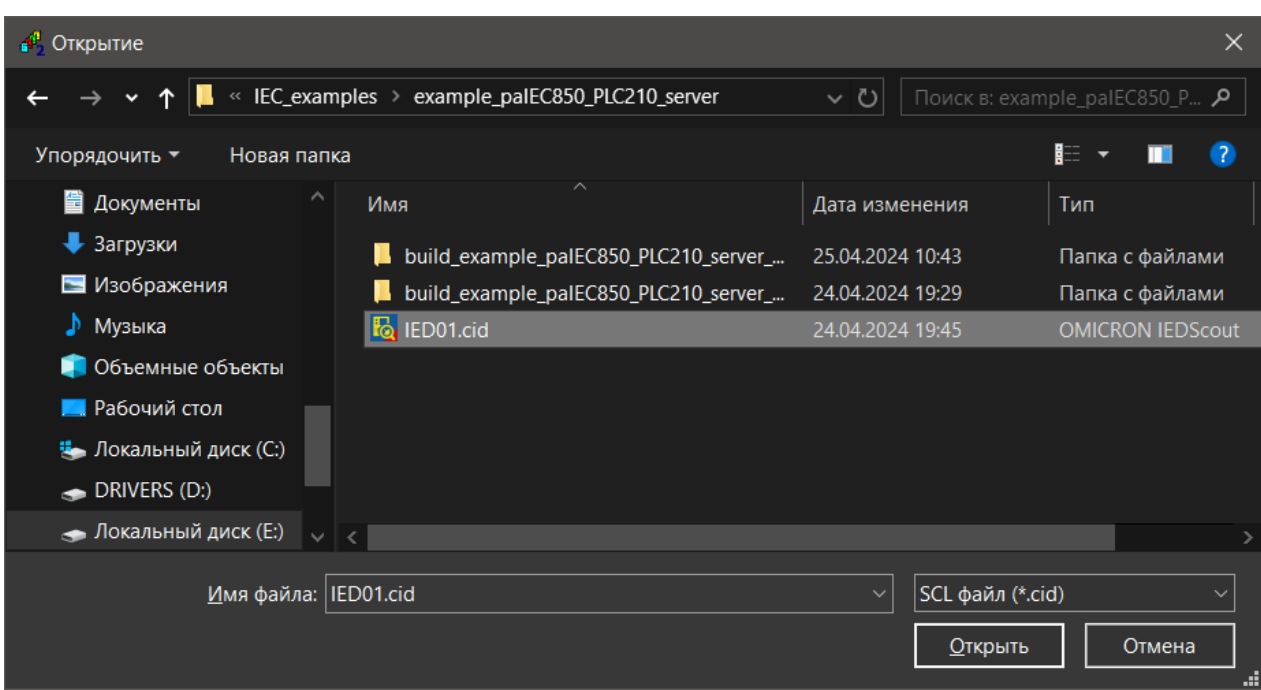

**Рисунок 4.3 – Файл \*.cid**

4. В качестве сервера будем использовать ПЛК210, настроенный в [разделе](#page-20-0) 3. Импортируем его конфигурацию (пример сохранения конфигурации сервера описан в [разделе](#page-34-0) 3.3).

Модель данных сервера отобразится в дереве проекта.

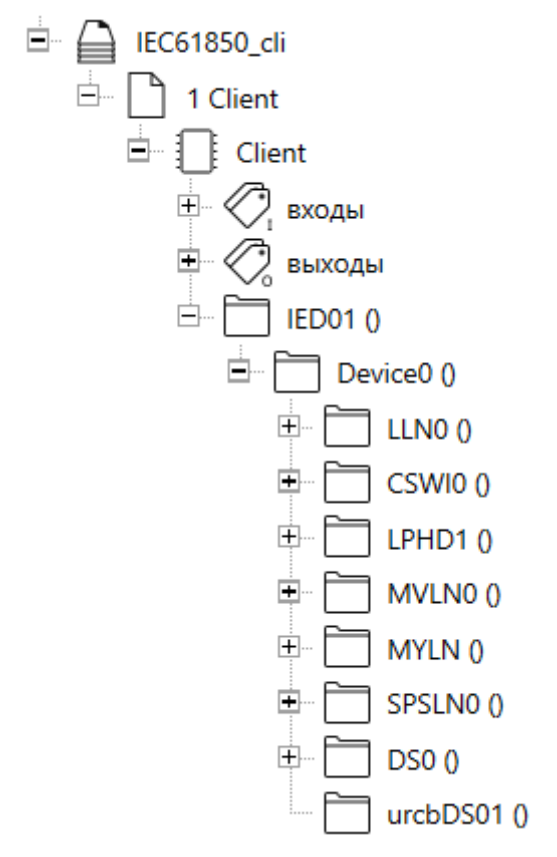

**Рисунок 4.4 – Успешный импорт конфигурации сервера**

5. В узле **IED01** установим IP-адрес и порт сервера.

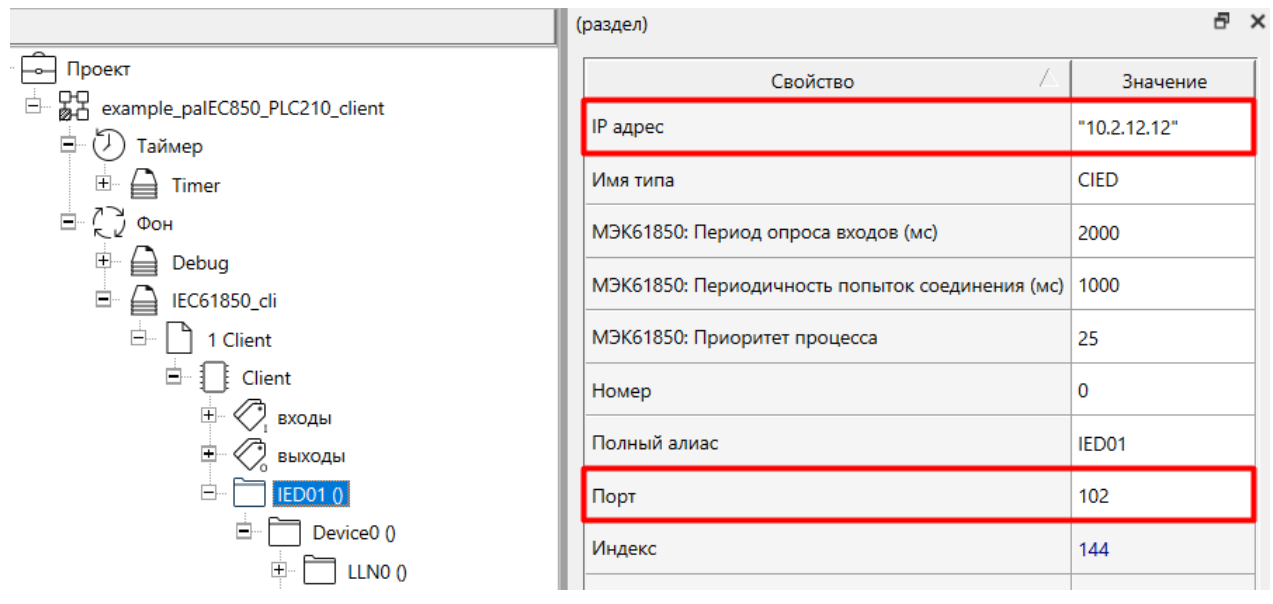

**Рисунок 4.5 – Настройка IED01**

6. В узле управления отчетом **urcbDS01** установим свойство *МЭК61850: включить отчет*.

Установленные ранее условия передачи отчета также активировались. Здесь можно добавить другие причины или убрать установленные.

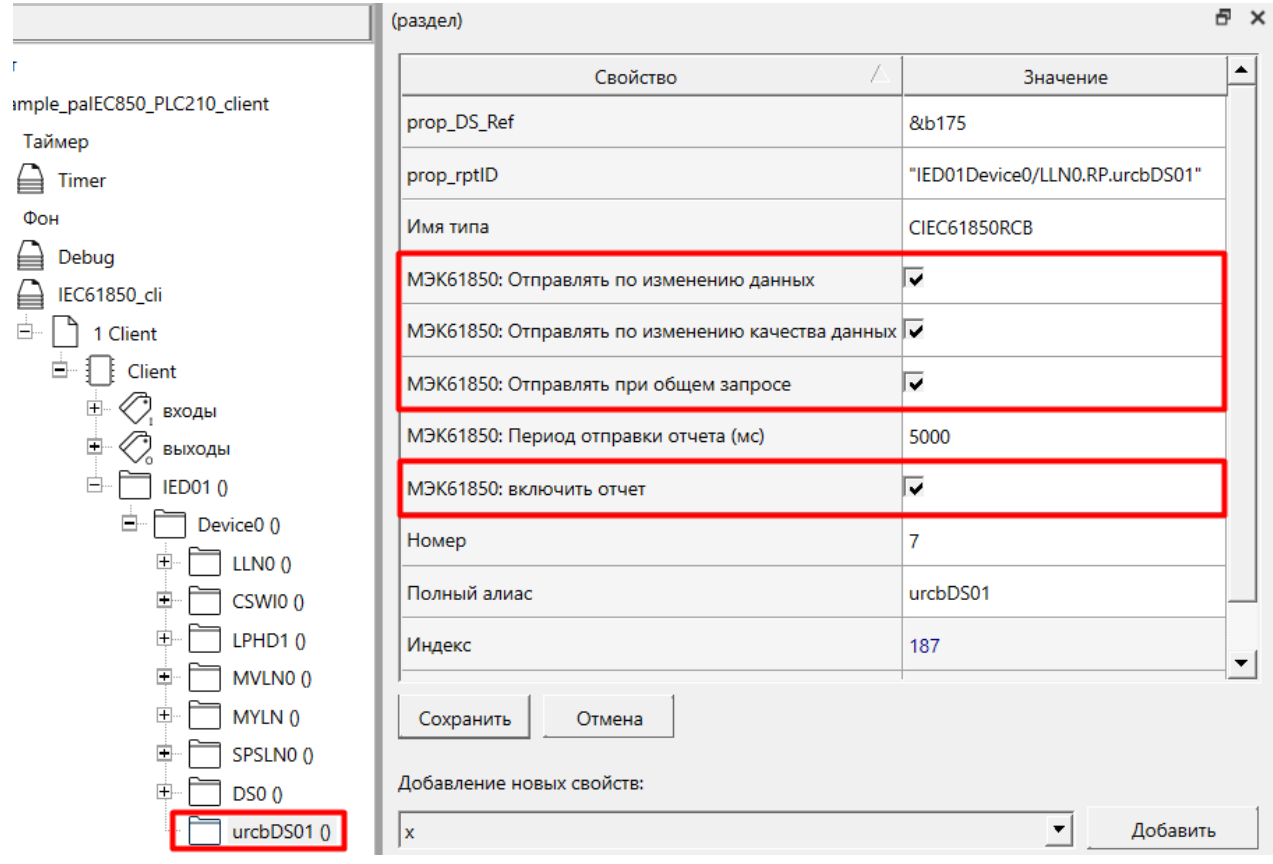

## **Рисунок 4.6 – Настройка IED01**

7. Для получения данных протокола в проекте следует связать его атрибуты с входами/выходами блоков в проекте.

Для передачи контролируемых объектов используется вспомогательный блок [IEC61850CmdCSWI.](#page-18-0) Для его подключения следует добавить блоку *IEC61850cli* коннектор **bo**.

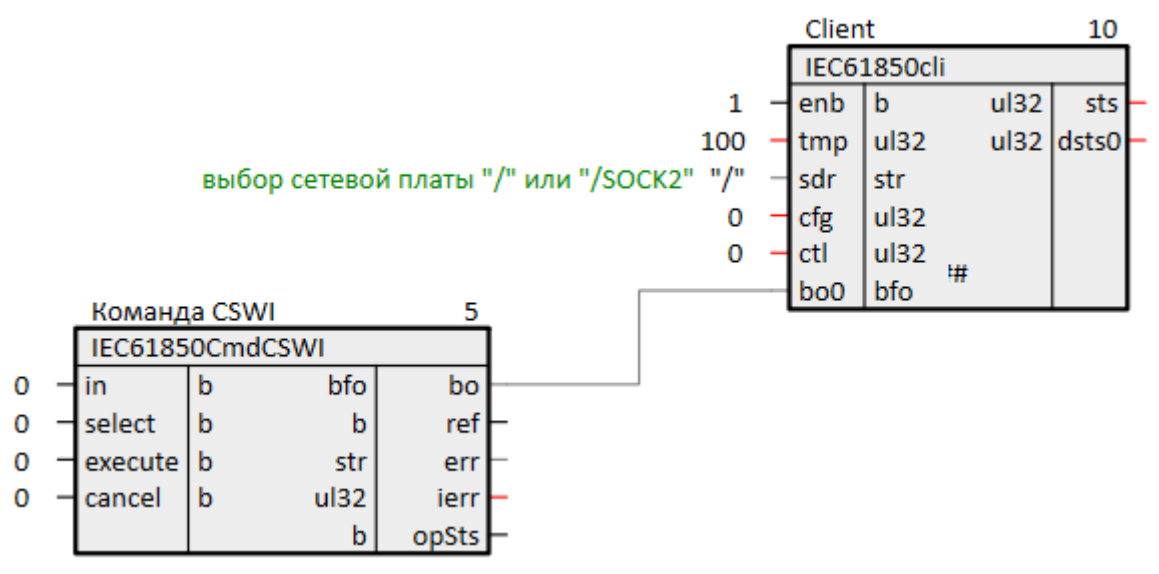

Рисунок 4.7 - Подключение блока IEC61850CmdCSWI

8. Для того чтобы указать к какому объекту данных относится данный блок выполнения команды следует найти в дереве проекта в узле CSWI0 атрибут IED01Device0/CSWI0.Pos и с зажатым Ctrl перетащить на него выход блока ref. В появившемся меню выбрать команду Назначить.

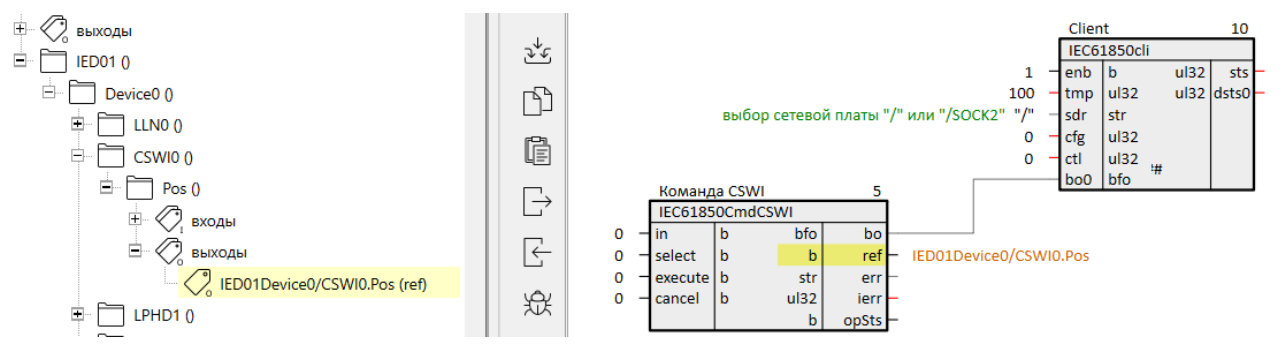

Рисунок 4.8 - Подключение DO к IEC61850CmdCSWI

9. Для получения в программе значения измеряемой величины создадим блок TransFIt из библиотеки paCore.

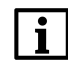

## **ПРИМЕЧАНИЕ**

Если необходимо получать объекты данных с отчетом. то связывать с блоками в программе следует именно объекты данных в отчете (в примере в узле DS0). Если необходимо периодически считывать данные и производить запись по изменению, то блоки программы следует соединять с объектами в дереве модели данных.

10. Свяжем командой Назначить атрибут IED01Device0/MVLN0.MV.mag.f с входом блока TransFlt.

Аналогично свяжем вход блока TransBit из библиотеки раСоге с атрибутом IED01Device0/SPSLN0. SPS.stVal.

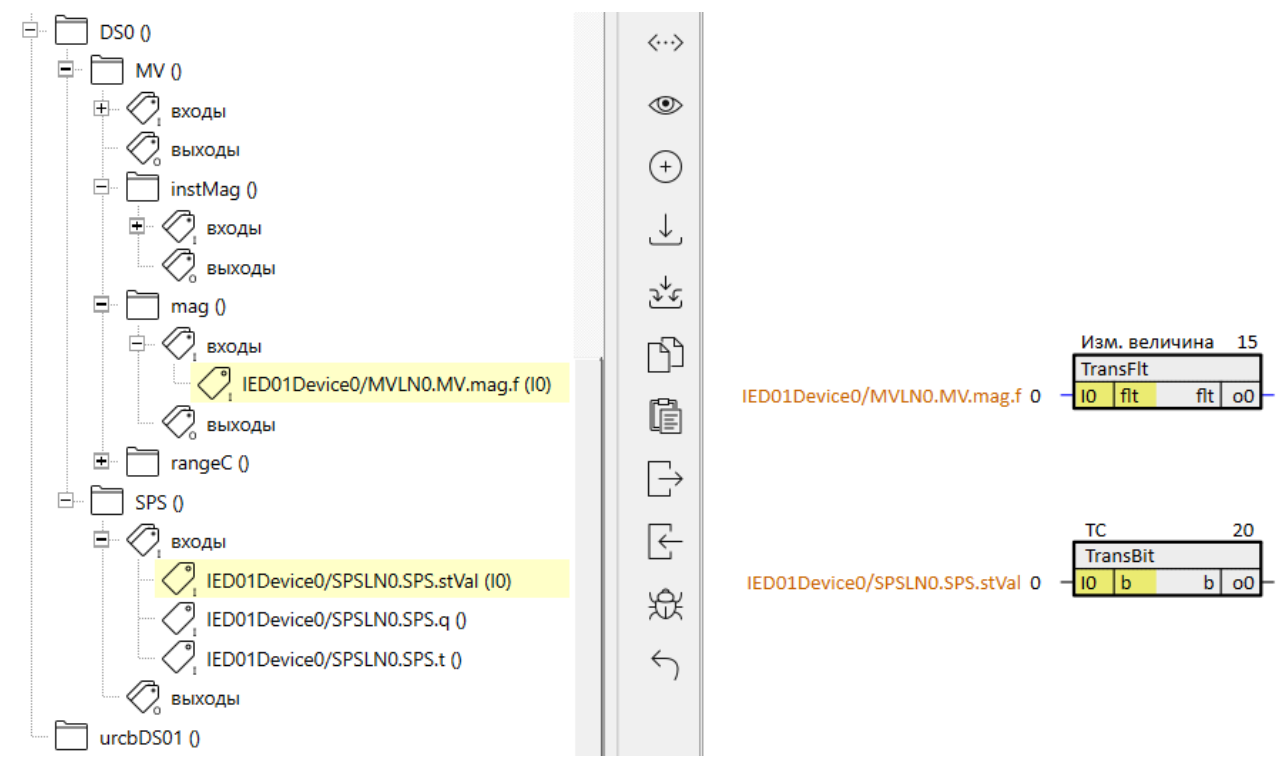

**Рисунок 4.9 – Подключение данных отчета к блокам в проекте**

**IF** 

11. Для расшифровки метки качества используется вспомогательный блок [IEC61850TransQuality.](#page-18-1)

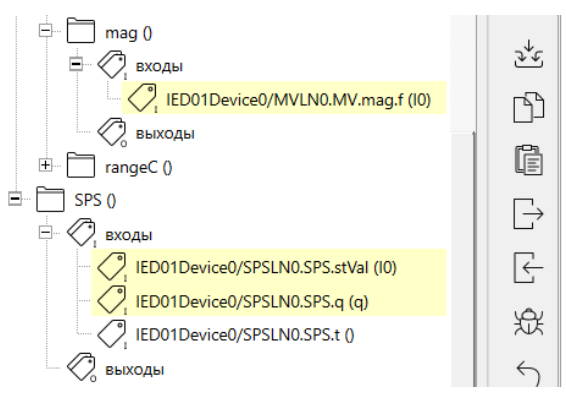

|                           | Метка качества       |  |     | 25              |
|---------------------------|----------------------|--|-----|-----------------|
|                           | IEC61850TransQuality |  |     |                 |
| D01Device0/SPSLN0.SPS.q 0 |                      |  | uch | validity        |
|                           |                      |  | b   | overflow        |
|                           |                      |  | b   | outOfRange      |
|                           |                      |  | b   | badReference    |
|                           |                      |  | b   | oscillatory     |
|                           |                      |  | b   | failure         |
|                           |                      |  | b   | oldData         |
|                           |                      |  | b   | inconsistent    |
|                           |                      |  | b   | inaccurate      |
|                           |                      |  | b   | source          |
|                           |                      |  | b   | test            |
|                           |                      |  | b   | operatorBlocked |

**Рисунок 4.10 – Подключение метки качества к IEC61850TransQuality**

12. Для чтения/записи атрибута данных **MYDA** подключим его к блоку *TransInt32* из библиотеки *paCore* как показано на рисунке ниже.

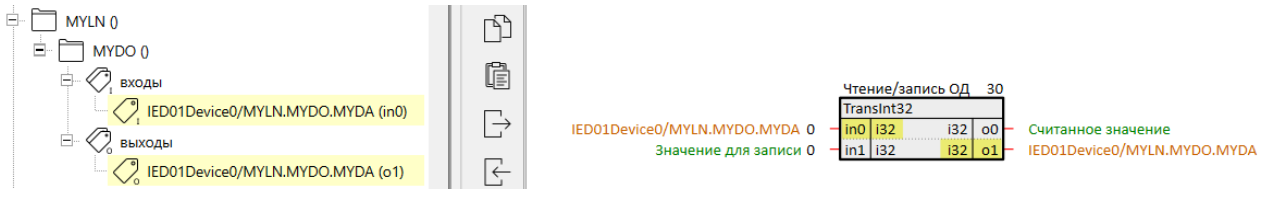

**Рисунок 4.11 – Подключение клиента к серверу**

13. Запустим проекты на обоих контроллерах.

В случае успешного подключения к серверу **IED01** на выходе **dsts** блока *IEC61850cli* появится **1**.

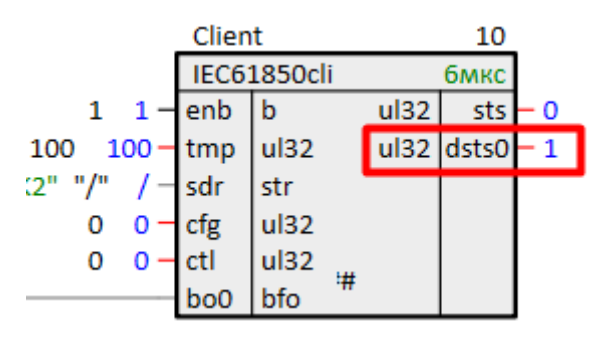

**Рисунок 4.12 – Подключение MYDA к TransInt32**

Успешная передача отчета показана на рисунках ниже.

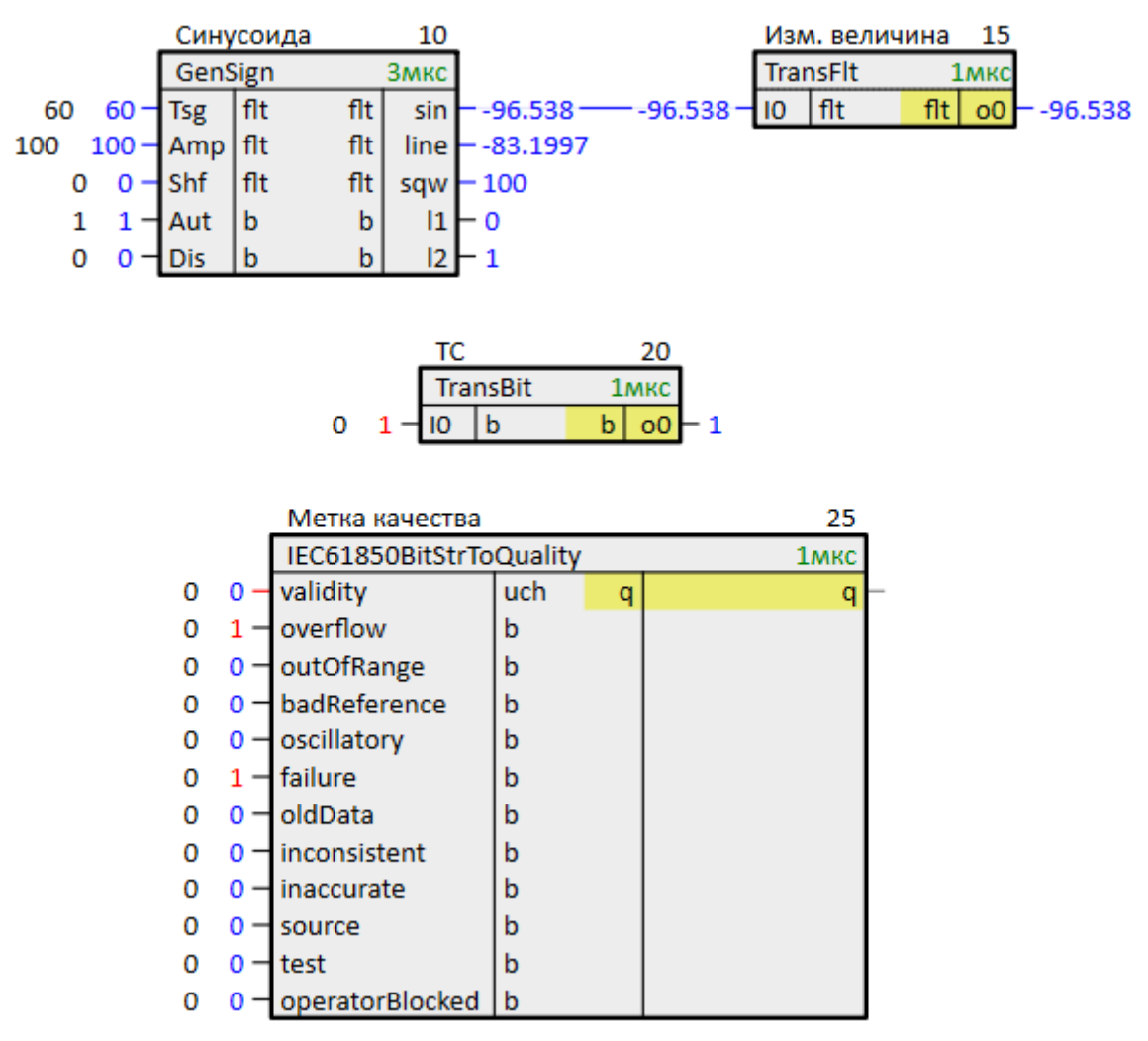

**Рисунок 4.13 – Успешный обмен. Сервер**

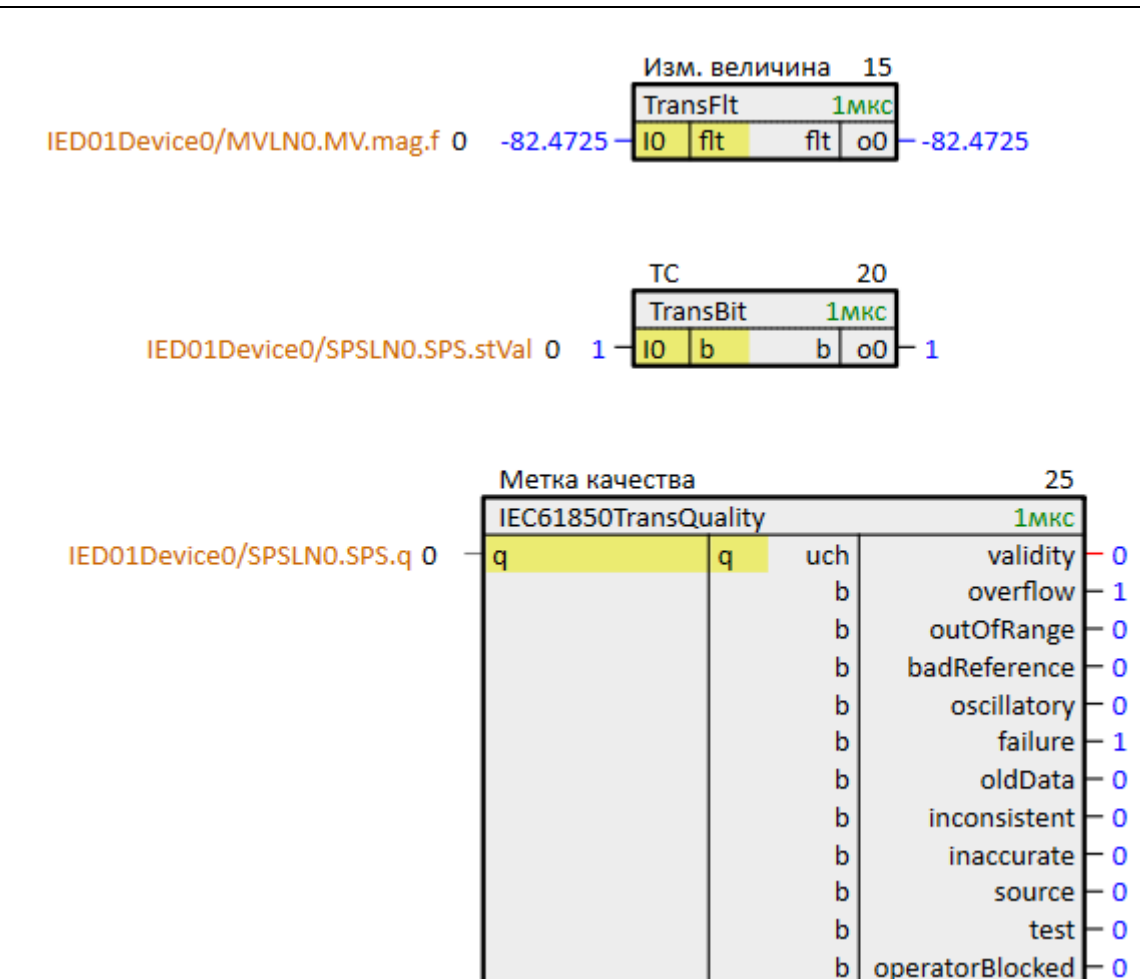

**Рисунок 4.14 – Успешный обмен. Клиент**

Для отправки команды **CSWI** следует подать **1** на вход **in** блока *IEC61850CmdCSWI*, затем подать **1** на вход **select**, так как в сервере настроена модель управления с предварительных выбором, и затем подать **1** на вход **execute**.

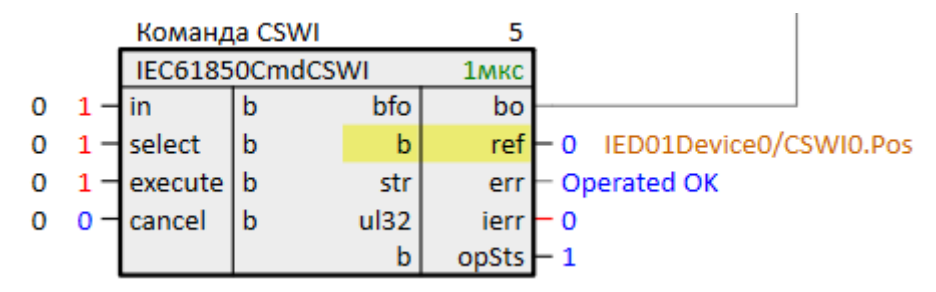

**Рисунок 4.15 – Команда ТУ. Клиент**

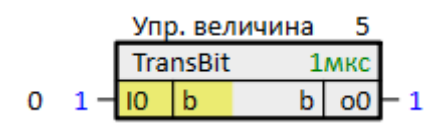

**Рисунок 4.16 – Команда ТУ. Сервер**

Установим новое значение **MYDA**.

Частота чтения объектов данных задается свойством *МЭК61850: Период опроса входов* узла **IED01**.

Запись осуществляет по изменению значения.

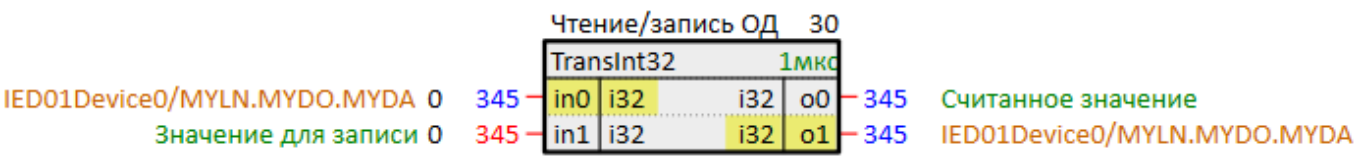

## **Рисунок 4.17 – Изменение атрибута MYDA. Клиент**

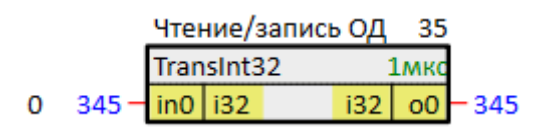

**Рисунок 4.18 – Изменение атрибута MYDA. Сервер**

# <span id="page-55-0"></span>**5 Диагностика обмена**

# <span id="page-55-1"></span>**5.1 Диагностика обмена сервера IEC61850srv**

Для получения диагностических сообщений сервера [IEC61850srv](#page-8-0) следует запустить программу через консоль.

Типы выводимых диагностических сообщений задаются **битами 8…15** на входе **ctl**.

При этом **бит 8** отвечает за сообщения высокого приоритета (например, ошибка подключения к устройству), а **бит 15** за сообщения низкого приоритета (например, содержание буферов приема/передачи).

Для включения вывода всех сообщений следует подать на вход **0xFF00**.

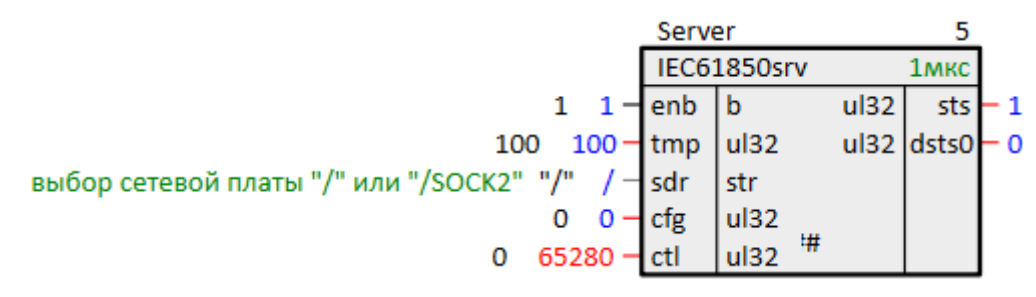

**Рисунок 5.1 – Включение вывода всех диагностических сообщений сервера**

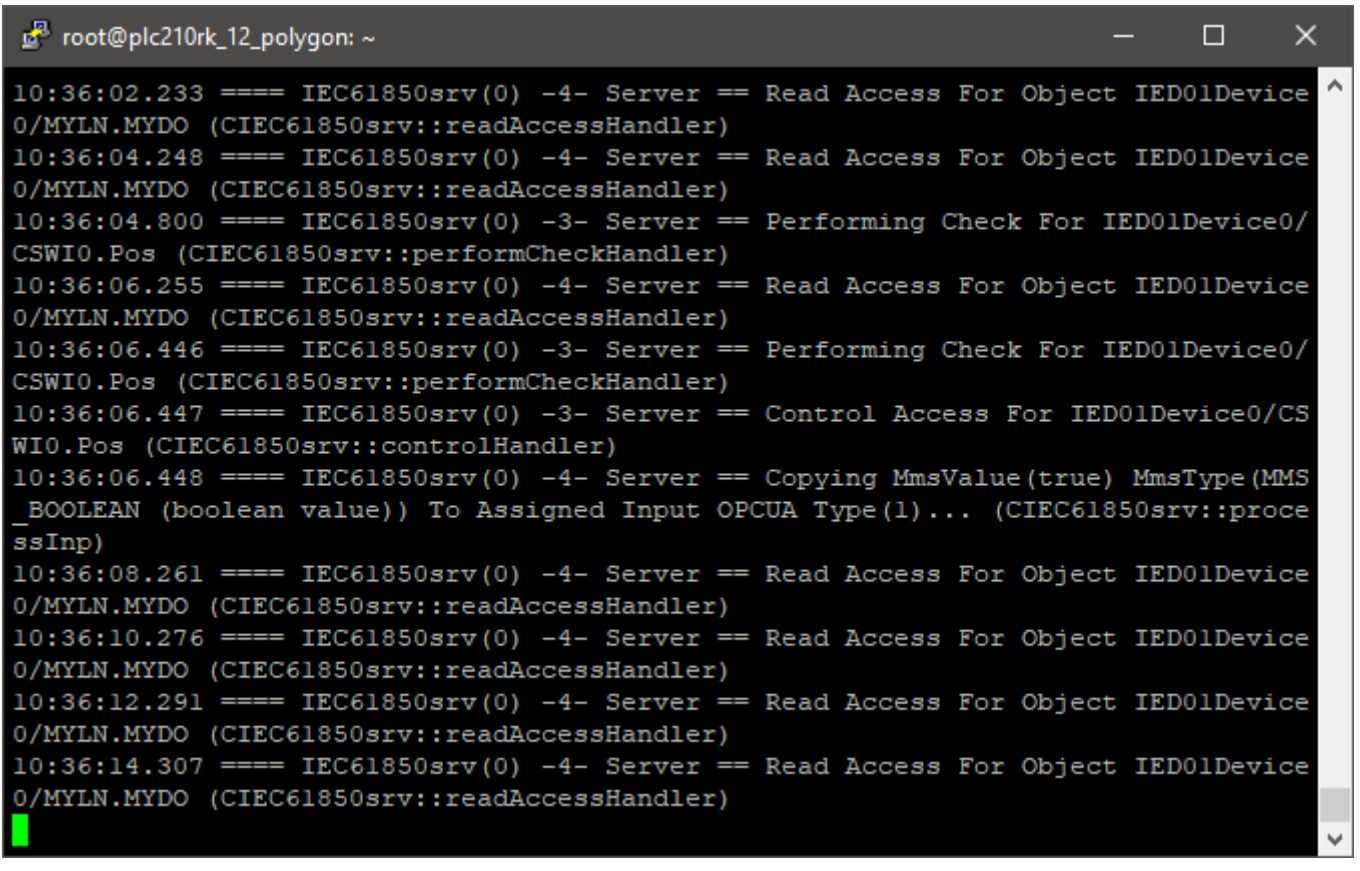

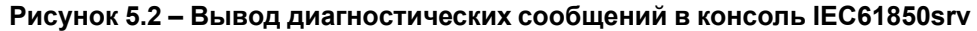

#### **ПРИМЕЧАНИЕ**

При установке **0** на входе **ctl** блока *IEC61850srv* в консоль будут выводиться диагностические сообщения с типом **1**.

## <span id="page-55-2"></span>**5.2 Диагностика обмена клиента IEC61850cli**

Для получения диагностических сообщений [IEC61850cli](#page-13-0) следует запустить программу через консоль.

Типы выводимых диагностических сообщений задаются **битами 8…15** на входе **ctl**.

При этом **бит 8** отвечает за сообщения высокого приоритета (например, ошибка подключения к устройству), а **бит 15** за сообщения низкого приоритета (например, содержание буферов приема/передачи).

Таким образом, включается вывод диагностических сообщений самого клиента *IEC61850cli*.

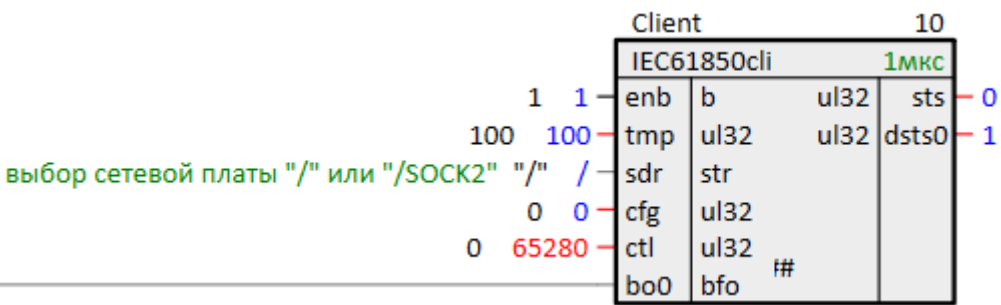

#### **Рисунок 5.3 – Включение вывода всех диагностических сообщений клиента**

Для включения диагностики для каждого подключенного сервера **IED** следует выполнить следующие действия:

1. Добавить и установить в корневом узле **IED** свойство *Переменные*.

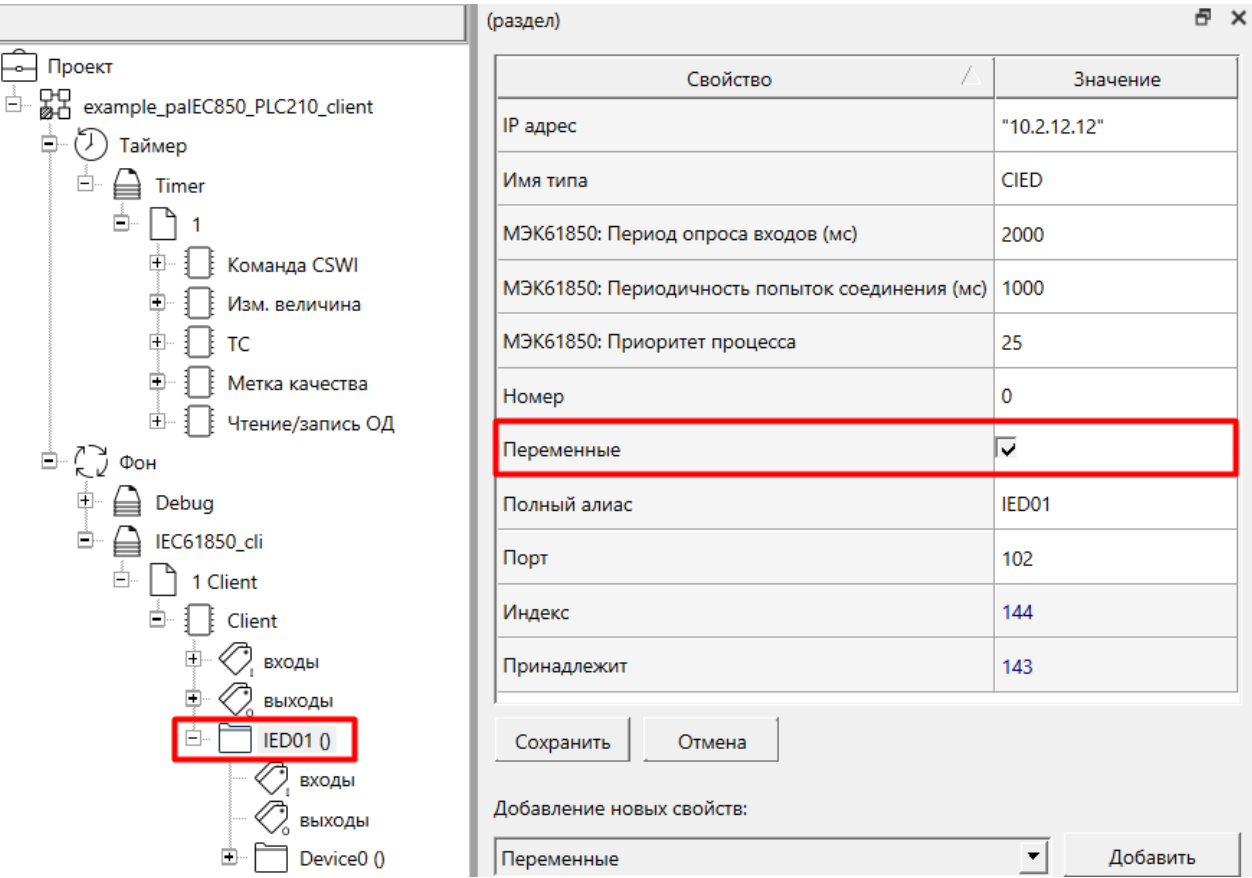

#### **Рисунок 5.4 – Узел IED. Свойство переменные**

2. В появившийся раздел **выходы** добавить выход блока *TransUInt32* из библиотеки *paCore*. Для этого следует перетащить выход блока с зажатым **Ctrl** на узел **IED** и в выпадающем меню выбрать *Добавить*.

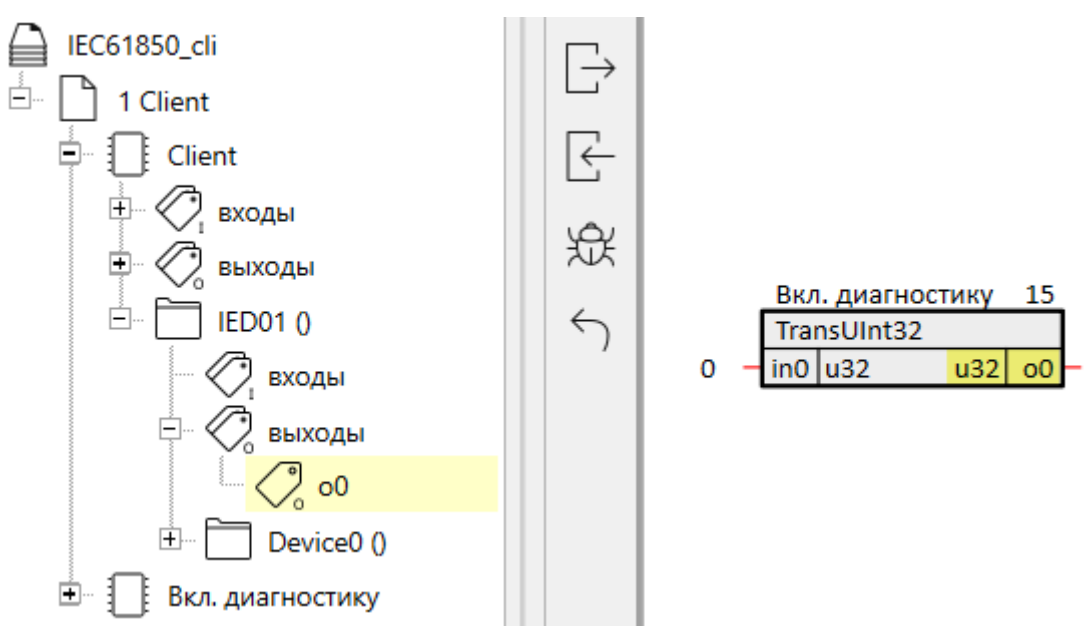

## **Рисунок 5.5 – Узел IED. Добавление выхода TransUInt32**

3. Добавить выходу *TransUInt32* свойство *Полный алиас* со значением *Control*.

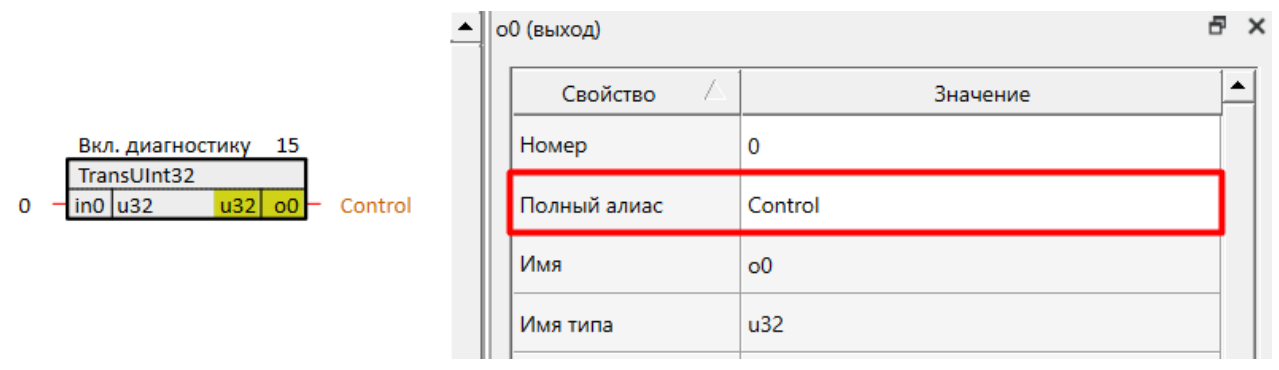

**Рисунок 5.6 – Свойство Полный алиас выхода TransUInt32**

Теперь, при установке **1** на входе *TransUInt32*, в консоль будут выводиться сообщения для данного устройства **61850**.

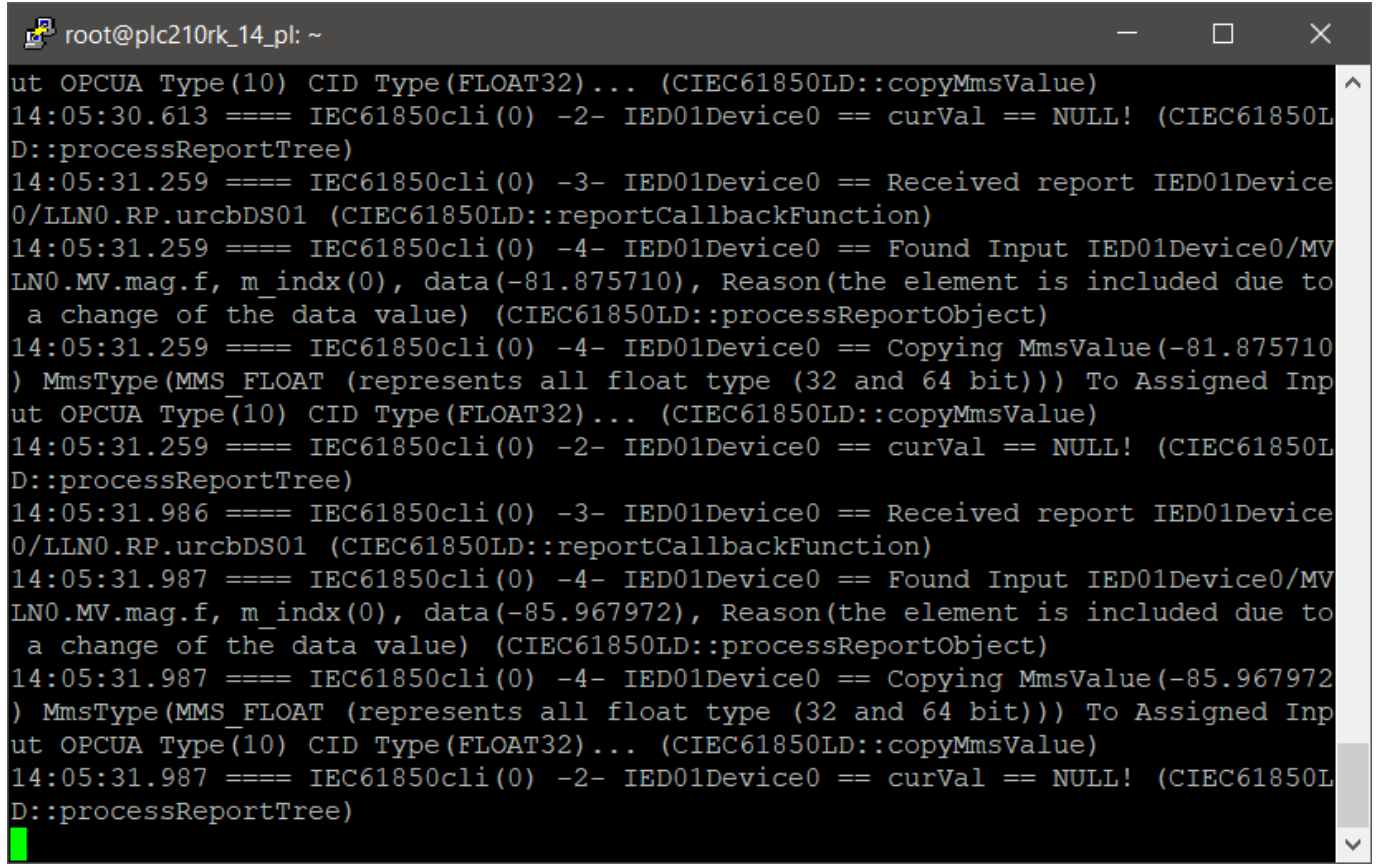

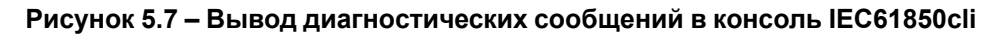

#### **ПРИМЕЧАНИЕ**

При установке **0** на входе **ctl** блока *IEC61850cli* в консоль будут выводиться диагностические сообщения с типом **1**.

# <span id="page-59-0"></span>Приложение А. Поддерживаемые сервисы ACSI

# Таблица А.1 - Поддерживаемые сервисы ACSI

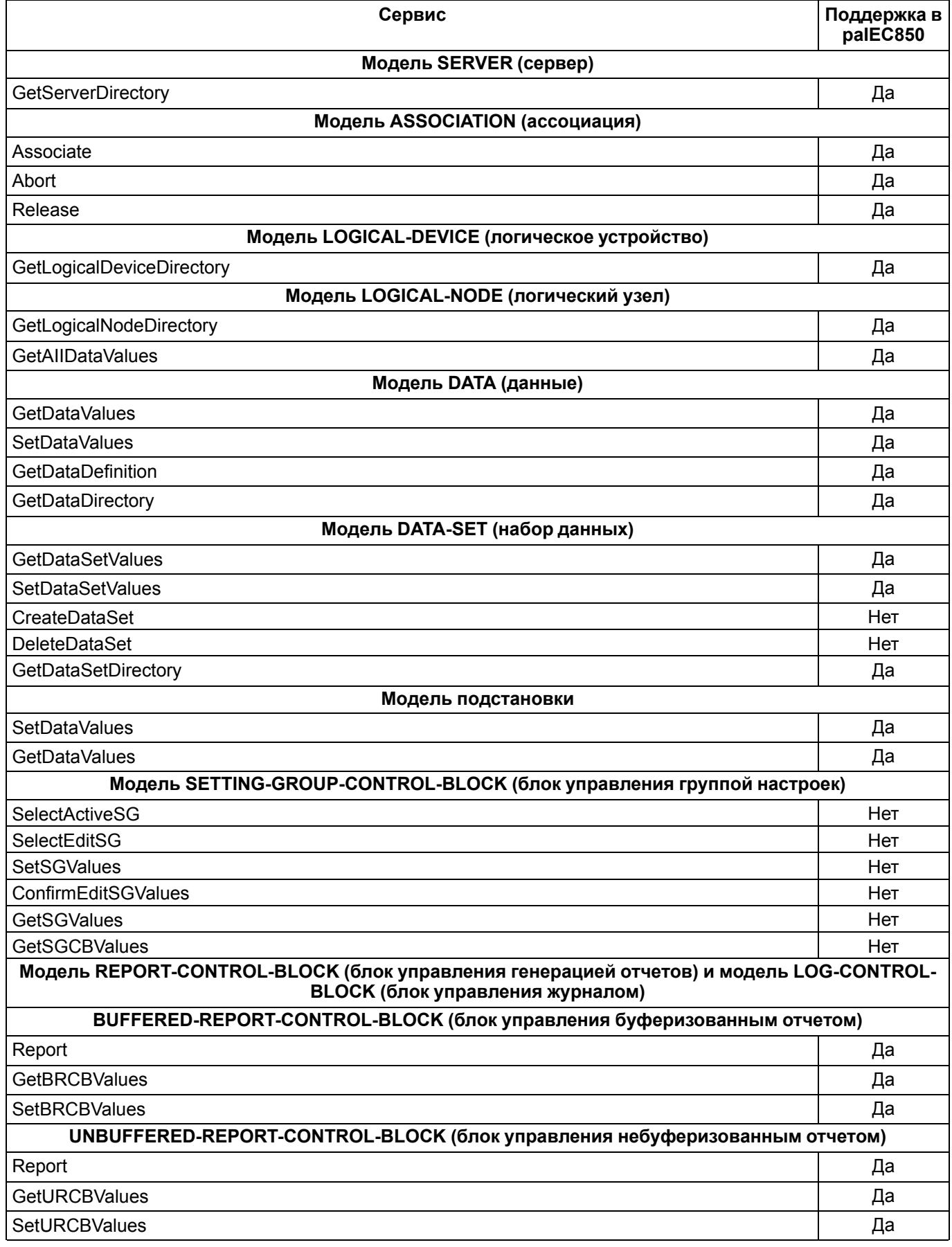

# Продолжение таблицы А.1

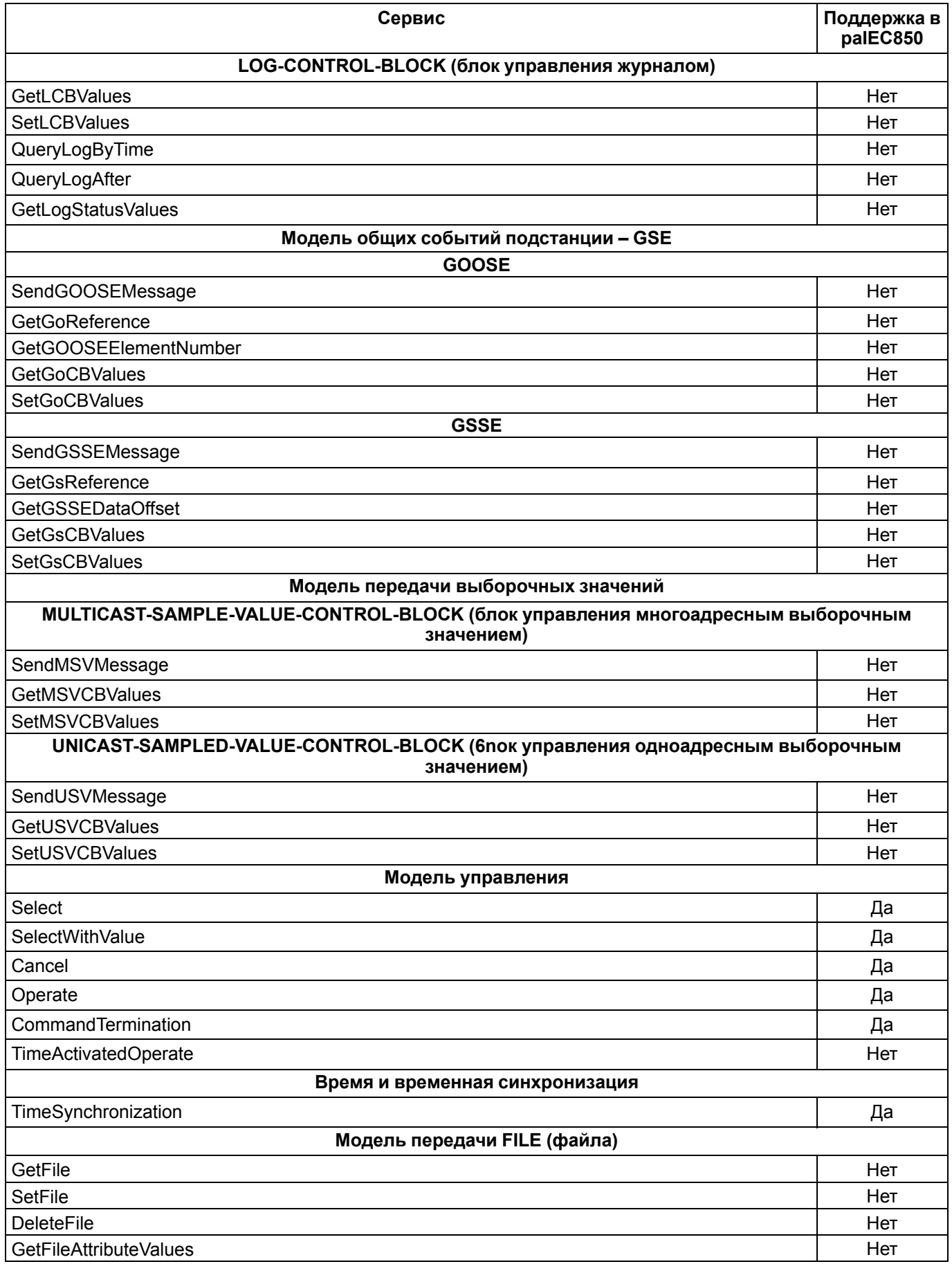

#### <span id="page-61-0"></span>Приложение Б. Функциональные (Functional ограничения Constraints)

# Таблица Б.1 - Функциональные ограничения (Functional Constraints)

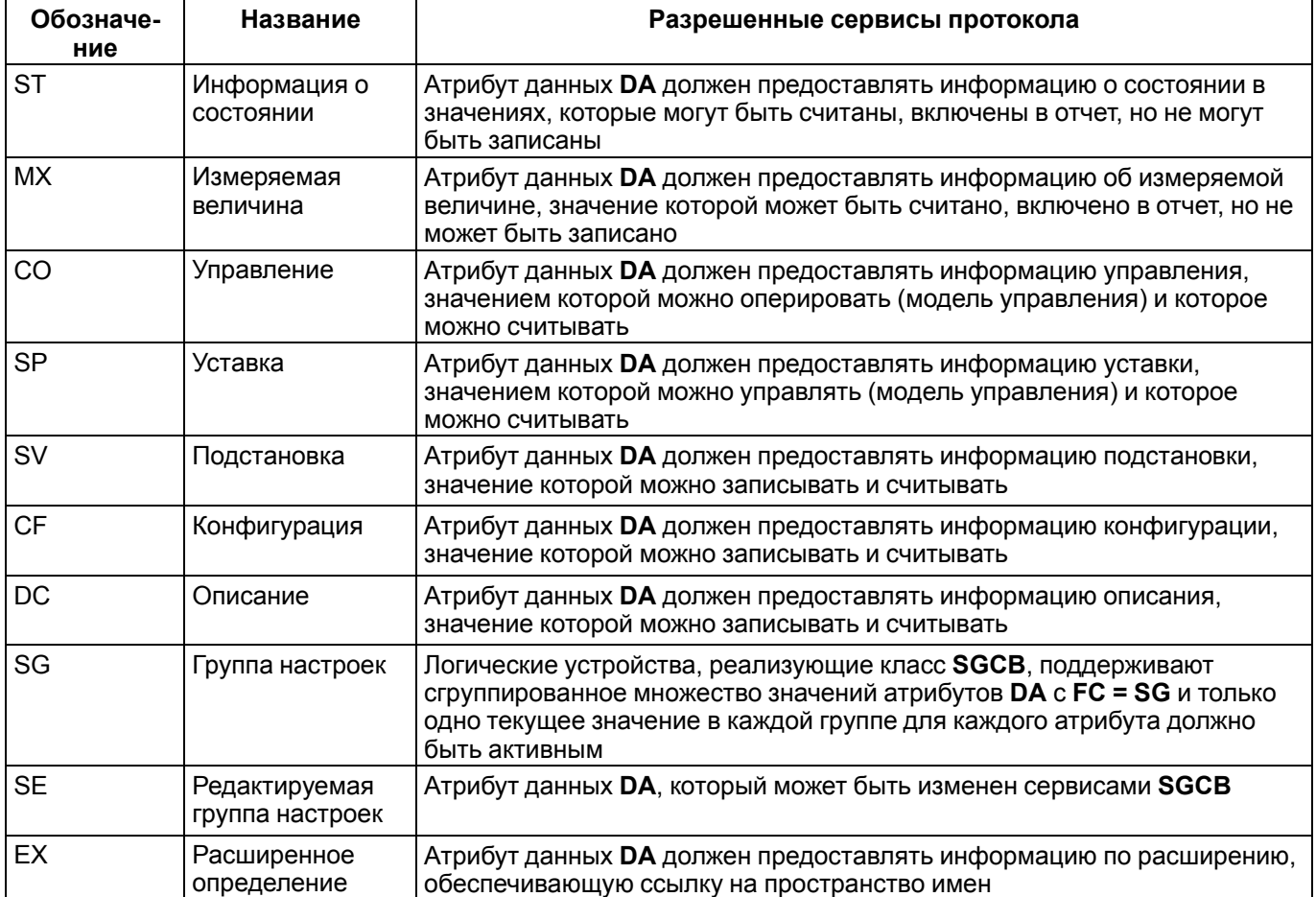

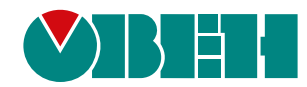

Россия, 111024, Москва, 2-я ул. Энтузиастов, д. 5, корп. 5 тел.: +7 (495) 641-11-56, факс: (495) 728-41-45 тех. поддержка 24/7: 8-800-775-63-83, support@owen.ru отдел продаж: sales@owen.ru Веб-сайт ООО "ПромАвтоматика-Софт": www.pa.ru рег.:1-RU-135061-1.1